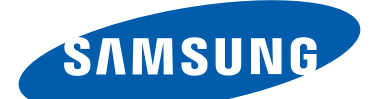

# GT-P5100 Manuale dell'utente

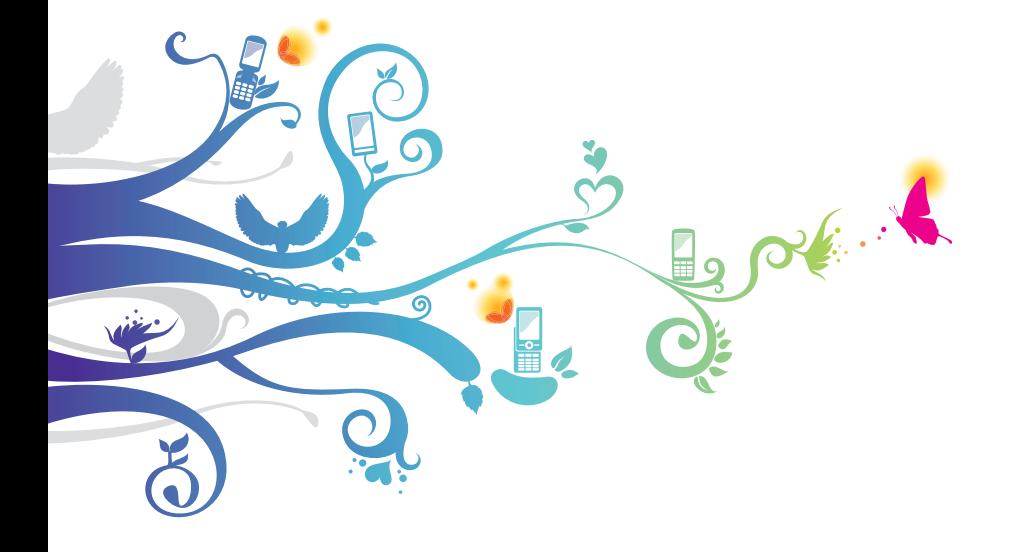

# **Come utilizzare questo manuale**

Grazie per aver scelto questo innovativo prodotto Samsung. Questo tablet vi offre degli strumenti di comunicazione in mobilità di elevata qualità e caratteristiche di intrattenimento basate sulle più evolute tecnologie offerte da Samsung.

Il presente manuale è stato realizzato in modo specifico per offrirvi una guida delle funzioni e delle caratteristiche del vostro tablet.

# **Leggere con attenzione**

- **●** Leggete tutte le precauzioni di sicurezza presenti in questo manuale prima di utilizzare il tablet per garantirne un uso sicuro e corretto.
- **●** Le descrizioni in questo manuale si basano sulle impostazioni predefinite del vostro tablet.
- **●** Le immagini e gli screenshot utilizzati in questo manuale potrebbero variare dal prodotto reale.
- **●** I contenuti di questo manuale potrebbero differire dal prodotto o dal software fornito dai gestori e può essere soggetto a modifiche senza preavviso. Per la versione più recente di questo manuale, visitate il sito Web Samsung (www.samsung.com).
- **●** I servizi e le funzioni disponibili potrebbero variare in base al tablet, al software o al gestore telefonico.
- **●** I servizi del tablet e gli accessori disponibili potrebbero variare in base al Paese o al gestore telefonico.
- **●** La formattazione e la versione del presente manuale dell'utente si basano su sistemi operativi Android e potrebbero variare in base al sistema operativo dell'utente.
- **●** Il funzionamento delle applicazioni del tablet potrebbe differire da quello delle applicazioni equivalenti per PC e non includere tutte le funzioni della versione per PC.
- **●** Le applicazioni e le relative funzioni potrebbero variare in base al Paese o alle specifiche hardware. Samsung non è responsabile per i problemi di prestazione causati dalle applicazioni di terze parti.

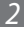

- **●** Samsung non è responsabile per i problemi di prestazione o incompatibilità causati dalla modifica delle impostazioni di registro o del software del sistema operativo. Il tentativo di personalizzare il sistema operativo potrebbe causare il malfunzionamento del tablet o delle applicazioni.
- **●** Potete aggiornare il software del tablet visitando il sito Web Samsung (www.samsung.com).
- **●** Il software, i file audio, gli sfondi e le immagini forniti in questo tablet sono concessi in licenza per uso limitato tra Samsung e i rispettivi proprietari. L'estrazione e l'uso di questi elementi per scopi commerciali o altri scopi costituisce una violazione delle leggi sul copyright. Samsung non è responsabile per tale violazione sul copyright da parte dell'utente.
- **●** Questo tablet supporta servizi e applicazioni che potrebbero richiedere una connessione dati attiva per il loro funzionamento ed aggiornamento. Come impostazione predefinita, la connessione dati è sempre attiva su questo tablet. Verificate i costi di connessione con il vostro gestore telefonico. A seconda del gestore telefonico e del piano tariffario, alcuni servizi potrebbero non essere disponibili.
- **●** Per disabilitare la connessione dati, nel menu Applicazioni, selezionate **Impostazioni** → **Utilizzo dei dati** e selezionate **No** nel cursore di **Connessione dati**.
- **●** Conservate questo manuale come riferimento futuro.

# **Icone informative**

Per cominciare, familiarizzate con le icone utilizzate in questo manuale:

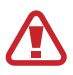

**Avvertenza** - indica situazioni che potrebbero causare lesioni alle persone

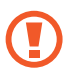

**Attenzione** - indica situazioni che potrebbero causare danni al tablet o ad altri apparecchi

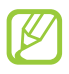

**Nota** - indica note e suggerimenti per l'uso o informazioni aggiuntive

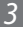

- ► **Fate riferimento a** indica pagine contenenti informazioni correlate; ► pag. 12 (indica "fate riferimento a pagina 12")
- → **Seguito da** indica l'ordine delle opzioni o dei menu che dovete selezionare per eseguire una funzione; ad esempio: Nel menu Applicazioni, selezionate **Impostazioni** → **Info sul dispositivo** (indica **Impostazioni**, seguito da **Info sul dispositivo**)

# **Copyright**

Copyright © 2012 Samsung Electronics

Questo manuale è protetto dalle leggi internazionali sul copyright.

Nessuna parte di questo manuale può essere riprodotta, distribuita, tradotta o trasmessa in alcuna forma o tramite alcun mezzo, elettronico o meccanico, compresi fotocopie, registrazione o salvataggio in qualsiasi archivio di informazioni o sistema di recupero, senza previa autorizzazione scritta da parte di Samsung Electronics.

# **Marchi commerciali**

- **●** SAMSUNG e il logo SAMSUNG sono marchi commerciali registrati di Samsung Electronics.
- **●** Il logo Android, Google™, Google Maps™, Google Mail™, YouTube™, Google Play™ Store, Google Latitude™ e Google Talk™ sono marchi commerciali di Google, Inc.
- **●** Bluetooth® è un marchio depositato in tutto il mondo di Bluetooth SIG, Inc.
- **●** Windows Media Player® è un marchio depositato di Microsoft Corporation.
- **●** Wi-Fi®, Wi-Fi Protected Setup™, Wi-Fi Direct™, Wi-Fi CERTIFIED™ e il logo Wi-Fi sono marchi registrati di Wi-Fi Alliance.

*4*

**●** DivX®, DivX Certified® e i loghi associati sono marchi registrati di Rovi Corporation o suoi partner e sono utilizzati con licenza.

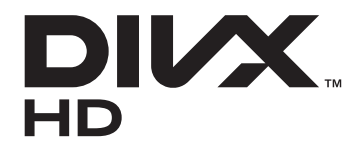

**●** Tutti gli altri marchi e diritti d'autore sono proprietà dei rispettivi proprietari.

# e dina **CE01680**

#### **INFORMAZIONI SU DIVX VIDEO**

DivX® è un formato video digitale creato da DivX, LLC, una controllata di Rovi Corporation. Questo è un tablet DivX Certified® ufficiale che riproduce video DivX. Visitate www.divx.com per ulteriori informazioni e strumenti software per convertire i file in video DivX.

#### **INFORMAZIONI SU DIVX VIDEO-ON-DEMAND**

Questo tablet DivX Certified® deve essere registrato per poter riprodurre filmati DivX Video-on-Demand (VOD). Per acquistare il codice di registrazione, individuate la sezione DivX VOD nel menu di configurazione del tablet. Andate su [vod.divx.com](http://vod.divx.com) per ulteriori informazioni su come completare la registrazione.

DivX Certified® per riprodurre video DivX® fino a HD 720p, inclusi contenuti premium.

*5*

# **Sommario**

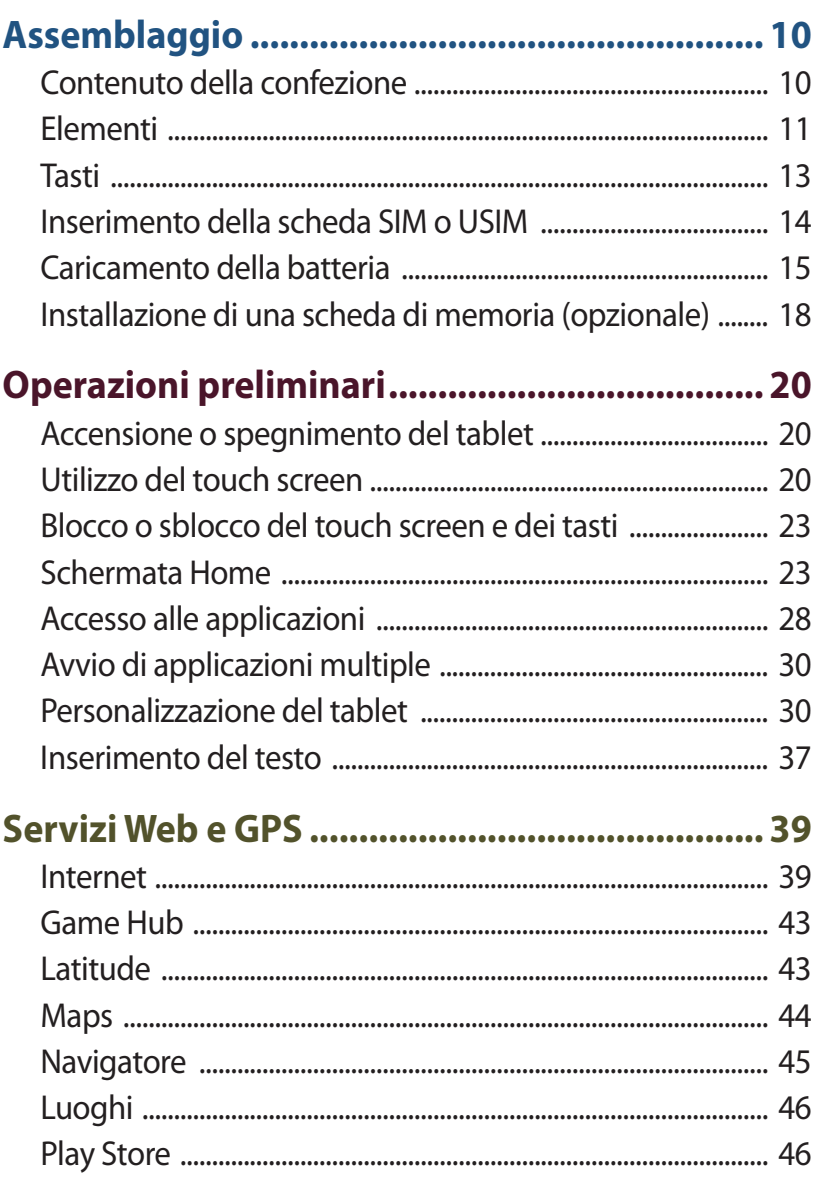

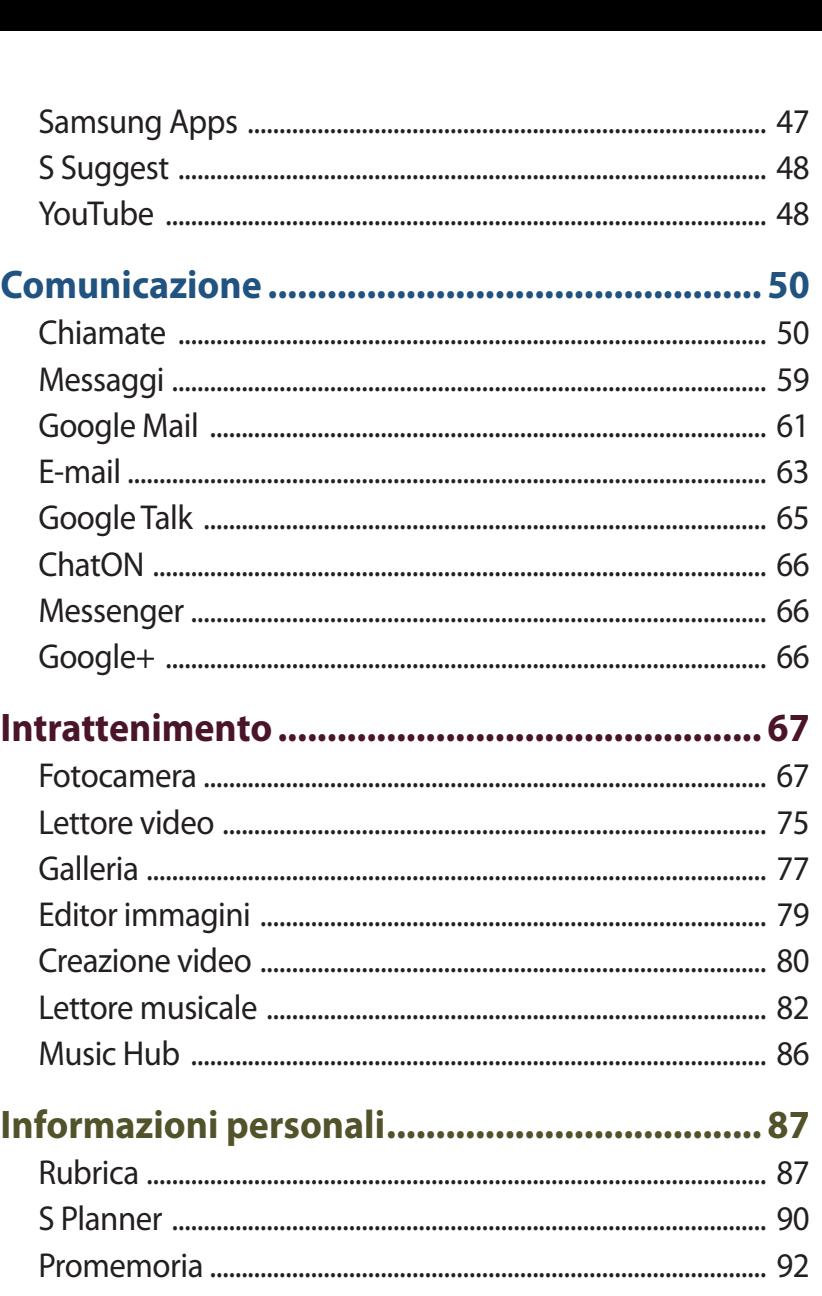

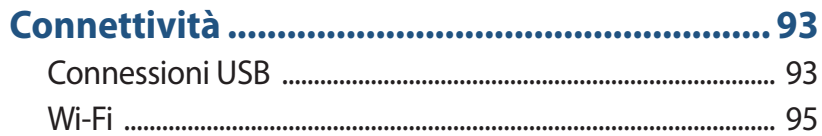

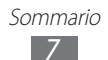

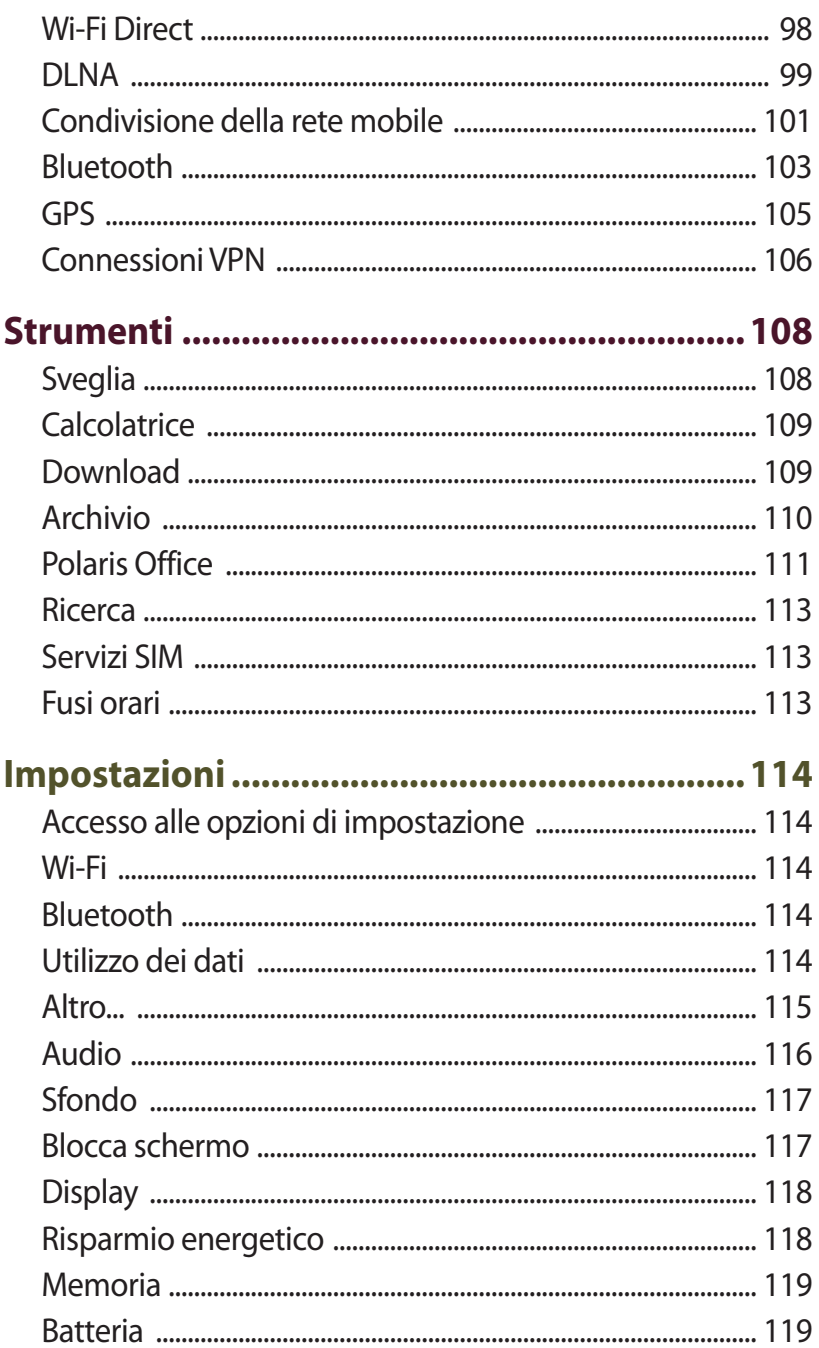

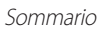

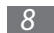

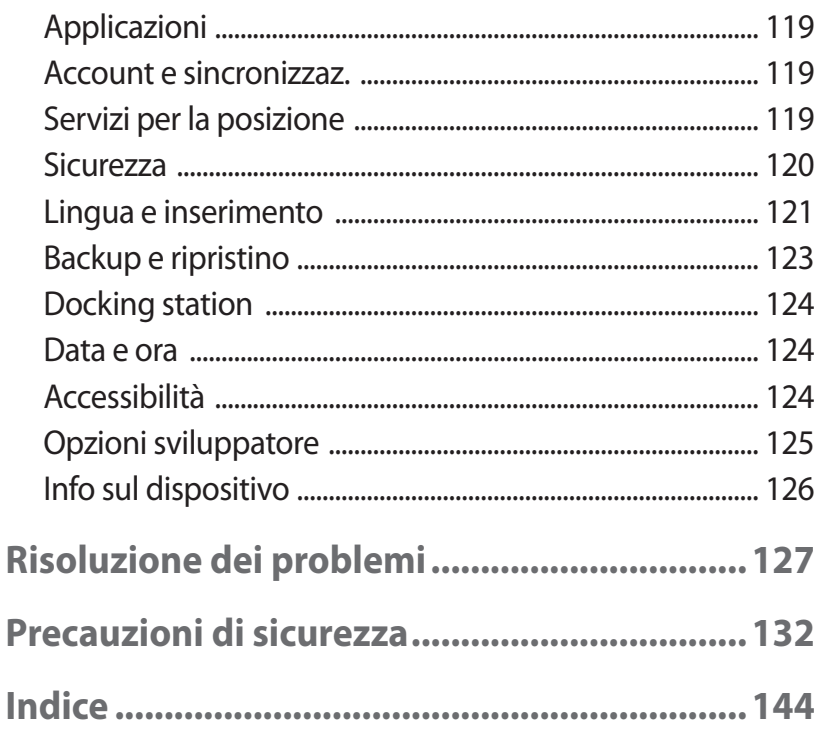

Ī

# <span id="page-9-0"></span>**Assemblaggio**

# **Contenuto della confezione**

Assicuratevi che nella confezione siano presenti i seguenti elementi:

- **●** Dispositivo
- **●** Guida di riferimento rapido

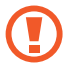

Utilizzate solo software approvati da Samsung. Software illegali o pirata potrebbero causare danni o malfunzionamenti non coperti dalla garanzia del produttore.

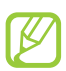

- **●** Gli elementi forniti con il tablet e gli accessori disponibili potrebbero variare in base al Paese o al gestore telefonico.
- **●** Potete acquistare altri accessori presso il vostro rivenditore Samsung di zona.
- **●** Gli elementi in dotazione sono progettati esclusivamente per il tablet e potrebbero non essere compatibili con altri dispositivi.
- **●** Altri accessori potrebbero non essere compatibili con il tablet.

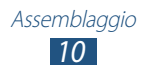

# <span id="page-10-0"></span>**Elementi**

# › **Vista anteriore**

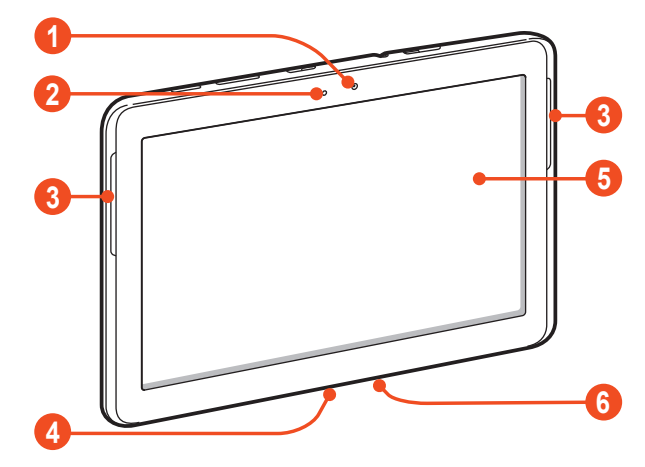

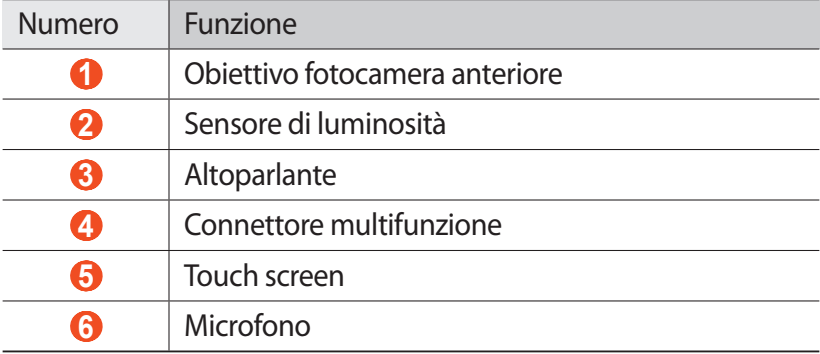

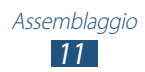

# › **Vista posteriore**

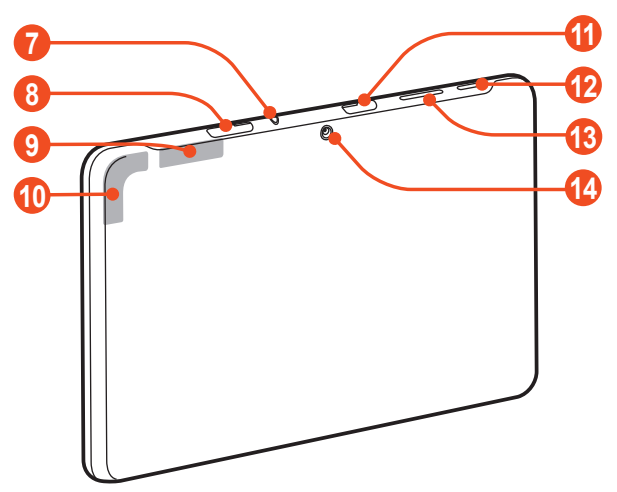

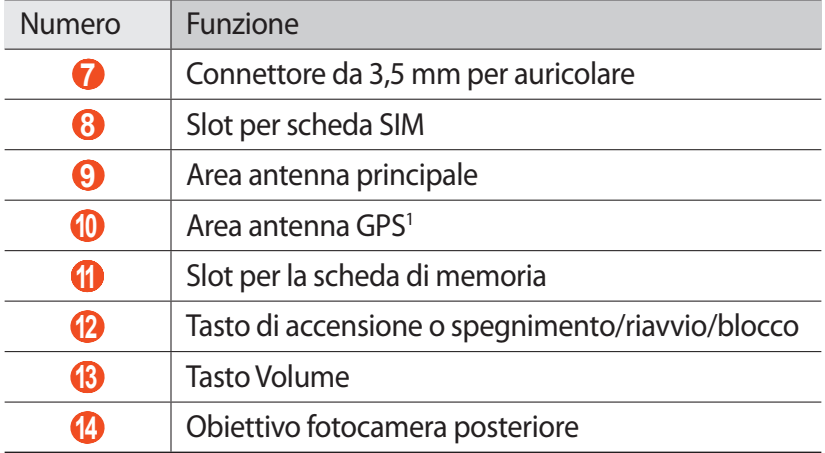

1. Non toccate l'area intorno all'antenna né copritela con le mani o altri oggetti durante l'utilizzo delle funzioni GPS.

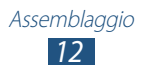

# <span id="page-12-0"></span>**Tasti**

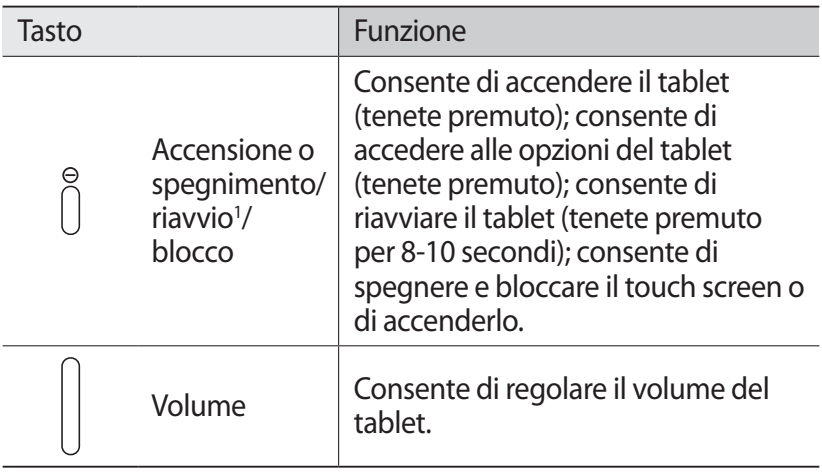

1. Se il tablet presenta rallentamenti o si blocca, potrebbe essere necessario riavviare il tablet per ristabilirne la funzionalità.

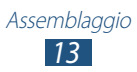

# <span id="page-13-0"></span>**Inserimento della scheda SIM o USIM**

Alla sottoscrizione di un abbonamento a un servizio di telefonia mobile, riceverete una scheda SIM (Subscriber Identity Module) e i dettagli dell'abbonamento, come il numero di identificazione personale (PIN) e i servizi opzionali. Per utilizzare i servizi UMTS o HSDPA, potete acquistare una scheda USIM (Universal Subscriber Identity Module).

- *1* Aprite il coperchio dello slot della scheda SIM.
- *2* Inserite la scheda SIM o USIM con i contatti dorati rivolti verso il basso.

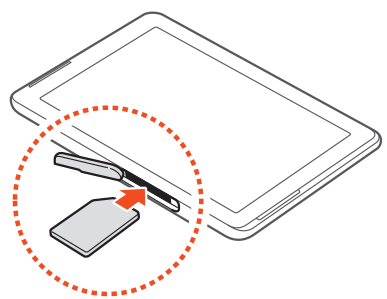

- **●** Non inserite una scheda di memoria nello slot della scheda SIM. Se la scheda di memoria si blocca nello slot della scheda SIM, dovete portare il tablet presso un Centro Assistenza Samsung per la rimozione.
	- **●** Lo slot per schede SIM del tablet è predisposto solo per schede SIM standard. L'inserimento di una scheda microSIM o di una scheda microSIM con adattatore non approvato potrebbe danneggiare lo slot per scheda SIM del tablet.
- *3* Chiudete il coperchio dello slot della scheda SIM.

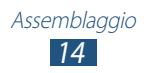

# <span id="page-14-0"></span>**Caricamento della batteria**

Prima di utilizzare il dispositivo per la prima volta o quando la batteria non è stata utilizzata per molto tempo, è necessario caricarla. Caricate la batteria utilizzando esclusivamente il caricabatterie. Non potete caricare la batteria con il cavo USB.

Non potete sostituire la batteria del tablet. In caso di problemi con la batteria o per sostituirla, portate il tablet presso un centro di assistenza Samsung.

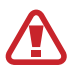

Utilizzate solo caricabatterie e cavi approvati da Samsung. Caricabatterie o cavi non approvati potrebbero provocare l'esplosione della batteria o danneggiare il tablet.

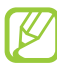

- **●** Quando la batteria è scarica, il tablet riproduce un suono di avviso e visualizza un messaggio di batteria scarica. Per continuare a utilizzare il tablet, dovete ricaricare la batteria.
- **●** Se la batteria è completamente scarica, non potete accendere il tablet, neanche durante la carica. Lasciate caricare la batteria per alcuni minuti prima di accendere il tablet.
- **●** La forma dell'alimentatore USB potrebbe variare in base al Paese.

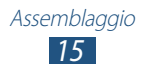

*1* Collegate il cavo USB all'alimentatore USB, quindi inserite l'altra estremità del cavo USB nel connettore multifunzione.

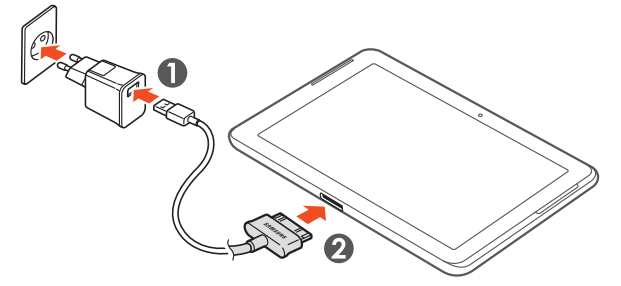

- Il collegamento errato del cavo USB potrebbe causare gravi danni al tablet o all'alimentatore USB. I danni causati da uso improprio non sono coperti dalla garanzia.
- *2* Collegate l'alimentatore USB a una presa di corrente standard AC 220V.
	- **●** In caso di alimentazione discontinua durante il caricamento del tablet, il touch screen potrebbe non funzionare. In questo caso, scollegate il cavo USB dal tablet.
		- **●** Il tablet potrebbe surriscaldarsi durante la ricarica. Ciò è normale e non dovrebbe influire sulla durata o sulle prestazioni del tablet.
		- **●** Se il tablet non si ricarica correttamente, portate il tablet e il caricabatterie presso un centro di assistenza Samsung.

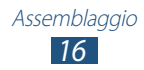

 $3$  Ouando la carica della batteria è completa, scollegate il cavo USB dal tablet, quindi scollegate l'alimentatore USB dalla presa di corrente.

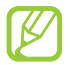

Per risparmiare energia, scollegate l'alimentatore dalla presa di corrente quando non è in uso. L'alimentatore non è dotato di interruttore, pertanto quando non lo utilizzate dovete scollegarlo dalla presa di corrente per non consumare energia. Il tablet dovrebbe essere tenuto vicino alla presa di corrente durante il caricamento.

# › **Riduzione del consumo di batteria**

Il tablet presenta delle opzioni che vi aiutano a risparmiare batteria. Personalizzando queste opzioni e disattivando le funzioni in sottofondo, potete utilizzare il tablet più a lungo prima di ricaricarlo:

- **●** Quando non utilizzate il tablet, passate alla modalità Sleep premendo il tasto Accensione.
- **●** Chiudete le applicazioni non necessarie con Gestione attivtà.
- **●** Disattivate il Bluetooth.
- **●** Disattivate il Wi-Fi.
- **●** Disattivate la sincronizzazione automatica delle applicazioni.
- **●** Riducete la durata della retroilluminazione.
- **●** Riducete la luminosità del display.

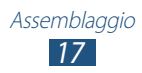

# <span id="page-17-0"></span>**Installazione di una scheda di memoria (opzionale)**

Il tablet supporta schede di memoria microSD™ o microSDHC™ fino a massimo 32 GB (in base al produttore e al tipo di scheda di memoria).

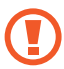

Samsung utilizza standard industriali approvati per schede di memoria, ma alcune marche potrebbero non essere completamente compatibili con il tablet. L'utilizzo di una scheda di memoria non compatibile potrebbe danneggiare il tablet o la scheda di memoria. Inoltre, potrebbe danneggiare i dati memorizzati sulla scheda di memoria.

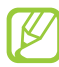

- **●** Il tablet supporta file system FAT per schede di memoria. Se inserite una scheda formattata in maniera diversa, il tablet chiede di riformattare la scheda di memoria.
- **●** Cancellature e scritture frequenti riducono la durata della scheda di memoria.
- **●** Se inserite una scheda di memoria nel tablet, verrà visualizzata nella cartella extSdCard.
- *1* Aprite il coperchio dello slot della scheda di memoria.
- *2* Inserite la scheda di memoria con i contatti dorati rivolti verso il basso.

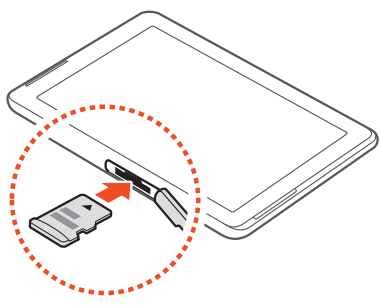

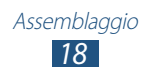

- *3* Spingete la scheda di memoria nel proprio slot fino a bloccarla in sede.
- *4* Chiudete il coperchio dello slot della scheda di memoria.

# › **Rimozione della scheda di memoria**

Accertatevi che il dispositivo non stia utilizzando la scheda di memoria.

- *1* Nel menu Applicazioni, selezionate **Impostazioni** → **Memoria**  $\rightarrow$  **Smonta scheda SD**  $\rightarrow$  **OK**.
- *2* Aprite il coperchio dello slot della scheda di memoria.
- $\beta$  Spingete la scheda di memoria con delicatezza verso l'interno e rilasciatela.
- *4* Rimuovete la scheda di memoria.
- *5* Chiudete il coperchio dello slot della scheda di memoria.

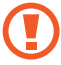

Non rimuovete la scheda di memoria mentre il tablet sta trasferendo dati o accedendo a informazioni, per non perdere dati e per non danneggiare la scheda o il tablet.

# › **Formattazione della scheda di memoria**

La formattazione della scheda di memoria da PC può provocare incompatibilità con il tablet. Formattate la scheda di memoria utilizzando le opzioni di menu disponibili quando la scheda è inserita nel tablet.

Nel menu Applicazioni, selezionate **Impostazioni** → **Memoria** → **Formatta scheda SD** → **Formatta scheda SD** → **Elimina tutto**.

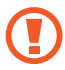

Prima di formattare la scheda di memoria, ricordate di effettuare un backup di tutti i dati importanti. La garanzia del produttore non copre perdite di dati derivanti dalle azioni dell'utente.

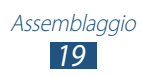

# <span id="page-19-0"></span>**Operazioni preliminari**

# **Accensione o spegnimento del tablet**

Per accendere il tablet, tenete premuto il tasto Accensione.

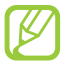

Se accendete il tablet per la prima volta, seguite le istruzioni visualizzate sul touch screen per configurarlo. Per utilizzare le applicazioni che interagiscono con il server Google, dovete accedere a Google oppure creare un account Google.

Per spegnere il tablet, tenete premuto il tasto Accensione, quindi selezionate **Spegnimento** → **OK**.

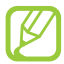

- **●** Attenetevi a tutte le avvertenze e le indicazioni specificate dal personale autorizzato quando vi trovate in aree in cui l'uso dei dispositivi wireless è limitato, come sugli aeroplani e negli ospedali.
	- **●** Per utilizzare solo servizi che non richiedono l'accesso alla rete, passate alla Modalità offline. ► pag. [115](#page-114-1)

# **Utilizzo del touch screen**

Il touch screen del tablet consente di selezionare gli elementi o eseguire le funzioni con facilità. Imparate le operazioni di base per utilizzare il touch screen.

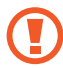

- **●** Non premete il touch screen con la punta delle dita e non utilizzate oggetti affilati sul touch screen. Farlo potrebbe danneggiare il touch screen o causarne il malfunzionamento.
- **●** Non mettete il touch screen a contatto con altri dispositivi elettrici. Le scariche elettrostatiche possono causare il malfunzionamento del touch screen.
- **●** Non mettete il touch screen a contatto con liquidi. Il touch screen potrebbe non funzionare correttamente in presenza di umidità o se esposto a liquidi.

*20* Operazioni preliminari

- 
- **●** Per un utilizzo ottimale del touch screen, rimuovete la pellicola protettiva prima di utilizzare il tablet.
- **●** Il touch screen presenta uno strato che rileva piccole scariche elettrostatiche emesse dal corpo umano. Per un utilizzo ottimale, toccate il touch screen con la punta del dito. Il touch screen non reagisce a tocchi con oggetti taglienti come stilo o penne.

Controllate il touch screen con le seguenti azioni:

#### **Toccare**

Toccate una volta per selezionare o avviare un menu, un'opzione o un'applicazione.

#### **Tenere premuto**

Tenete premuto un elemento per più di 2 secondi.

#### **Trascinare**

Toccate un elemento e spostatelo su una nuova posizione.

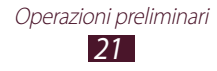

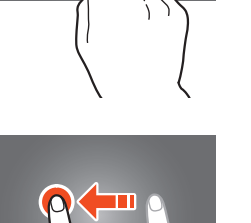

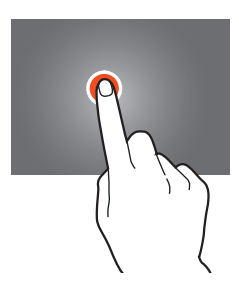

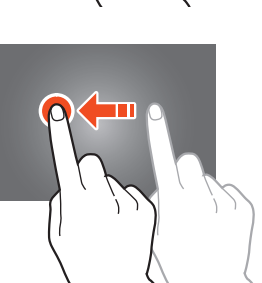

#### **Toccare due volte**

Toccate velocemente due volte un elemento.

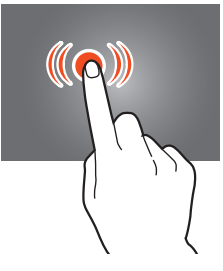

#### **Muovere velocemente**

Per spostarvi tra menu o schermate, scorrete bruscamente in alto, in basso, a sinistra o a destra.

#### **Pizzicare**

Posizionate due dita e riavvicinatele.

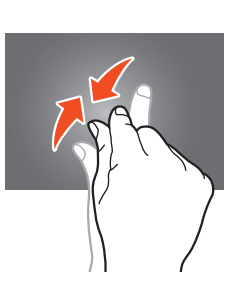

- 
- **●** Se non utilizzate il tablet per un determinato periodo, il touch screen viene disattivato. Per attivarlo, premete il tasto Accensione.
- **●** Potete impostare il tempo di attesa prima della disattivazione del touch screen. Nel menu Applicazioni, selezionate **Impostazioni** → **Display** → **Spegnimento schermo**.

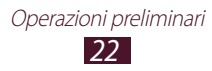

# <span id="page-22-0"></span>**Blocco o sblocco del touch screen e dei tasti**

Se non utilizzate il tablet per un determinato periodo di tempo, il touch screen si spegne e viene bloccato automaticamente insieme ai tasti per evitare operazioni indesiderate. Per bloccare manualmente il touch screen e i tasti, premete il tasto Accensione.

Per sbloccare, attivate il touch screen premendo il tasto Accensione, toccate un punto qualsiasi sul touch screen, quindi trascinate il dito al di fuori del cerchio grande.

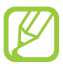

Potete attivare il blocco del touch screen per evitare che altri utilizzino o accedano ai dati e alle informazioni personali memorizzate sul tablet. ► pag. [33](#page-32-0)

# **Schermata Home**

Dalla schermata Home potete visualizzare lo stato del tablet e accedere alle applicazioni.

La schermata Home ha molti pannelli. Scorrete a sinistra o a destra per visualizzare i pannelli della schermata Home. Inoltre, potete selezionare uno dei punti nella parte superiore del touch screen per passare direttamente al pannello corrispondente.

# › **Barra di sistema**

Dalla barra di sistema nella parte inferiore del touch screen, potete spostarvi velocemente tra le schermate, visualizzare le informazioni del sistema e molto altro.

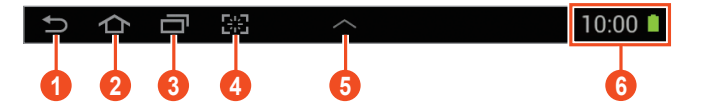

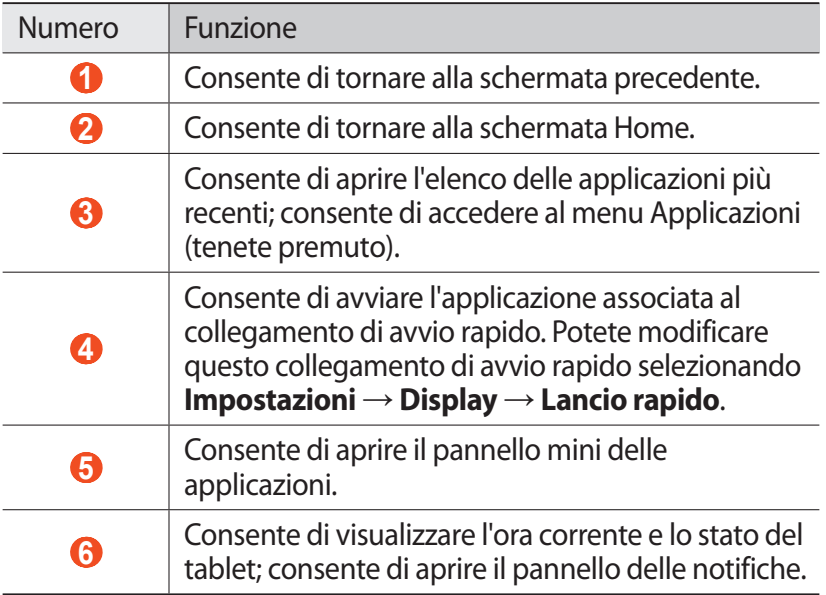

### ›**Icone**

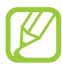

Le icone visualizzate sul display potrebbero variare in base al Paese o al gestore telefonico.

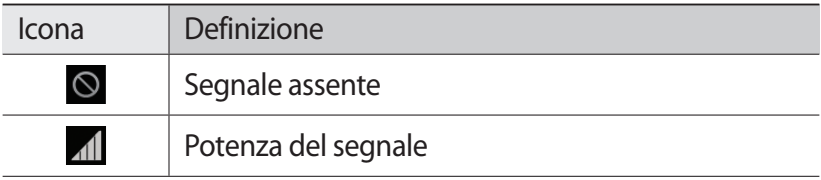

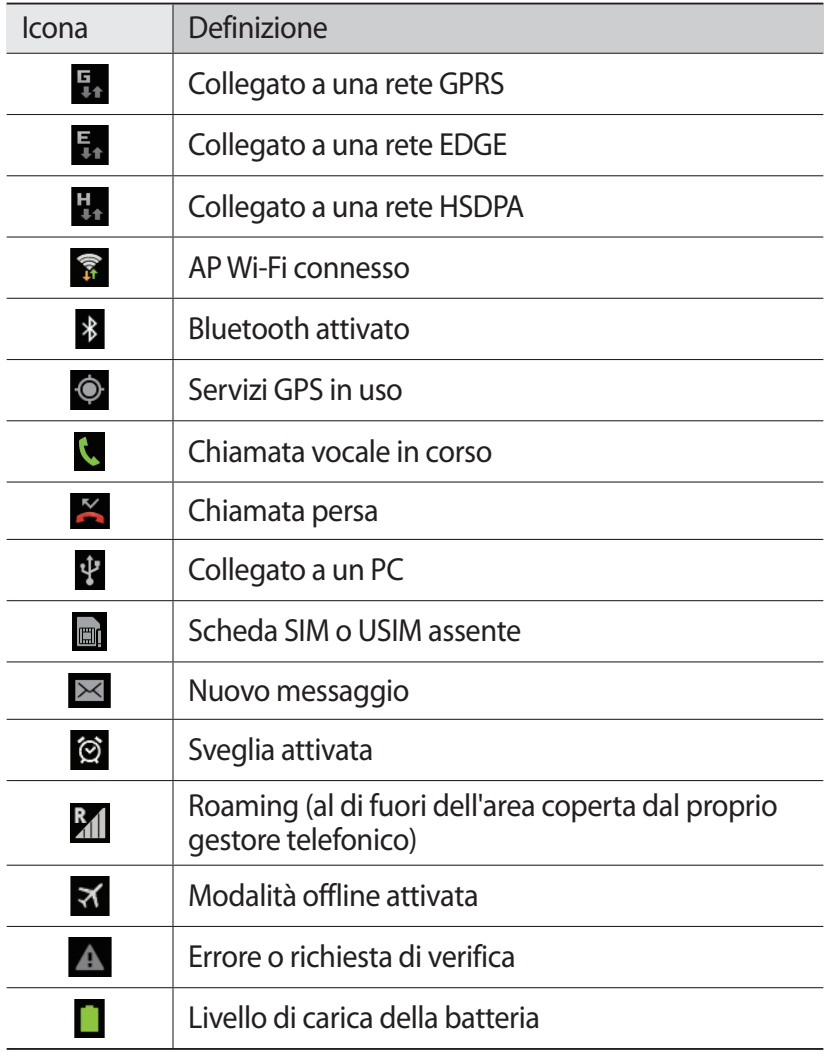

# › **Utilizzo del pannello notifiche**

Per aprire il pannello delle notifiche, toccate la parte inferiore destra del touch screen. Per nascondere il pannello, selezionate  $\times$ . Dal pannello delle notifiche, potete visualizzare lo stato attuale del tablet e utilizzare le seguenti opzioni:

- **● Wi-Fi**: consente di attivare o disattivare il Wi-Fi. ► pag. [95](#page-94-1)
- **● GPS**: consente di attivare o disattivare il GPS. ► pag. [105](#page-104-1)
- **● Suono**: consente di attivare o disattivare la Modalità silenziosa. Potete disattivare la suoneria del tablet o impostarne la vibrazione nella Modalità silenziosa.
- **● Rotazione schermo**: consente di impostare la rotazione dell'interfaccia quando viene ruotato il tablet.
- **● Risparmio energia**: consente di attivare o disattivare la modalità di risparmio energetico.
- **● Notifica**: consente di nascondere o visualizzare le icone di notifica.
- **● Connessione dati**: consente di attivare o disattivare la connessione dati.
- **● Bluetooth**: consente di attivare o disattivare il Bluetooth. ► pag. [103](#page-102-1)
- **● Mod. Alla guida**: consente di attivare o disattivare la modalità Alla guida.
- **● Sincronizzazione**: consente di attivare o disattivare la sincronizzazione automatica delle applicazioni.

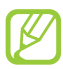

Le opzioni disponibili potrebbero variare in base al Paese o al gestore telefonico.

### › **Spostamento di un elemento sulla schermata Home**

Tenete premuto un elemento, quindi trascinatelo in una nuova posizione.

Potete aggiungere un elemento a una nuova cartella o spostarlo in un nuovo pannello. Tenete premuto l'elemento, quindi trascinatelo su  $\Box$  o su $\Box$ .

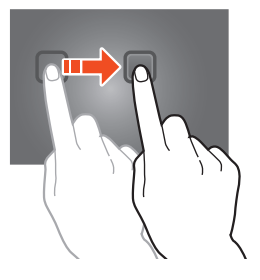

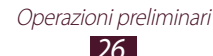

# › **Rimozione di un elemento dalla schermata Home**

Tenete premuto un elemento, quindi trascinatelo nel cestino.

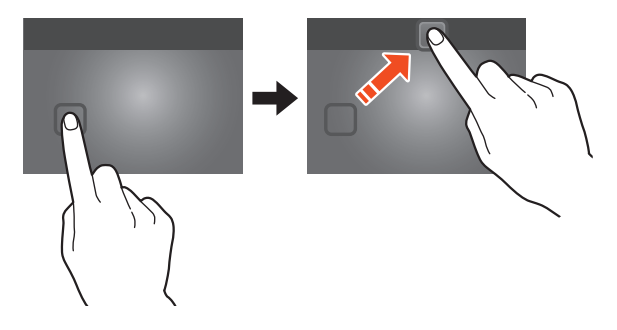

#### › **Aggiunta o rimozione di un pannello dalla schermata Home**

Potete aggiungere o rimuovere i pannelli della schermata Home per organizzare i widget.

- *1* Sulla schermata Home, posizionate due dita sul touch screen e avvicinatele per passare alla modalità Modifica.
- *2* Aggiungete, rimuovete o riorganizzate i pannelli:
	- **●** Per rimuovere un pannello, tenetene premuta la miniatura, quindi trascinatela nel cestino.
	- **●** Per aggiungere un nuovo pannello, selezionate .
	- **●** Per impostare il pannello principale come schermata Home, selezionate  $\triangle$ .
	- **●** Per modificare l'ordine dei pannelli, tenete premuta la miniatura del pannello, quindi trascinatela in una nuova posizione.
- $\beta$  Selezionate **por tornare alla schermata precedente.**

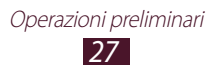

# <span id="page-27-0"></span>› **Uso dei widget**

I widget sono piccole applicazioni che forniscono utili funzioni e informazioni direttamente nella schermata Home.

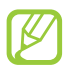

I widget disponibili potrebbero variare in base al Paese o al gestore telefonico.

- *1* Nel menu Applicazioni, selezionate **Widget** per aprire il pannello dei widget.
- *2* Scorrete a sinistra o a destra sul pannello dei widget per trovare un widget.
- *3* Tenete premuto un widget per aggiungerlo alla schermata Home.

# **Accesso alle applicazioni**

Avviate le applicazioni e sfruttate al massimo le funzioni del tablet. Potete riorganizzare il menu applicazioni in base alle vostre preferenze, oppure scaricare applicazioni da Internet per migliorare la funzionalità del tablet.

- *l* Sulla schermata Home, selezionate  $\mathbb{H}$  per accedere al menu Applicazioni.
- *2* Scorrete a sinistra o a destra fino a un'altra schermata. Inoltre, potete selezionare uno dei punti nella parte inferiore del touch screen per passare direttamente alla schermata corrispondente.
- *3* Selezionate un'applicazione.
- *4* Selezionate **po** per tornare alla schermata precedente. Selezionate **per tornare alla schermata Home.**
- 
- **●** Potete aggiungere sulla schermata Home il collegamento a un'applicazione tenendo premuta un'icona nel menu applicazioni.
- **●** Se ruotate il tablet durante l'utilizzo di alcune funzioni, l'interfaccia ruoterà automaticamente. Per impedire la rotazione dell'interfaccia, selezionate **Impostazioni** → **Display** → **Rotazione automatica**.

*28* Operazioni preliminari

# › **Organizzazione delle applicazioni**

Potete modificare l'ordine delle applicazioni nel menu applicazioni o raggrupparle in categorie.

- $1$  Nel menu Applicazioni, selezionate  $\equiv$  → **Modifica**.
- *2* Tenete premuta l'icona di un'applicazione.
- *3* Organizzate le applicazioni:
	- **●** Per spostare l'applicazione, trascinatela in una nuova posizione.
	- **●** Per aggiungere l'applicazione a una nuova cartella, trascinatela su $\blacksquare$ .
	- **●** Per spostare l'applicazione in un nuovo pannello, trascinatela su $\overline{1}$ .
	- **•** Per disinstallare l'applicazione, trascinatela su **x**.

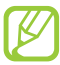

Trascinando l'icona dell'applicazione su  $\overline{\mathbf{i}}$ l potete visualizzare le informazioni relative all'applicazione.

*4* Selezionate **Salva**.

# › **Download di un'applicazione**

- *1* Nel menu Applicazioni, selezionate **Play Store** o **Samsung Apps**.
- *2* Cercate un'applicazione e scaricatela sul tablet.

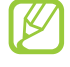

Per installare le applicazioni scaricate da altre fonti, dovete selezionare **Impostazioni** → **Sicurezza** → **Sorgenti sconosciute**.

# › **Disinstallazione di un'applicazione**

- *I* Nel menu Applicazioni, selezionate  $\blacksquare \rightarrow$  **Disinstalla**.
- 2 Selezionate  $\bigcirc$  sull'icona di un'applicazione, quindi selezionate **OK**.

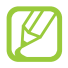

Potete disinstallare soltanto le applicazioni scaricate.

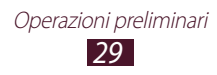

# <span id="page-29-0"></span>› **Accesso alle applicazioni utilizzate di recente**

- $1$  Selezionate **per** per visualizzare l'elenco delle applicazioni aperte recentemente.
- *2* Selezionate un'applicazione.

# **Avvio di applicazioni multiple**

Il tablet è un prodotto multi-tasking in grado di eseguire contemporaneamente più di un'applicazione. Per avviare più applicazioni, selezionate **durante l'utilizzo di un'applicazione**. Quindi selezionate l'altra applicazione da avviare dalla schermata Home.

# › **Gestione delle applicazioni**

Con Gestione attività potete gestire più applicazioni.

- *1* Selezionate → **Gestione attività** → **Applicazioni attive**. Viene avviato Gestione attività che visualizza le applicazioni attive.
- *2* Controllate le applicazioni attive:
	- **●** Per passare da un'applicazione all'altra, selezionatene una dal menu.
	- **●** Per chiudere un'applicazione, selezionate **Chiudi**.
	- **●** Per chiudere tutte le applicazioni attive, selezionate **Chiudi**.

# **Personalizzazione del tablet**

Per un funzionamento ottimale del tablet, modificatene le impostazioni in base alle vostre preferenze.

# › **Modifica della lingua del display**

*1* Nel menu Applicazioni, selezionate **Impostazioni** → **Lingua e inserimento** → **Lingua**.

> *30* Operazioni preliminari

*2* Selezionate una lingua.

### › **Attivazione o disattivazione dei toni di sfioramento**

Nel menu Applicazioni, selezionate **Impostazioni** → **Audio** → **Suoni sfioramento**.

# › **Regolazione del volume del tablet**

- *1* Premete il tasto Volume verso l'alto o verso il basso.
- 2 Selezionate  $\vec{r}$  e trascinate i cursori per regolare il livello del volume per ogni suono.

# › **Modifica della suoneria di chiamata**

- *1* Nel menu Applicazioni, selezionate **Impostazioni** → **Audio** → **Suoneria telefono**.
- *2* Selezionate una suoneria → **OK**.

# › **Attivazione della Modalità silenziosa**

Per attivare o disattivare i suoni del tablet, eseguite una delle seguenti operazioni:

- **●** Toccate la parte inferiore destra del touch screen per aprire il pannello delle notifiche, quindi selezionate **Suono**.
- **●** Tenete premuto il tasto Accensione, quindi selezionate **Modalità silenziosa**.
- **●** Nel menu Applicazioni, selezionate **Dispositivo** → **Tastiera**, quindi tenete premuto  $\boldsymbol{\sharp}$   $\boldsymbol{\ast}$ .

# › **Selezione di uno sfondo per la schermata Home**

- *1* Sulla schermata Home, tenete premuta un'area vuota.
- *2* Selezionate **Sfondo principale** → una cartella di immagini → un'immagine.

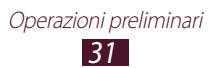

# › **Modifica del carattere del display**

- *1* Nel menu Applicazioni, selezionate **Impostazioni** → **Display** → **Stile carattere**.
- *2* Selezionate un carattere.

# › **Regolazione della luminosità del display**

Il dispositivo è dotato di un sensore di luce in grado di rilevare il livello di luce ambientale e regolare automaticamente la luminosità del display. Inoltre, potete impostare la luminosità del display manualmente.

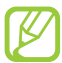

La luminosità del display influisce direttamente sul consumo della batteria.

#### **Impostazione della regolazione automatica della luminosità del display**

- *1* Nel menu Applicazioni, selezionate **Impostazioni** → **Display** → **Luminosità**.
- *2* Selezionate la casella accanto a **Luminosità automatica**.
- *3* Selezionate **OK**.

Il tablet aumenterà la luminosità in ambienti luminosi e la diminuirà in ambienti bui automaticamente.

#### **Regolazione manuale della luminosità**

- *1* Nel menu Applicazioni, selezionate **Impostazioni** → **Display** → **Luminosità**.
- *2* Deselezionate la casella accanto a **Luminosità automatica**.
- *3* Trascinate il cursore verso sinistra o destra.
- *4* Selezionate **OK**.

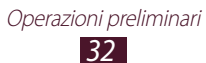

# <span id="page-32-0"></span>› **Blocco del tablet**

Potete bloccare il dispositivo attivando la funzione di blocco dello schermo. Una volta attivato il blocco del touch screen, il tablet richiede la password a ogni accensione o sblocco del touch screen.

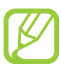

- **●** Se dimenticate la password, portate il tablet a un centro assistenza Samsung per resettarlo.
- **●** Samsung non è responsabile per la perdita di password o informazioni private o per altri danni provocati da software illegali.

#### **Impostazione di sblocco tramite il rilevamento del volto**

- *1* Nel menu Applicazioni, selezionate **Impostazioni** → **Sicurezza** → **Blocco schermo** → **Sblocco col sorriso**.
- *2* Selezionate **Configura** → **Continua**.
- *3* Posizionate il dispositivo in modo da centrare il vostro volto nella figura.
- *4* Quando il volto viene acquisito correttamente, selezionate **Continua**.
- *5* Completate l'impostazione del secondo codice o segno di sblocco.

#### **Impostazione di un motivo di sblocco**

- *1* Nel menu Applicazioni, selezionate **Impostazioni** → **Sicurezza** → **Blocco schermo** → **Segno**.
- *2* Seguite le istruzioni visualizzate e il motivo di esempio, quindi selezionate **Avanti**.
- *3* Tracciate un motivo collegando almeno 4 punti e selezionate **Continua**.
- *4* Tracciate di nuovo il motivo per confermare, quindi selezionate **Conferma**.
- *5* Completate la configurazione del PIN di backup.

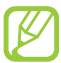

Se dimenticate il motivo di sblocco, potete disattivare il blocco del touch screen con un PIN di backup.

#### **Impostazione di un PIN di sblocco**

- *1* Nel menu Applicazioni, selezionate **Impostazioni** → **Sicurezza** → **Blocco schermo** → **PIN**.
- *2* Inserite un nuovo PIN e selezionate **Continua**.
- *3* Inserite nuovamente il PIN e selezionate **OK**.

#### **Impostazione della password di sblocco**

- *1* Nel menu Applicazioni, selezionate **Impostazioni** → **Sicurezza** → **Blocco schermo** → **Password**.
- *2* Inserite una nuova password (alfanumerica) e selezionate **Continua**.
- *3* Inserite nuovamente la password e selezionate **OK**.

# › **Blocco della scheda SIM o USIM**

Potete bloccare il tablet con il PIN fornito con la scheda SIM o USIM. Una volta attivato il blocco SIM o USIM, è necessario inserire il PIN a ogni accensione del tablet o accesso ad applicazioni che richiedono il PIN.

- *1* Nel menu Applicazioni, selezionate **Impostazioni** → **Sicurezza** → **Configura PIN scheda SIM** → **Blocca scheda SIM**.
- *2* Inserite il PIN e selezionate **OK**.
- 
- **●** Se inserite un codice PIN errato per più volte consecutive, la scheda SIM o USIM verrà bloccata. Per sbloccare la scheda SIM o USIM è necessario inserire il codice di sblocco PIN (PUK).
- **●** Se bloccate la scheda SIM o USIM inserendo un PUK errato, portate la scheda SIM o USIM al vostro gestore telefonico per sbloccarla.

### › **Attivazione della funzione Trova dispositivo mobile**

Quando qualcuno inserisce una nuova scheda SIM o USIM nel tablet, la funzione Trova dispositivo mobile invia automaticamente il numero di contatto ai destinatari specificati per aiutarvi a recuperare il tablet. Per utilizzare questa funzione, dovete disporre di un account Samsung per il controllo in remoto del tablet tramite Web.

- *1* Nel menu Applicazioni, selezionate **Impostazioni** → **Sicurezza** → **Avviso di cambio SIM**.
- *2* Selezionate **Accedi**.

Per creare un account Samsung, selezionate **Registra account**.

- *3* Inserite l'indirizzo e-mail e la password del vostro account Samsung, quindi selezionate **Accedi**.
- *4* Selezionate **No** nella parte superiore del touch screen.
- *5* Aggiungete i destinatari:
	- **●** Selezionate **Crea** e inserite manualmente i numeri di telefono comprensivi di prefisso internazionale e simbolo +.
	- **●** Selezionate i numeri di telefono dall'elenco contatti selezionando **Rubrica**.
- *6* Selezionate **Messaggio di avviso**.
- *7* Inserite il testo dell'SMS da inviare ai destinatari e selezionate **OK**.

#### *8* Selezionate **Salva**.

La funzione "Mobile Tracker" è stata concepita per permettere al proprietario/utilizzatore del dispositivo, in caso di furto o smarrimento, di ottenere il numero telefonico di colui che inserisce nel dispositivo rubato o smarrito una nuova scheda SIM, e ciò al fine e nell'ambito della tutela dei legittimi interessi di chi ha subito il furto del dispositivo o l'abbia smarrito. La funzione "Mobile Tracker" non è operativa automaticamente; la sua attivazione è a discrezione dell'utilizzatore del dispositivo. Se viene attivata la funzione "Mobile Tracker", nel caso in cui venga inserita una scheda SIM diversa da quella del primo o (in caso di uno o più trasferimenti dell'apparecchio) dell'ultimo legittimo utilizzatore (l'"utente"), il dispositivo invierà automaticamente un SMS ai numeri telefonici dei destinatari indicati all'atto di attivazione della funzione "Mobile Tracker", contenente il messaggio di individuazione predefinito ed il numero telefonico di colui che tenta di utilizzare il cellulare con un'altra scheda SIM. Dato lo specifico scopo per il quale la funzione "Mobile Tracker" è stata creata, si raccomanda l'uso di questa funzione nei limiti e per il periodo di tempo in cui questa risulti strettamente necessaria a perseguire il predetto scopo. Ogni uso del numero telefonico altrui diverso dal predetto scopo può essere fonte di responsabilità da parte dell'utente.È pertanto responsabilità dell'utente assicurarsi che la funzione "Mobile Tracker" sia disattivata prima che il dispositivo sia legittimamente utilizzato da altre persone per loro uso personale. Nel caso in cui la funzione non venga disattivata, l'utente può essere ritenuto responsabile per qualsiasi danno causato dall'invio, via SMS, del dato personale sopraindicato, compresi - a mero titolo esemplificativo e non esaustivo - i costi sostenuti da terzi (quali gli operatori di rete) per effetto della trasmissione del predetto dato personale via SMS. Per ulteriori dettagli, fare riferimento alla descrizione della funzione "Mobile Tracker" sul manuale ed, in particolare, alle istruzioni di attivazione e disattivazione della funzione stessa.
## **Inserimento del testo**

Potete inserire il testo pronunciando le parole al microfono, selezionando i caratteri sulla tastiera virtuale o scrivendo a mano sul touch screen.

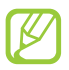

L'inserimento di testo non è supportato in alcune lingue. Per inserire il testo, dovete cambiare lingua di scrittura e impostare una delle lingue supportate.

#### › **Modifica del metodo di inserimento**

Selezionate **sulla barra di sistema e selezionate un metodo di** inserimento testo.

#### ›**Inserimento di testo con l'inserimento vocale Google**

- *1* Per aggiungere altre lingue al riconoscimento vocale, selezionate la lingua → **Aggiungi altre lingue**.
- *2* Pronunciate il testo al microfono.
- *3* Al termine, selezionate **Fine**.

## ›**Inserimento di testo con la tastiera Samsung**

Inserite il testo selezionando i tasti alfanumerici o scrivendo sul touch screen.

Inoltre potete utilizzare i seguenti tasti:

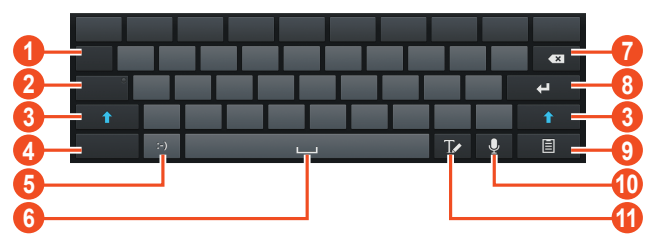

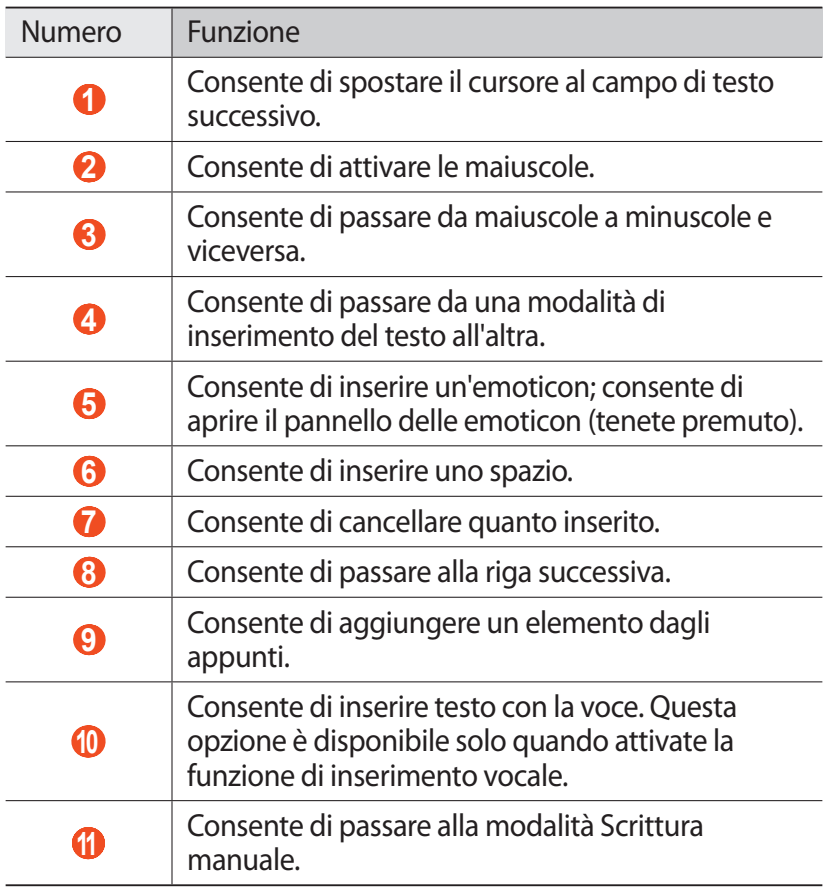

#### › **Come copiare e incollare il testo**

Da un campo di testo, potete copiare e incollare il testo su un'altra applicazione.

- *1* Tenete premuto un brano del testo.
- 2 Trascinate **o per selezionare il testo da copiare.**
- *3* Selezionate **Copia** o **Taglia** per aggiungere il testo agli appunti.
- *4* In un'altra applicazione, posizionate il cursore nel punto dove inserire il testo.
- *5* Selezionate  $\triangle$  → **Incolla** per inserire il testo dagli appunti nel campo di testo.

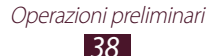

# **Servizi Web e GPS**

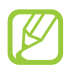

L'accesso a Internet e il download di file multimediali potrebbero determinare costi aggiuntivi. Per informazioni, rivolgetevi al gestore telefonico.

## **Internet**

Imparate come accedere alle pagine Web preferite e memorizzarle.

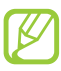

- **●** L'aspetto di questa funzione potrebbe variare in base al Paese o al gestore telefonico.
- **●** Le icone disponibili potrebbero variare in base al Paese o al gestore telefonico.

### › **Navigazione in una pagina Web**

- *1* Nel menu Applicazioni, selezionate **Internet**.
- *2* Per accedere a una pagina Web specifica, selezionate il campo di immissione URL, inserite l'indirizzo Web (URL) della pagina Web, quindi selezionate **Vai**.
- *3* Esplorate le pagine Web utilizzando i seguenti tasti:

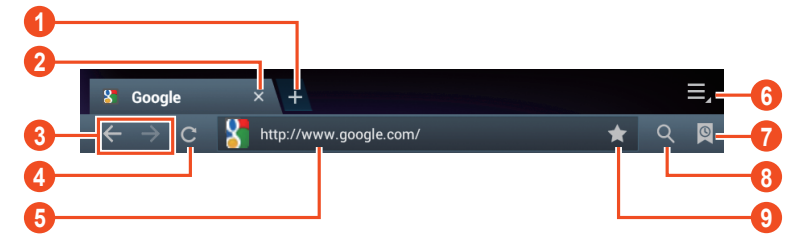

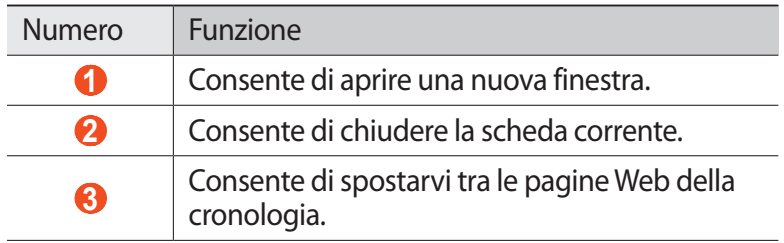

Servizi Web e GPS *39*

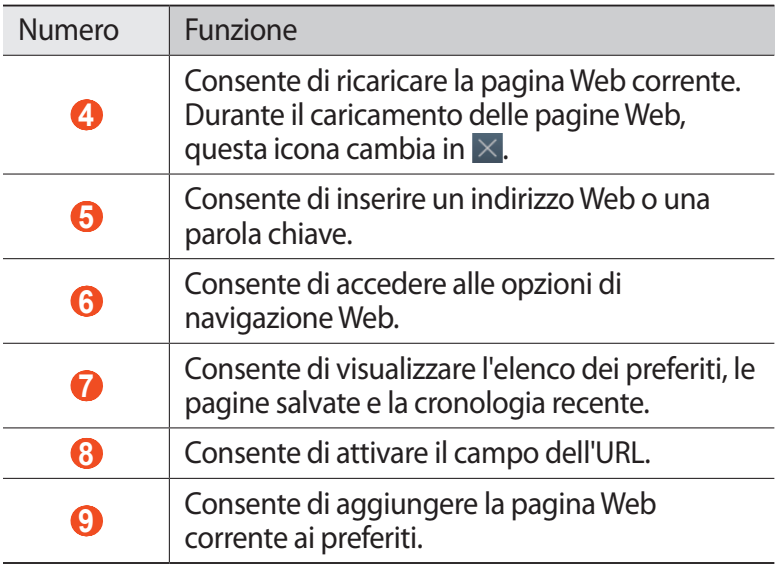

Durante navigazione in una pagina Web, accedete alle seguenti opzioni:

- **●** Per aumentare o diminuire lo zoom, posizionate due dita sul touch screen e allontanatele oppure avvicinatele. Per tornare alla dimensione originale, toccate due volte il touch screen.
- **●** Pe ricaricare la pagina Web corrente, selezionate → **Aggiorna**.
- **●** Per spostarvi tra le pagine Web della cronologia, selezionate oppure selezionate → **Avanti**.
- **•** Per aprire una nuova finestra, selezionate  **→ Nuova finestra**.
- **●** Per aprire una nuova finestra senza salvare i dati di navigazione, selezionate **■ → Nuova fin. navig. in incognito**.
- **●** Per aggiungere la pagina Web corrente ai preferiti, selezionate → **Aggiungi preferito**.
- **●** Per inviare un indirizzo Web ad altri, selezionate **■** → **Condividi pagina**.
- **•** Per cercare del testo in una pagina Web, selezionate **■** → **Trova nella pagina**.
- **●** Per passare alla vista desktop, selezionate → **Visualizzazione desktop**.

Servizi Web e GPS *40*

- **●** Per salvare la pagina Web corrente e leggerla in modalità offline, selezionate **■ → Salva per lettura offline**. Potete visualizzare le pagine salvate selezionando **<b>v** → **Pagine salvate**.
- **●** Per visualizzare la cronologia dei download, selezionate → **Download**.
- Per stampare la pagina Web tramite Wi-Fi o USB, selezionate → **Stampa**. Il tablet è compatibile soltanto con alcune stampanti Samsung.
- **•** Per modificare le impostazioni del browser, selezionate  $\blacksquare$  → **Impostazioni**.

#### › **Ricerca di informazioni con la voce**

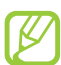

La disponibilità di questa funzione potrebbe variare in base al Paese o al gestore telefonico.

- *1* Nel menu Applicazioni, selezionate **Internet**.
- *2* Selezionate il campo dell'URL.
- $\beta$  Selezionate **e** e pronunciate una parola chiave vicino al microfono del tablet.

Il tablet ricerca le pagine Web relative alla parola chiave.

*4* Selezionate un risultato della ricerca.

#### › **Aggiunta delle pagine Web ai preferiti**

Se conoscete l'indirizzo Web di una pagina Web, potete aggiungerla manualmente ai preferiti.

- *1* Nel menu Applicazioni, selezionate **Internet**.
- *2* Inserite un indirizzo Web o visitate una pagina Web.
- $\beta$  Selezionate  $\blacksquare$   $\rightarrow$  **Aggiungi preferito**.
- *4* Inserite un nome per il preferito e selezionate **OK**.

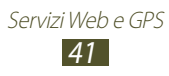

Per visualizzare i preferiti, selezionate **D** → **Preferiti**. Dall'elenco preferiti, tenetene premuto uno per accedere alle seguenti opzioni:

- **●** Per aprire la pagina Web nella finestra corrente, selezionate **Apri**.
- **●** Per aprire una nuova finestra, selezionate **Apri in nuova scheda**.
- **●** Per modificare i dettagli del preferito, selezionate **Modifica preferito**.
- **●** Per aggiungere il collegamento al preferito nella schermata Home, selezionate **Aggiungi collegamento a schermata iniziale**.
- **●** Per inviare l'indirizzo della pagina Web corrente ad altri, selezionate **Condividi link**.
- **●** Per copiare l'indirizzo della pagina Web corrente, selezionate **Copia URL**.
- **●** Per eliminare il preferito, selezionate **Elimina preferito**.
- **●** Per impostare la pagina Web come homepage del browser, selezionate **Imposta come pagina iniziale**.

## › **Download di file da Internet**

Quando scaricate file o applicazioni da Internet, il tablet li salva nella memoria interna.

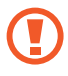

I file scaricati da Internet possono contenere virus dannosi per il tablet. Per ridurre tale rischio, scaricate file solo da fonti affidabili.

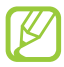

Alcuni file multimediali contengono Digital Rights Management per proteggere i copyright. Questa protezione potrebbe imperire il download, la copia, la modifica o il trasferimento di alcuni file.

- *1* Nel menu Applicazioni, selezionate **Internet**.
- *2* Cercate un file o un'applicazione e scaricatela sul tablet.

#### › **Visualizzazione della cronologia recente**

*1* Nel menu Applicazioni, selezionate **Internet**  $\rightarrow \blacksquare \rightarrow \blacksquare$ **Cronologia**.

> Servizi Web e GPS *42*

*2* Selezionate una pagina Web a cui accedere.

# **Game Hub**

Imparate come accedere e scaricare giochi.

- *1* Nel menu Applicazioni, selezionate **Game Hub**.
- *2* Selezionate un servizio di giochi.
- *3* Cercate e scaricate i giochi dal negozio online.

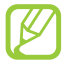

I giochi disponibili potrebbero variare in base al Paese o al gestore telefonico.

# **Latitude**

Imparate come condividere la vostra posizione con gli amici e come visualizzare la loro con Google Latitude™.

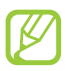

La disponibilità di questa funzione potrebbe variare in base al Paese o al gestore telefonico.

- *1* Nel menu Applicazioni, selezionate **Latitude**. Il tablet attiva automaticamente Latitude.
- 2 Selezionate  $\blacksquare$  → Aggiungi amici → un'opzione.
- *3* Selezionate un amico o inserite un indirizzo e-mail, quindi selezionate **Aggiungi amici**.
- *4* Selezionate **Sì**.

Quando l'altro contatto accetta l'invito, potete condividere le posizioni.

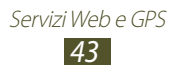

## **Maps**

Imparate come utilizzare Google Maps™ per individuare la vostra posizione, cercare luoghi e ottenere indicazioni.

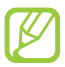

- **●** La disponibilità di questa funzione potrebbe variare in base al Paese o al gestore telefonico.
- **●** Dovete attivare i servizi di posizione per recuperare la vostra posizione e fare ricerche sulla mappa. ► pag. [105](#page-104-0)

### › **Ricerca di una posizione**

- *1* Nel menu Applicazioni, selezionate **Maps**. La mappa visualizza la vostra posizione corrente.
- *2* Selezionate **Cerca su Maps**.
- $\beta$  Inserite una parola chiave per la posizione e selezionate **Q**. Per cercare una posizione con la voce, selezionate  $\mathbf{Q}$ .
- *4* Selezionate la posizione per visualizzarne i dettagli.

Durante la visualizzazione della mappa, utilizzate le seguenti opzioni:

- **●** Per aumentare o diminuire lo zoom, posizionate due dita sul touch screen e allontanatele oppure avvicinatele.
- **●** Per visualizzare tutti i risultati della ricerca, selezionate **Risultati di ricerca**.
- **•** Per visualizzare la vostra posizione corrente, selezionate  $\bullet$ . Per passare alla vista bussola che modifica l'orientamento della mappa al movimento del tablet, selezionate  $\ddot{\ast}$ .
- **•** Per cercare un luogo nelle vicinanze, selezionate
- **●** Per ottenere indicazioni per raggiungere una determinata destinazione, selezionate **.**
- **●** Per aggiungere livelli di informazioni aggiuntive alla mappa o per modificare la modalità di visualizzazione, selezionate ...
- **●** Per contrassegnare un luogo, selezionate il fumetto con il nome del luogo  $\rightarrow \, \star$ .

#### ›**Indicazioni per il raggiungimento di una determinata destinazione**

- *1* Nel menu Applicazioni, selezionate **Maps**.
- 2 Selezionate  $\bullet$ .
- *3* Inserite l'indirizzo del luogo di partenza e di arrivo. Per inserire un indirizzo dall'elenco dei contatti o luoghi speciali, o puntare la posizione sulla mappa, selezionate **■** → un'opzione.
- *4* Selezionate un mezzo di trasporto e selezionate **Vai**. Il percorso viene indicato sulla mappa. In base al mezzo di trasporto selezionato, potrebbero essere visualizzati più percorsi.
- $\int$  Al termine, selezionate  $\mathbf{F} \rightarrow \mathbf{C}$ **ancella risultati.**

## **Navigatore**

Imparate come ottenere indicazioni vocali per raggiungere la vostra destinazione.

- **●** Le mappe, la vostra posizione corrente e altri dati di navigazione potrebbero variare dalle informazioni reali sul luogo. Prestate sempre attenzione alle condizioni della strada, del traffico e ad altri fattori che potrebbero influenzare la guida e attenetevi a tutte le regole e precauzioni di sicurezza durante la guida.
	- **●** La disponibilità di questa funzione potrebbe variare in base al Paese o al gestore telefonico.
- *1* Nel menu Applicazioni, selezionate **Navigatore**.
- *2* Inserite la vostra destinazione con i seguenti metodi:
	- **● Pronuncia destinazione**: consente di inserire la destinazione con la voce.
	- **● Digita destinazione**: consente di inserire la destinazione con la tastiera virtuale.

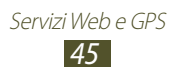

- **● Contatti**: consente di selezionare la destinazione dagli indirizzi dei contatti.
- **● Luoghi speciali**: consente di selezionare la destinazione dai luoghi speciali.
- *3* Installate il software richiesto, quindi utilizzate le funzioni di navigazione.

# **Luoghi**

Imparate come cercare luoghi commerciali e turistici.

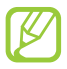

La disponibilità di questa funzione potrebbe variare in base al Paese o al gestore telefonico.

- *1* Nel menu Applicazioni, selezionate **Luoghi**.
- *2* Se volete cercare luoghi commerciali o turistici vicini a una posizione specifica, selezionate la vostra posizione → **Inserisci un indirizzo**.
- *3* Selezionate una categoria. Il tablet cerca i luoghi vicini correlati alla categoria selezionata.
- *4* Selezionate il nome di un luogo per visualizzarne i dettagli.

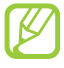

Potete aggiungere altre categorie selezionando  $\overline{\mathbf{H}} \rightarrow$ **Aggiungi una ricerca**.

# **Play Store**

La funzionalità del tablet può essere aumentata installando applicazioni aggiuntive. Play Store consente di acquistare in modo semplice e rapido applicazioni mobili.

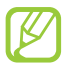

- **●** La disponibilità di questa funzione potrebbe variare in base al Paese o al gestore telefonico.
- **●** Il tablet salverà i file utente delle applicazioni scaricate nella memoria interna.

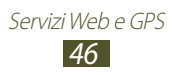

## › **Download di un'applicazione**

- *1* Nel menu Applicazioni, selezionate **Play Store**.
- *2* Cercate un'applicazione e scaricatela sul tablet. Al termine del download, il tablet installerà automaticamente l'applicazione.

#### › **Disinstallazione di un'applicazione**

- *1* Nel menu Applicazioni, selezionate **Play Store**.
- 2 Selezionate 2.
- *3* Selezionate un elemento.
- $4$  Selezionate **Disinstalla**  $\rightarrow$  **OK**.

## **Samsung Apps**

Samsung Apps vi permette di scaricare con facilità una vasta gamma di applicazioni e aggiornamenti per il tablet. Il funzionamento del tablet migliora con applicazioni completamente ottimizzate da Samsung Apps. Esplorate le utili applicazioni offerte e migliorate la vostra esperienza mobile.

- *1* Nel menu Applicazioni, selezionate **Samsung Apps**.
- *2* Cercate e scaricate applicazioni sul tablet.
- 
- **●** La disponibilità di questa funzione potrebbe variare in base al Paese o al gestore telefonico.
- **●** Per maggiori dettagli, visitate www.samsungapps.com oppure fate riferimento all'opuscolo Samsung Apps.

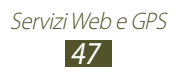

# **S Suggest**

Cercate e scaricate le applicazioni più recenti consigliate da Samsung. Nel menu Applicazioni, selezionate **S Suggest**.

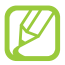

La disponibilità di questa funzione potrebbe variare in base al Paese o al gestore telefonico.

## **YouTube**

Imparate come visualizzare e caricare video tramite il servizio di condivisione video YouTube™.

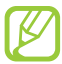

La disponibilità di questa funzione potrebbe variare in base al Paese o al gestore telefonico.

#### › **Riproduzione di un video**

- *1* Nel menu Applicazioni, selezionate **YouTube**.
- *2* Selezionate un video.
- $\beta$  Controllate la riproduzione utilizzando i seguenti tasti:

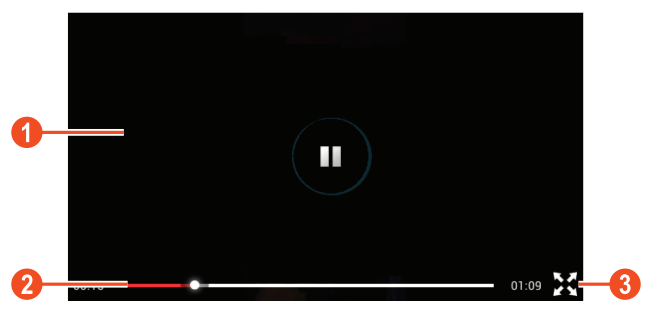

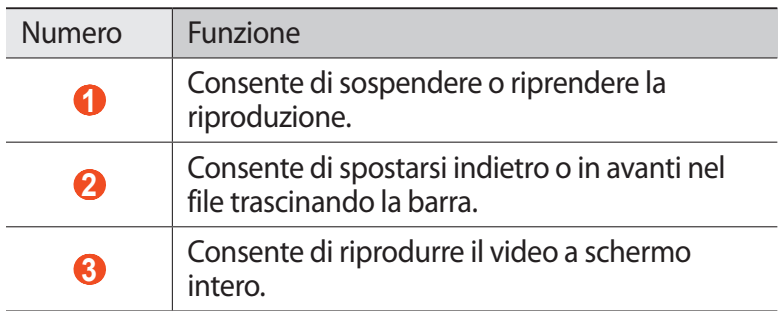

Servizi Web e GPS *48*

#### › **Caricamento di un video**

- *1* Nel menu Applicazioni, selezionate **YouTube**.
- *2* Selezionate **ACCOUNT**.
- *3* Selezionate l'account Google se collegato a YouTube. In alternativa, potete selezionate **Aggiungi account** e configurare un account per l'accesso a YouTube.
- $4$  Selezionate **CARICA** → un video.

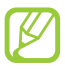

Se caricate un video per la prima volta, selezionate un tipo di rete per caricare un video.

*5* Inserite i dettagli del caricamento e selezionate **Carica**.

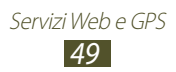

# **Comunicazione**

## **Chiamate**

Imparate come utilizzare le funzioni di chiamata, come effettuare o rispondere a una chiamata, utilizzare le opzioni disponibili durante una chiamata o personalizzare e utilizzare le funzioni relative alla chiamata.

#### › **Esecuzione di una chiamata**

- *1* Nel menu Applicazioni, selezionate **Dispositivo** → **Tastiera**, quindi inserite prefisso e numero di telefono.
- *2* Selezionate **Chiama** per effettuare chiamate vocali. Per effettuare una videochiamata, selezionate **Videochiamata**.
- *3* Per terminare la chiamata, selezionate **Termina**.
- 
- **●** Potete salvare i numeri preferiti nell'elenco contatti. ► pag. [87](#page-86-0)
- **●** Per accedere velocemente al registro chiamate e riselezionare i numeri composti recentemente, selezionate **Dispositivo** → **Registro**.

#### › **Risposta a una chiamata**

*1* All'arrivo di una chiamata, selezionate **N**, quindi trascinate il dito al di fuori del cerchio grande.

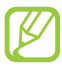

Per disattivare la suoneria, premete il tasto Volume.

*2* Per terminare la chiamata, selezionate **Termina**.

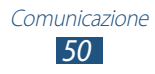

## › **Rifiuto di una chiamata**

All'arrivo di una chiamata, selezionate  $\mathcal{C}_0$ , quindi trascinate il dito al di fuori del cerchio grande.

Per inviare un messaggio al chiamante quando rifiutate una chiamata, trascinate in alto la barra del messaggio di rifiuto nella parte inferiore del touch screen.

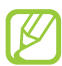

Potete selezionare uno dei messaggi predefiniti o crearne di nuovi. ► pag. [56](#page-55-0)

#### › **Esecuzione di una chiamata internazionale**

- *1* Nel menu Applicazioni, selezionate **Dispositivo** → **Tastiera**, quindi tenete premuto  $\overline{0}$  + per inserire il carattere +.
- *2* Digitate un numero completo (prefisso internazionale, prefisso teleselettivo e numero di telefono).
- *3* Selezionate **Chiama** per comporre il numero.

### › **Utilizzo dell'auricolare**

Collegate un auricolare al tablet per rispondere e controllare le chiamate comodamente.

- **●** Per rispondere a una chiamata, premete il tasto dell'auricolare.
- **●** Per rifiutare una chiamata, tenete premuto il tasto dell'auricolare.
- **●** Per mettere una chiamata in attesa o recuperare una chiamata in attesa, tenete premuto il tasto dell'auricolare.
- **●** Per terminare una chiamata, premete il tasto dell'auricolare.

#### › **Utilizzo delle opzioni durante una chiamata vocale**

Durante una chiamata vocale, potete utilizzare le seguenti opzioni:

- **●** Per regolare il volume della voce, premete il tasto Volume su o giù.
- **●** Per mettere una chiamata in attesa, selezionate **In attesa**. Per recuperare una chiamata in attesa, selezionate **Recupera**.
- **●** Per comporre una seconda chiamata, selezionate **Chiama**, quindi componete un nuovo numero.
- **●** Per passare da una chiamata all'altra, selezionate **Scambia**.

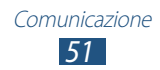

- **•** Per rispondere a una seconda chiamata, selezionate **C**, quindi trascinate il dito fuori dal cerchio grande quando viene emesso il tono di chiamata in attesa. La prima chiamata viene messa in attesa automaticamente. Per utilizzare questa funzione, dovete abbonarvi al servizio di chiamata in attesa.
- **●** Per aprire la tastiera, selezionate **Tastiera**.

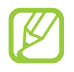

Negli ambienti rumorosi, potrebbe risultare difficile sentire le chiamate quando utilizzate il vivavoce. Per prestazioni audio ottimali, utilizzate la modalità telefonica normale.

- **●** Per disattivare il microfono in modo che l'altro interlocutore non possa sentirvi, selezionate **Silenzioso**.
- **●** Per parlare all'altro interlocutore tramite auricolare Bluetooth, selezionate **Auric. BT**.
- **●** Per effettuare una chiamata in conferenza, effettuate o rispondete a una seconda chiamata, quindi selezionate **Unisci** quando siete connessi con il secondo partecipante. Ripetete questo passaggio per aggiungere più partecipanti. Per utilizzare questa funzione, dovete abbonarvi al servizio di chiamata in conferenza.
- **●** Per aprire l'elenco contatti, selezionate **Rubrica**.
- Per creare un promemoria, selezionate **E** → **Promemoria**.
- **●** Per connettere l'interlocutore corrente a quello in attesa, selezionate **□ → Trasferisci**. Verrete scollegati da entrambi i partecipanti.

#### › **Utilizzo delle opzioni durante una videochiamata**

Durante una videochiamata, potete utilizzare le seguenti opzioni:

- **●** Per catturare l'immagine dell'interlocutore, selezionate **Cattura**.
- **●** Per registrare un video dell'immagine dell'interlocutore, selezionate **Registra**.

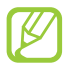

In molti luoghi è proibito registrare chiamate senza autorizzazione. Prima di registrare una chiamata, chiedete sempre il permesso all'interlocutore.

- **●** Per disattivare il microfono in modo che l'altro interlocutore non possa sentirvi, selezionate **Silenzioso**.
- **●** Per parlare all'altro interlocutore tramite auricolare Bluetooth, selezionate **Auric. BT**.

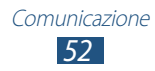

- **●** Per nascondere la vostra immagine all'interlocutore, selezionate **Nascondi**.
- **●** Per passare dalla fotocamera posteriore a quella anteriore e viceversa, selezionate **Cambia fotocamera**.
- **●** Per aprire la tastiera, selezionate **Tastiera**.
- **●** Per selezionare un'immagine da mostrare all'interlocutore, selezionate **E** → **Immagine in uscita**.

#### › **Visualizzazione e composizione di una chiamata persa**

Il tablet mostra le chiamate perse. Per richiamare, aprite il pannello delle notifiche toccando la parte inferiore destra del touch screen, quindi selezionate la notifica di chiamata persa.

#### ›**Impostazione del rifiuto automatico**

Utilizzate il rifiuto automatico per rifiutare automaticamente le chiamate provenienti da determinati numeri.

- *1* Nel menu Applicazioni, selezionate **Dispositivo** → **Tastiera** → → **Impostazioni chiamata** → **Impostazioni chiamata** → **Rifiuto chiamata**.
- *2* Selezionate **No** sotto **Rifiuto automatico**.
- *3* Selezionate **Rifiuto automatico** → un'opzione.

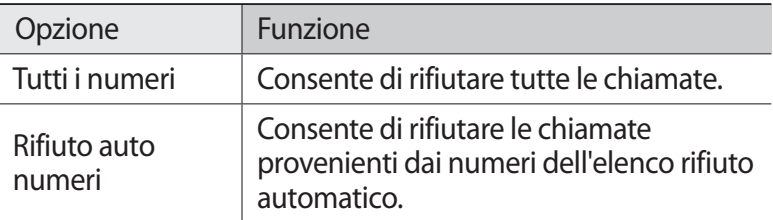

- *4* Selezionate **Elenco rifiuto automatico**.
- 5 Selezionate +.
- *6* Inserite un numero e selezionate **Salva**. Potete impostare i criteri per il numero.
- $7$  Per aggiungere altri numeri, ripetete i punti 5-6.

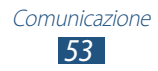

#### › **Attivazione della modalità FDN (Numeri a Selezione Fissa)**

Nella modalità FDN, il tablet impedisce le chiamate in uscita verso i numeri non memorizzati nell'elenco FDN della scheda SIM o USIM.

- *1* Nel menu Applicazioni, selezionate **Dispositivo** → **Tastiera** → → **Impostazioni chiamata** → **Impostazioni chiamata** → **Impostazioni aggiuntive** → **Numeri a selezione fissa**.
- *2* Selezionate **Attiva FDN**.
- *3* Inserite il codice PIN2 fornito con la scheda SIM o USIM e selezionate **OK**.
- *4* Selezionate **Elenco FDN** e aggiungete i contatti.

#### ›**Impostazione del trasferimento di chiamata**

Il trasferimento di chiamata è un servizio di rete che trasferisce le chiamate in entrata a un numero specificato. Potete impostare questa funzione separatamente per diverse condizioni.

- *1* Nel menu Applicazioni, selezionate **Dispositivo** → **Tastiera** → → **Impostazioni chiamata** → **Impostazioni chiamata** → **Trasferimento chiamate** → un tipo di chiamata.
- *2* Selezionate una condizione.
- *3* Inserite un numero a cui trasferire le chiamate e selezionate **Attiva**.

L'impostazione sarà inviata alla rete.

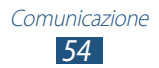

## ›**Impostazione del blocco chiamate**

Il blocco chiamate è una funzione di rete che limita alcuni tipi di chiamata o impedisce ad altri di effettuare chiamate con il vostro tablet.

- *1* Nel menu Applicazioni, selezionate **Dispositivo** → **Tastiera** → → **Impostazioni chiamata** → **Impostazioni chiamata** → **Impostazioni aggiuntive** → **Blocco chiamate** → un tipo di chiamata.
- *2* Selezionate un'opzione di blocco chiamate.
- *3* Inserite una password di blocco e selezionate **OK**. L'impostazione sarà inviata alla rete.

#### ›**Impostazione dell'avviso di chiamata**

L'avviso di chiamata è una funzione di rete che vi avvisa se è in arrivo una chiamata mentre ne state effettuando un'altra. Questa funzione è disponibile solo per le chiamate vocali.

Nel menu Applicazioni, selezionate **Dispositivo** → **Tastiera** → → **Impostazioni chiamata** → **Impostazioni chiamata** → **Impostazioni aggiuntive** → **Avviso di chiamata**. L'impostazione sarà inviata alla rete.

› **Visualizzazione di un registro di chiamata o messaggi**

Potete filtrare i registri di chiamate e messaggi in base al tipo.

- *1* Nel menu Applicazioni, selezionate **Dispositivo** → **Registro**.
- 2 Selezionate  $\Xi \rightarrow$  Visualizza  $\rightarrow$  un'opzione.
- *3* Selezionate una voce di registro per visualizzarne i dettagli.

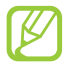

Dalla vista dettagli, potete effettuare una chiamata, inviare un messaggio o aggiungere il numero alla rubrica o all'elenco rifiuto automatico.

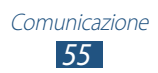

#### › **Personalizzazione delle impostazioni di chiamata**

- *1* Nel menu Applicazioni, selezionate **Dispositivo** → **Tastiera** → → **Impostazioni chiamata**.
- *2* Modificate le seguenti opzioni:

<span id="page-55-0"></span>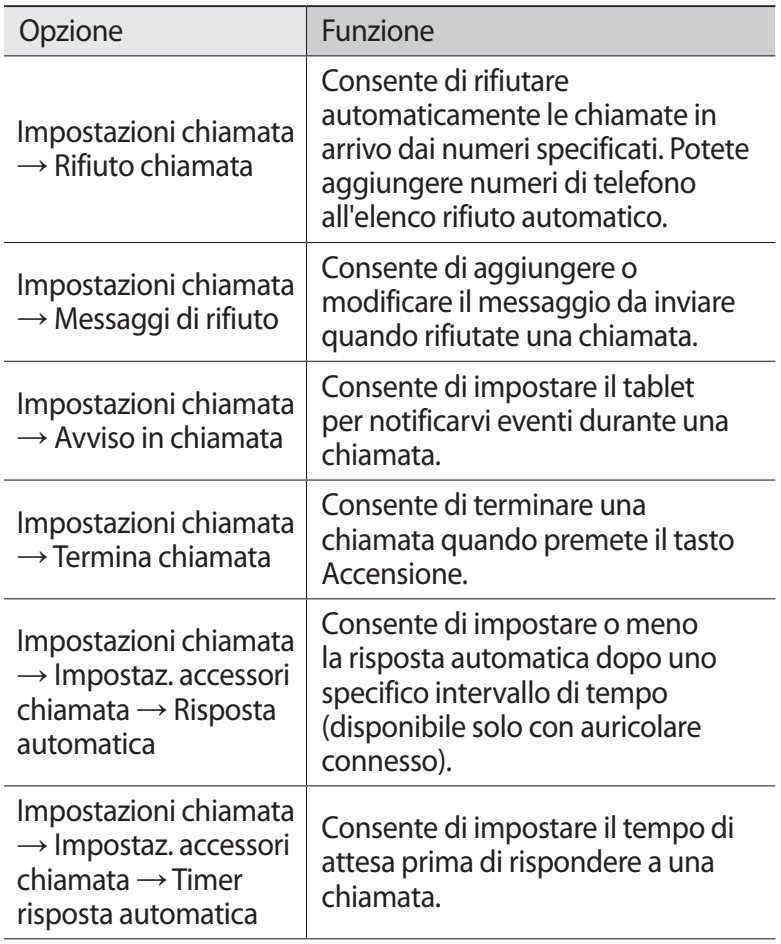

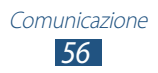

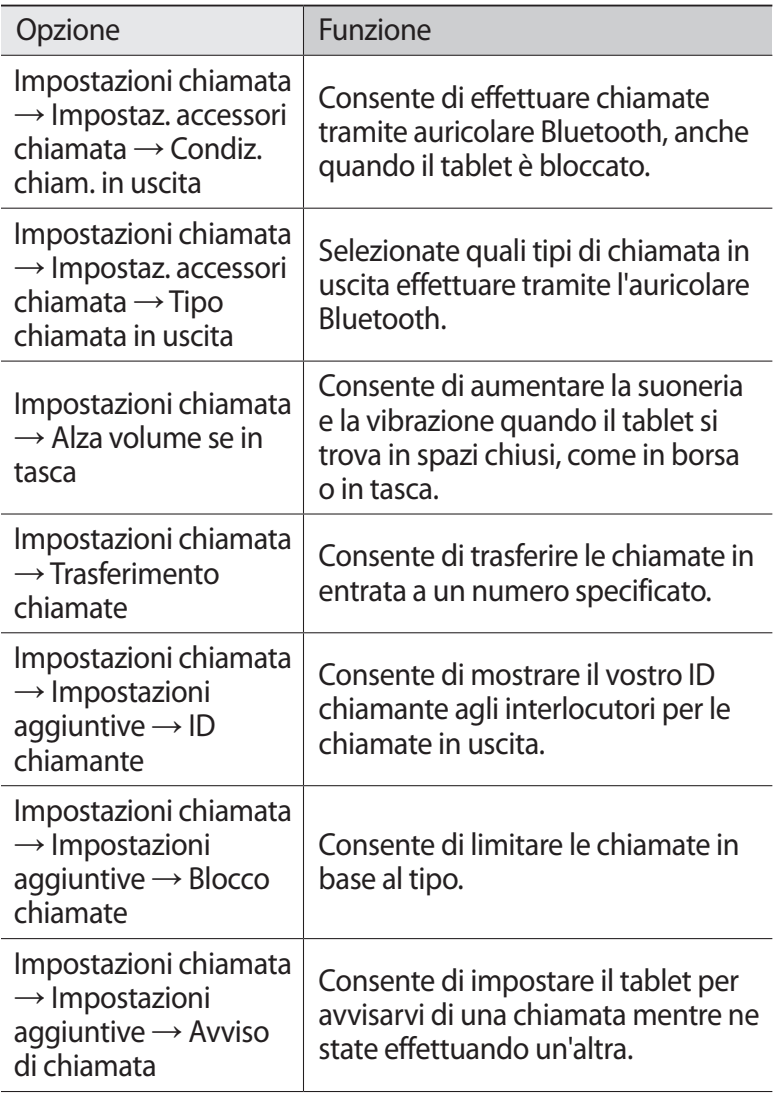

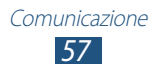

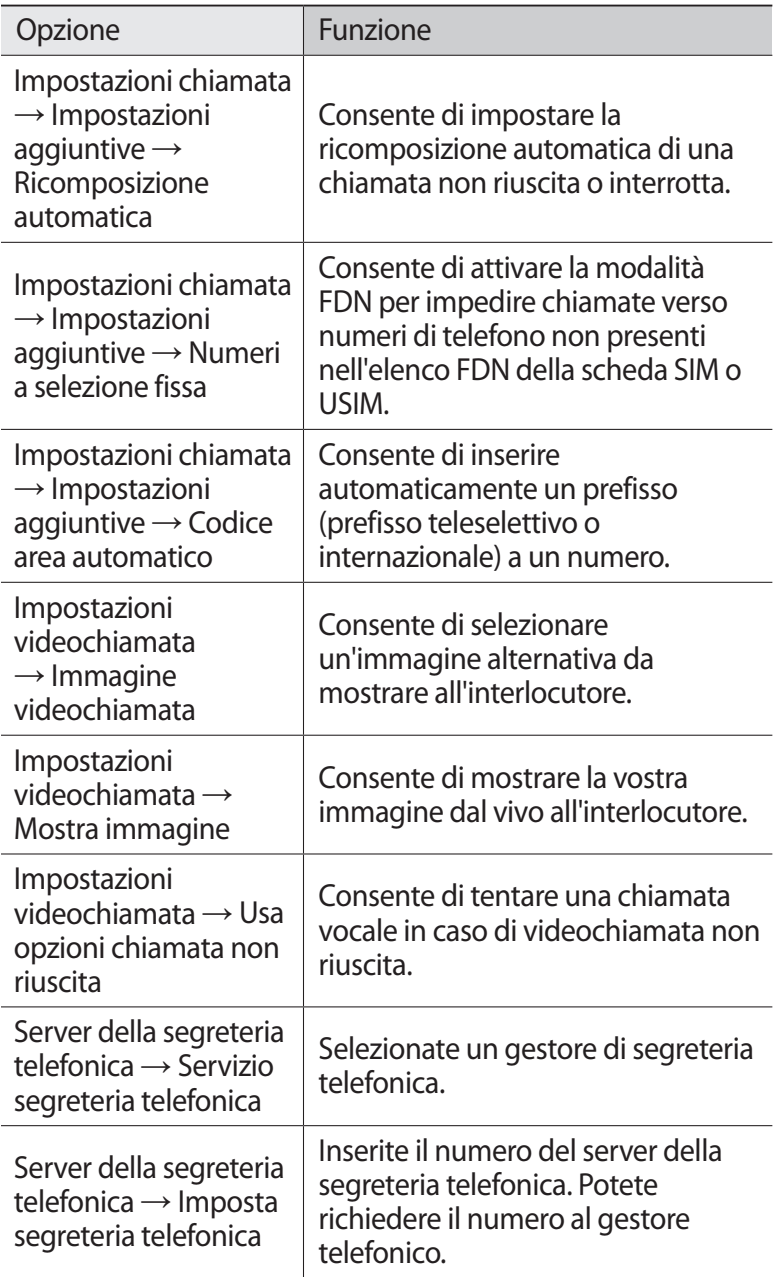

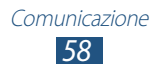

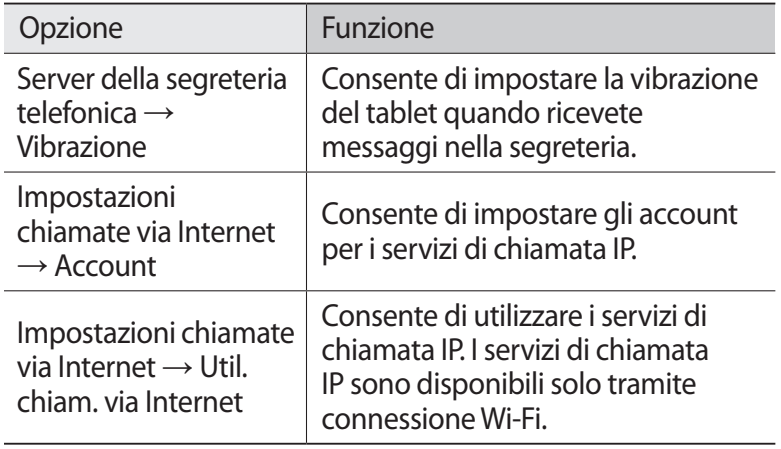

## **Messaggi**

Imparate come creare e inviare SMS o MMS e come visualizzare o gestire i messaggi inviati o ricevuti.

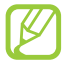

L'invio e la ricezione di messaggi in roaming potrebbero determinare costi aggiuntivi. Per informazioni, rivolgetevi al gestore telefonico.

#### ›**Invio di un SMS**

- *1* Nel menu Applicazioni, selezionate **Messaggi**  $\rightarrow \mathbb{Z}$ .
- *2* Aggiungete i destinatari:
	- **●** Inserite manualmente i numeri telefonici, separati da punto e virgola o virgola.
	- **●** Selezionate i numeri di telefono dall'elenco contatti selezionando  $\blacksquare$ .
- *3* Selezionate il campo di testo e inserite il testo del messaggio. Per inserire emoticon, selezionate **≡. → Inserisci emoticon.**
- *4* Per inviare il messaggio, selezionate **Invia**.

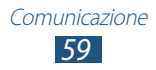

## ›**Invio di un MMS**

- *l* Nel menu Applicazioni, selezionate **Messaggi**  $\rightarrow \mathbb{Z}$ .
- *2* Aggiungete i destinatari:
	- **●** Inserite manualmente i numeri telefonici o gli indirizzi e-mail, separati da punto e virgola o virgola.
	- **●** Selezionate i numeri di telefono o gli indirizzi e-mail dall'elenco contatti selezionando **a**.

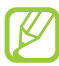

Quando inserite un indirizzo e-mail, il tablet convertirà il messaggio in MMS.

- $\beta$  Selezionate il campo di testo e inserite il testo del messaggio. Per inserire emoticon, selezionate **□ → Inserisci emoticon**.
- 4 Selezionate  $\oslash$ , quindi allegate un file.
- *5* Selezionate  $\equiv$  → **Aggiungi oggetto** e inserite un oggetto.
- *6* Per inviare il messaggio, selezionate **Invia**.

#### › **Visualizzazione di SMS o MMS**

- *1* Nel menu Applicazioni, selezionate **Messaggi**. I messaggi vengono raggruppati in base al contatto, come una conversazione di chat.
- *2* Selezionate un contatto.
- *3* Selezionate un MMS per visualizzarne i dettagli.

#### › **Ascolto dei messaggi in segreteria**

Se avete impostato il trasferimento delle chiamate perse al server della segreteria, i chiamanti possono lasciare messaggi quando non rispondete alle chiamate.

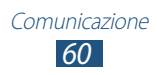

- *1* Nel menu Applicazioni, selezionate **Dispositivo** → **Tastiera**, quindi tenete premuto  $1 -$ .
- *2* Seguite le istruzioni fornite dal server della segreteria.

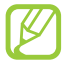

Prima di accedere al server della segreteria, dovete memorizzarne il numero, che vi sarà fornito dal gestore telefonico.

# **Google Mail**

Imparate come inviare o visualizzare le e-mail tramite il servizio di webmail Google Mail™.

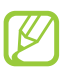

- **●** La disponibilità di questa funzione potrebbe variare in base al Paese o al gestore telefonico.
- **●** L'aspetto di questa funzione potrebbe variare in base al Paese o al gestore telefonico.

#### ›**Invio di un'e-mail**

- *1* Nel menu Applicazioni, selezionate **Google Mail** → .
- *2* Selezionate il campo destinatario e inserite il testo dell'e-mail.
- *3* Selezionate il campo dell'oggetto per inserire un oggetto.
- *4* Selezionate il campo di testo e inserite il testo dell'e-mail.
- 5 Selezionate  $\epsilon$ , quindi allegate un file.
- *6* Per inviare l'email, selezionate **INVIA**.

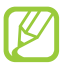

Se non c'è una rete Wi-Fi disponibile, il messaggio verrà trattenuto nella sezione messaggi finché non tornerete sotto copertura Wi-Fi.

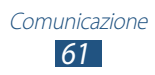

## › **Visualizzazione di un'e-mail**

- *1* Nel menu Applicazioni, selezionate **Google Mail**.
- 2 Selezionate  $\mathcal Z$  per aggiornare l'elenco delle e-mail.
- *3* Selezionate un'e-mail.

Dalla vista messaggi, utilizzate le seguenti opzioni:

- **●** Per passare all'e-mail successiva o precedente, scorrete verso destra o verso sinistra.
- Per rispondere all'e-mail, selezionate **.**
- **●** Per rispondere all'e-mail includendo tutti i destinatari, selezionate <
- Per inoltrare l'e-mail ad altri, selezionate <sup>.</sup>
- **●** Per aggiungere l'email all'elenco preferiti, selezionate **★**.
- **●** Per visualizzare un allegato, selezionate **VISUALIZZA**. Per salvarlo sul tablet, selezionate **SALVA**.
- Per cercare un'email, selezionate Q.
- Per archiviare l'e-mail, selezionate **A**.
- **•** Per eliminare l'e-mail, selezionate  $\bullet$ .
- **•** Per aggiungere un'etichetta all'e-mail, selezionate .
- **●** Per contrassegnare l'e-mail come non letta, selezionate → **Segna come da leggere**.
- **●** Per contrassegnare l'e-mail come importante, selezionate → **Segna come Non importante**.
- **●** Per nascondere l'e-mail, selezionate → **Disattiva**. Per visualizzare le e-mail nascoste, selezionate **Tutta la posta** dall'elenco etichette.
- **●** Per aggiungere l'e-mail all'elenco spam, selezionate → **Segnala come spam**.
- **●** Per aggiornare l'elenco e-mail, selezionate → **Aggiorna**.
- **●** Per personalizzare le impostazioni di ogni etichetta, selezionate → **Gestisci etichette**.
- **●** Per modificare le impostazioni e-mail, selezionate → **Impostazioni**.

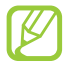

Le opzioni disponibili potrebbero variare in base al tipo di account o all'orientamento del tablet.

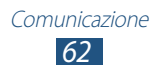

# **E-mail**

Imparate come inviare o visualizzare le e-mail tramite il vostro account personale o di lavoro.

#### ›**Impostazione di un account e-mail**

- *1* Nel menu Applicazioni, selezionate **E-mail**.
- *2* Inserite il vostro indirizzo e-mail e password.
- *3* Selezionate **Succ.** Per inserire manualmente i dettagli dell'account, selezionate **Config. manuale**.
- *4* Seguite le istruzioni visualizzate.

Dopo aver configurato l'account, le e-mail vengono scaricati sul tablet. Se disponete di due o più account, potete passare da un account all'altro. Selezionate il nome di un account nella parte superiore del touch screen, quindi selezionate quello da cui recuperare i messaggi.

## ›**Invio di un'e-mail**

- *I* Nel menu Applicazioni, selezionate **E-mail**  $\rightarrow \mathbb{Z}$ .
- *2* Aggiungete i destinatari:
	- **●** Inserite manualmente gli indirizzi e-mail, separati da punto e virgola o virgola.
	- **●** Selezionate gli indirizzi e-mail dall'elenco contatti selezionando  $\overline{\mathbf{B}}$ .
- *3* Selezionate il campo dell'oggetto per inserire un oggetto.
- *4* Selezionate il campo di testo e inserite il testo dell'e-mail.
- 5 Selezionate  $\mathcal{D}$ , quindi allegate un file.
- *6* Per inviare il messaggio, selezionate **Invia**.

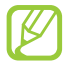

Se non c'è una rete Wi-Fi disponibile, il messaggio verrà trattenuto nella sezione messaggi finché non tornerete sotto copertura Wi-Fi.

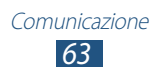

## › **Visualizzazione di un'e-mail**

- *1* Nel menu Applicazioni, selezionate **E-mail**.
- 2 Selezionate  $\Omega$  per aggiornare l'elenco delle e-mail.
- *3* Selezionate un'e-mail.

Dalla vista messaggi, utilizzate le seguenti opzioni:

- Per rispondere all'e-mail, selezionate **↓**.
- Per inoltrare l'e-mail ad altri, selezionate **.**
- Per eliminare l'e-mail, selezionate **面**.
- **●** Per contrassegnare l'e-mail come non letta, selezionate → **Segna come non letto**.
- **•** Per salvare l'email sul tablet, selezionate **□ → Salva e-mail**. L'email verrà salvata in **Archivio** → **sdcard** → **Saved Email**.
- **●** Per ordinare i messaggi, selezionate → **Ordina per**.
- **●** Per cambiare la modalità di visualizzazione dell'elenco messaggi, selezionate **≡. → Mod. visualizzazione**.
- **●** Per modificare il colore del carattere dei messaggi, selezionate → **Colore carattere**.
- **●** Per modificare il colore dello sfondo dei messaggi, selezionate → **Colore sfonde**.
- **●** Per stampare l'e-mail tramite Wi-Fi o USB, selezionate → **Stampa**. Il tablet è compatibile soltanto con alcune stampanti Samsung.
- **●** Per salvare gli indirizzi e-mail dei destinatari nella rubrica come gruppo di contatti, selezionate → **Salva come gruppo**.
- **●** Per modificare le impostazioni e-mail, selezionate → **Impostazioni**.
- **●** Per eliminare tutti i messaggi, selezionate → **Elimina tutto**.
- **●** Per salvare un allegato sul tablet, selezionate l'etichetta dell'allegato  $→$   $\blacksquare$ .

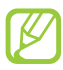

Le opzioni disponibili potrebbero variare in base al tipo di account o all'orientamento del tablet.

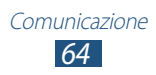

# **Google Talk**

Imparate come scambiare messaggi istantanei con i vostri amici e contatti tramite il servizio di messaggistica istantanea Google Talk™.

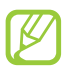

La disponibilità di questa funzione potrebbe variare in base al Paese o al gestore telefonico.

#### ›**Impostazione dello stato**

- *1* Nel menu Applicazioni, selezionate **Google Talk**.
- *2* Selezionate un account Google.
- $\beta$  Personalizzate il vostro stato, l'immagine e il messaggio.

#### › **Aggiunta di un contatto all'elenco amici**

- *1* Nel menu Applicazioni, selezionate **Google Talk** → .
- *2* Inserite l'indirizzo e-mail di un amico, quindi selezionate **FINE**. Quando l'invito viene accettato, viene aggiunto all'elenco amici.

#### › **Avvio di una conversazione**

- *1* Nel menu Applicazioni, selezionate **Google Talk**.
- *2* Selezionate un contatto dall'elenco amici. Si apre la schermata della conversazione.
- *3* Inserite e inviate il messaggio.
	- **●** Per aggiungere altri contatti alla conversazione, selezionate → **Aggiungi alla chat**.
	- Per utilizzare la video chat, selezionate **...**
	- **•** Per utilizzare la chat vocale, selezionate ...
- $4$  Per terminare la conversazione, selezionate **E** → **Termina chat**.

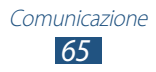

# **ChatON**

Imparate come utilizzare ChatON per inviare e ricevere messaggi istantanei da qualsiasi dispositivo dotato di numero telefonico.

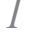

*1* Nel menu Applicazioni, selezionate **ChatON**.

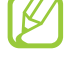

Se avviate questa applicazione per la prima volta, seguite le istruzioni visualizzate sul touch screen per completare la configurazione dell'account.

*2* Inserite e inviate il messaggio.

## **Messenger**

Imparate come scambiare messaggi istantanei con i vostri amici e contatti tramite il servizio di messaggistica istantanea Google+ messenger.

*1* Nel menu Applicazioni, selezionate **Messenger**.

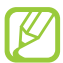

Se avviate questa applicazione per la prima volta, seguite le istruzioni visualizzate sul touch screen per completare la configurazione dell'account.

*2* Inserite e inviate il messaggio.

## **Google+**

Imparate come utilizzare il servizio di social network di Google. Potete creare gruppi per inviare e ricevere messaggi istantanei e caricare foto.

*1* Nel menu Applicazioni, selezionate **Google+**.

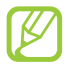

Se avviate questa applicazione per la prima volta, seguite le istruzioni visualizzate sul touch screen per completare la configurazione dell'account.

*2* Selezionate una funzione di social network.

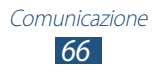

# **Intrattenimento**

## **Fotocamera**

Imparate come scattare e visualizzare foto e video. Potete scattare foto con risoluzione fino a 2048 x 1536 pixel (3,2 mega pixel) e registrare video con risoluzione fino a 1280 x 720 pixel.

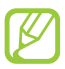

- **●** La fotocamera si spegne automaticamente se non viene usata per un periodo di tempo specificato.
- **●** La capacità di memoria varia in base alla scena o alle condizioni di scatto.

#### › **Scatto di una foto**

- *1* Nel menu Applicazioni, selezionate **Fotocamera**.
- *2* Orientate l'obiettivo della fotocamera verso il soggetto ed eseguite le regolazioni desiderate.

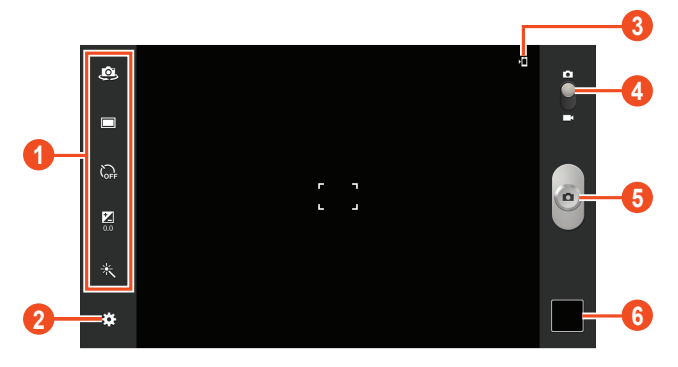

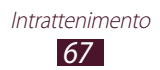

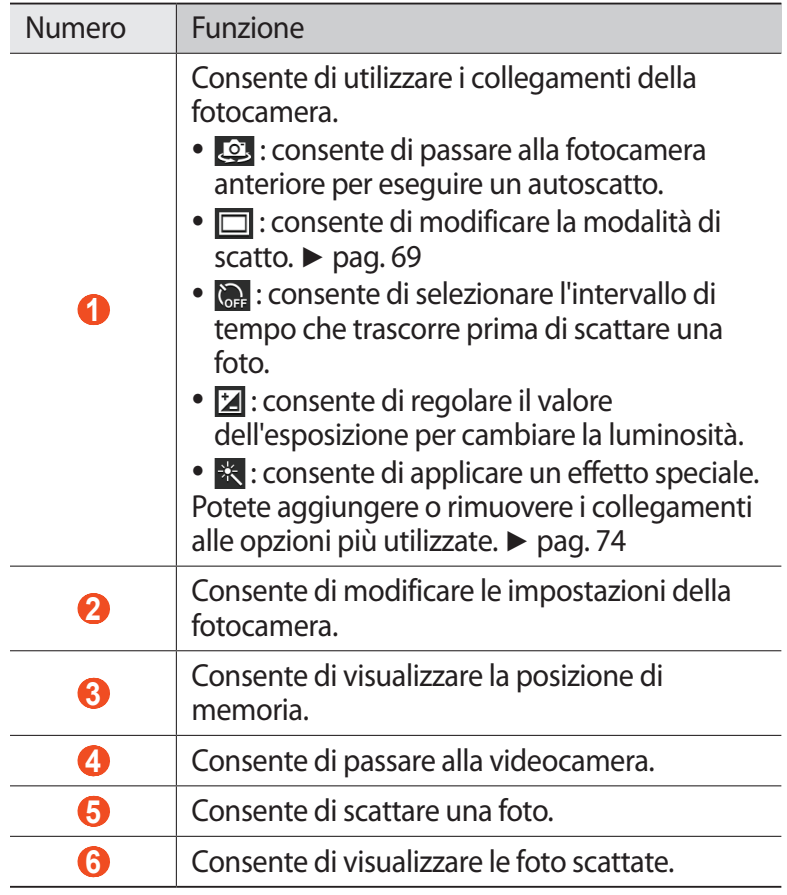

 $3$  Selezionate **p** per scattare una foto. La foto viene salvata automaticamente.

Dopo aver scattato la foto, selezionate il visualizzatore immagini per visualizzarla.

- **●** Per visualizzare altre foto, scorrete a sinistra o a destra.
- **●** Per aumentare o diminuire lo zoom, posizionate due dita sul touch screen e allontanatele oppure avvicinatele. Per tornare alla dimensione originale, toccate due volte il touch screen.
- Per inviare una foto ad altri, selezionate

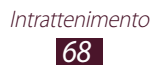

- **●** Per visualizzare una foto su un dispositivo certificato DLNA, selezionate  $\blacksquare$ .
- Per eliminare una foto, selezionate **.**..
- **•** Per aggiungere la foto agli appunti, selezionate  **→ Copia negli appunti**.
- **●** Per ruotare la foto in senso antiorario, selezionate → **Ruota a sinistra**.
- **●** Per ruotare la foto in senso orario, selezionate ■→ **Ruota a destra**.
- **•** Per ritagliare parte di un'immagine, selezionate **■** → **Ritaglia**.
- **●** Per modificare la foto con Editor immagini, selezionate → **Modifica**. ► pag. [79](#page-78-0)
- **●** Per impostare una foto come sfondo o come immagine per un contatto, selezionate **■** → **Imposta foto come**.
- **●** Per avviare una presentazione, selezionate  **→ Presentazione**. Toccate il touch screen per interrompere la presentazione.
- **●** Per stampare la foto tramite Wi-Fi o USB, selezionate → **Stampa**. Il tablet è compatibile soltanto con alcune stampanti Samsung.
- **•** Per modificare il nome di un file, selezionate  **→ Rinomina**.
- **•** Per visualizzare i dettagli della foto, selezionate **■** → **Dettagli**.

#### <span id="page-68-0"></span>› **Modifica della modalità di scatto**

Potete scattare foto in diverse modalità di scatto. Per cambiare la modalità di scatto, selezionate **M**→ **Modalità scatto** → un'opzione.

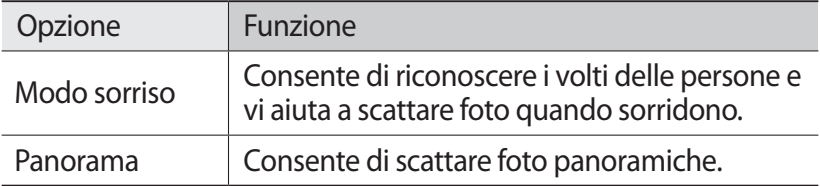

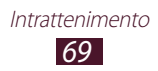

#### › **Personalizzazione delle impostazioni della fotocamera**

Prima di scattare una foto, selezionate **per accedere alle** seguenti opzioni:

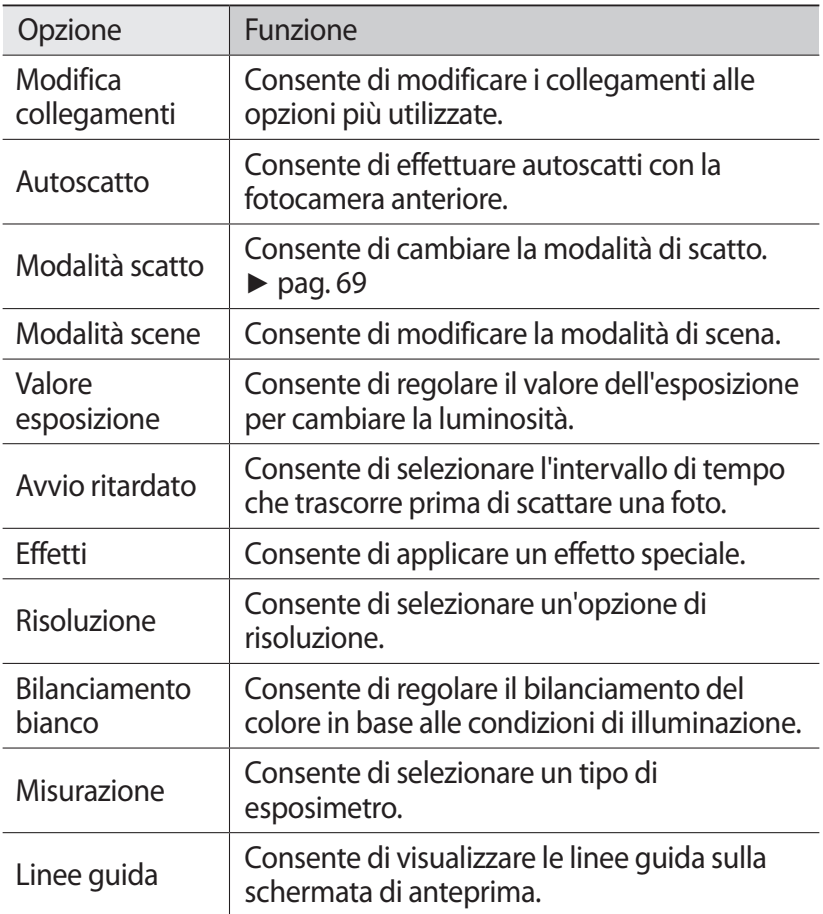

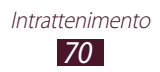

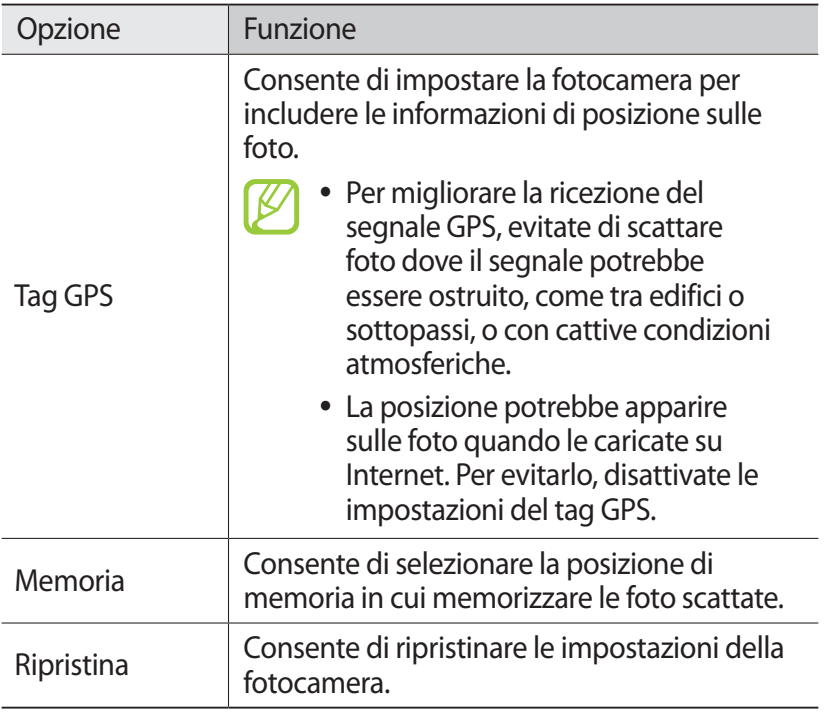

#### › **Registrazione di un video**

- *1* Nel menu Applicazioni, selezionate **Fotocamera**.
- *2* Trascinate il cursore per passare alla videocamera.

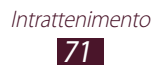

 $\beta$  Orientate l'obiettivo verso il soggetto ed eseguite le regolazioni desiderate.

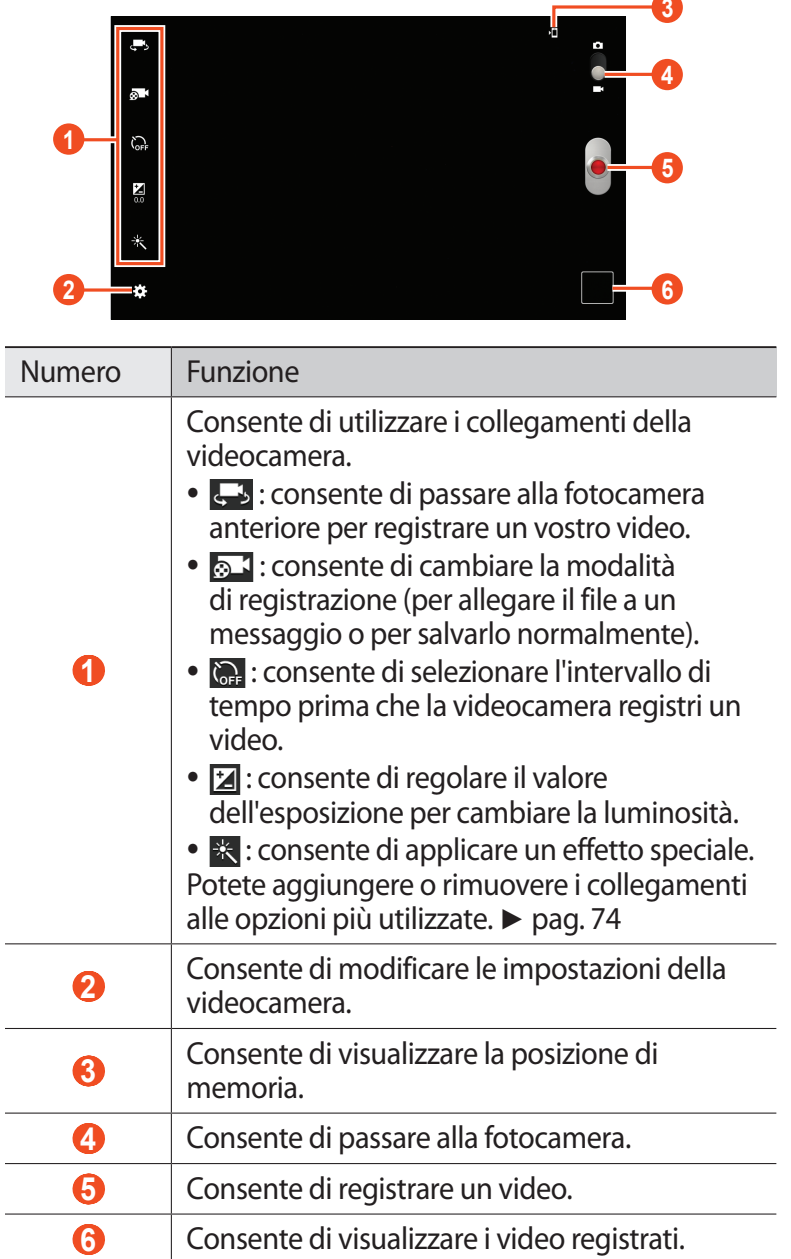

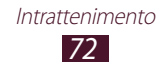

L.
- 4 Selezionate **p**er avviare la registrazione.
- $5$  Selezionate **o** per interrompere la registrazione. Il video viene salvato automaticamente.

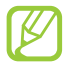

La videocamera potrebbe non essere in grado di registrare correttamente un video in una scheda di memoria con velocità di trasferimento bassa.

Dopo aver registrato il video, selezionate il visualizzatore immagini per visualizzarlo.

- **●** Per visualizzare altri video, scorrete a sinistra o a destra.
- **•** Per riprodurre il viedo, selezionate **Q**.
- **•** Per inviare il video ad altri, selezionate ...
- **●** Per visualizzare il video su un dispositivo certificato DLNA, selezionate  $\blacksquare$ .
- **•** Per eliminare il video, selezionate **...**
- **●** Per avviare una presentazione, selezionate  **→ Presentazione**. Toccate il touch screen per interrompere la presentazione.
- **●** Per modificare il nome di un file, selezionate  **→ Rinomina**.
- **•** Per visualizzare i dettagli del video, selezionate **□ → Dettagli**.

#### › **Personalizzazione delle impostazioni della videocamera**

Prima di registrare un video, selezionate **per accedere alle** seguenti opzioni:

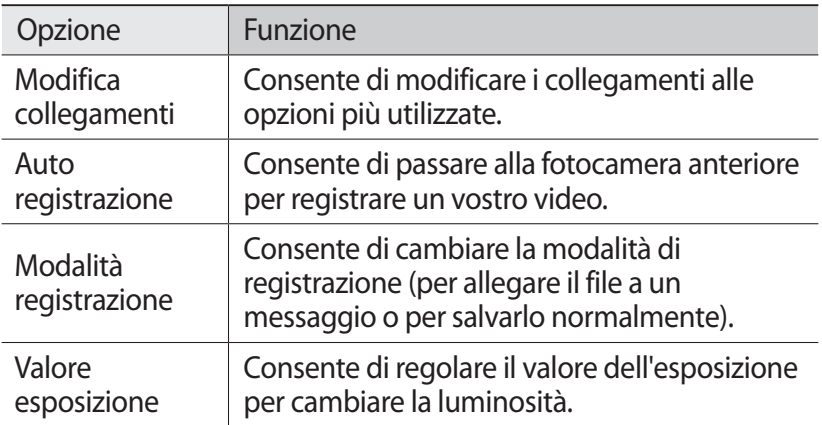

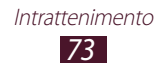

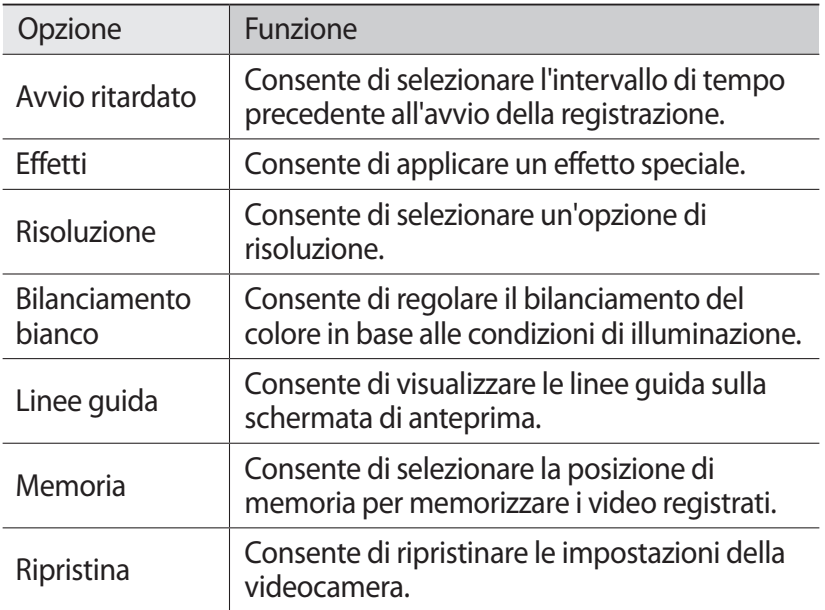

### › **Modifica delle icone dei collegamenti**

Potete aggiungere o rimuovere i collegamenti alle opzioni più utilizzate.

- $1$  Dalla schermta di anteprima, selezionate  $\mathbb{Z}$  → **Modifica collegamenti**.
- *2* Tenete premuta un'icona dall'elenco delle opzioni e trascinatela sull'area dei collegamenti.

Per eliminare un collegamento, tenete premuta un'icona e trasciatela sull'elenco delle opzioni.

*3* Tenete premuto il touch screen per tornare alla schermata di anteprima.

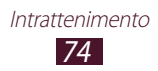

## <span id="page-74-0"></span>**Lettore video**

Imparate come utilizzare il lettore video.

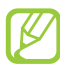

- **●** Alcuni formati di file non sono supportati, in base al software installato nel tablet.
- **●** Se la dimensione del file supera la memoria disponibile, potrebbe verificarsi un errore all'apertura dei file.
- **●** La qualità della riproduzione potrebbe variare in base al tipo di contenuto.
- **●** Alcuni file potrebbero non essere riprodotti correttamente, in base alla modalità di codifica.

### › **Riproduzione di un video**

- *1* Nel menu Applicazioni, selezionate **Lettore video**.
- *2* Selezionate un video.
- *3* Controllate la riproduzione utilizzando i seguenti tasti:

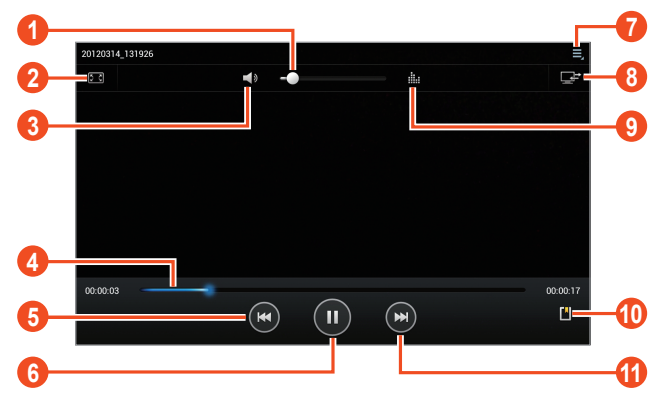

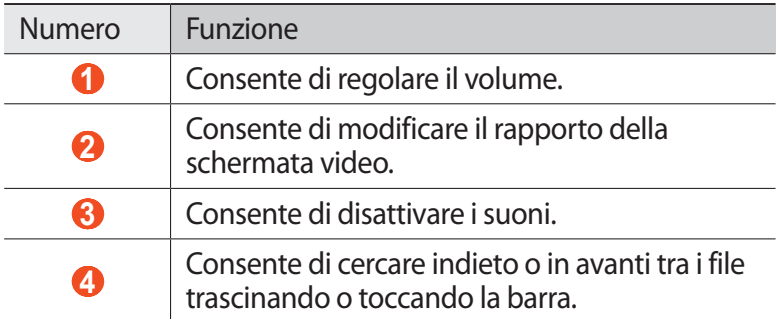

*75* Intrattenimento

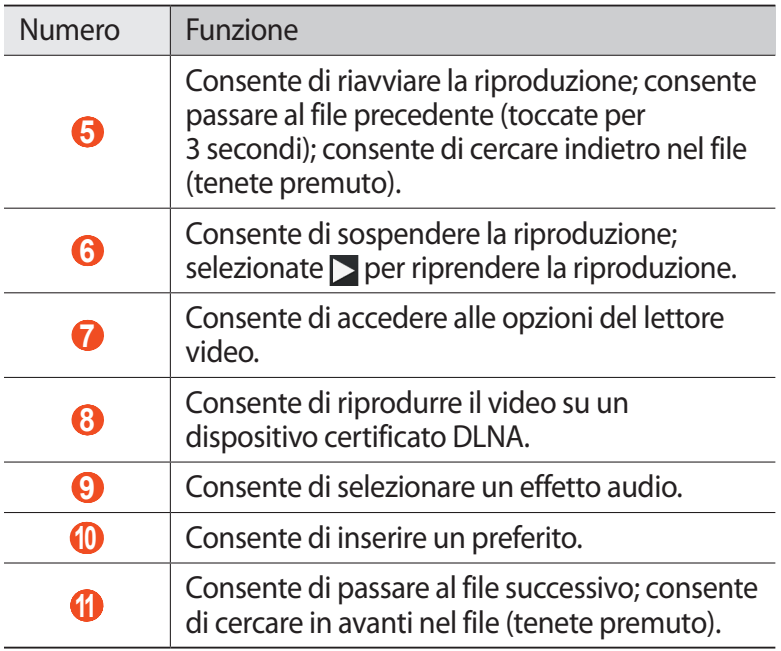

Durante la riproduzione, selezionate  $\blacksquare$  per accedere alle sequenti opzioni:

- **●** Per ascoltare l'audio tramite un auricolare Bluetooth, selezionate **Con Bluetooth**. Non potete utilizzare questa opzione quando collegate un auricolare al tablet.
- **●** Per inviare un video ad altri, selezionate **Condividi con**.
- **●** Per ritagliare un segmento del video, selezionate **Ritaglia**.
- **●** Per modificare la velocità di riproduzione, selezionate **Velocità riprod.**
- **●** Per visualizzare i preferiti, selezionate **Preferiti**. Questa opzione compare se avete inserito un preferito durante la riproduzione.
- **●** Per modificare la impostazioni del file di sottotitoli corrente, selezionate **Sottotitoli**. Per aprire un file di sottotitoli, selezionate **Seleziona sottotitoli**.
- **●** Per impostare il lettore video per riprodurre il file successivo automaticamente, selezionate **Riprod. succ. in autom.**
- **●** Per modificare il video con Creazione video, selezionate **Creazione video**.
- **●** Per visualizzare i dettagli del video, selezionate **Dettagli**.

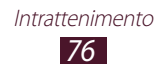

# **Galleria**

Imparate come visualizzare le immagini e come riprodurre i video salvati nel tablet.

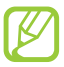

- **●** Alcuni formati di file non sono supportati, in base al software installato nel tablet.
- **●** Se la dimensione del file supera la memoria disponibile, potrebbe verificarsi un errore all'apertura dei file.
- **●** La qualità della riproduzione potrebbe variare in base al tipo di contenuto.
- **●** Alcuni file potrebbero non essere riprodotti correttamente, in base alla modalità di codifica.

### › **Visualizzazione di un'immagine**

- *1* Nel menu Applicazioni, selezionate **Galleria**.
- 2 Selezionate una cartella  $\rightarrow$  un'immagine.

Mentre visualizzate l'immagine, utilizzate le seguenti opzioni:

- **●** Per visualizzare altre immagini, scorrete a sinistra o a destra.
- **●** Per aumentare o diminuire lo zoom, posizionate due dita sul touch screen e allontanatele oppure avvicinatele. Per tornare alla dimensione originale, toccate due volte il touch screen.
- **•** Per inviare l'immagine ad altri, selezionate <
- **●** Per visualizzare l'immagine su un dispositivo certificato DLNA, selezionate
- **•** Per eliminare l'immagine, selezionate **...**
- **•** Per aggiungere l'immagine agli appunti, selezionate **□** → **Copia negli appunti**.
- **●** Per ruotare l'immagine in senso antiorario, selezionate → **Ruota a sinistra**.
- **●** Per ruotare l'immagine in senso orario, selezionate **■** → **Ruota a destra**.
- **•** Per ritagliare parte di un'immagine, selezionate **■** → **Ritaglia**.
- Per modificare l'immagine con Editor immagini, selezionate → **Modifica**. ► pag. [79](#page-78-0)

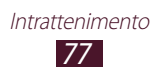

- **●** Per impostare l'immagine come sfondo o come immagine per un contatto, selezionate **■ → Imposta foto come**.
- **●** Per avviare una presentazione, selezionate  **→ Presentazione**. Toccate il touch screen per interrompere la presentazione.
- **●** Per stampare l'immagine tramite Wi-Fi o USB, selezionate → **Stampa**. Il tablet è compatibile soltanto con alcune stampanti Samsung.
- **•** Per modificare il nome di un file, selezionate  **→ Rinomina**.
- **●** Per visualizzare i dettagli dell'immagine, selezionate → **Dettagli**.

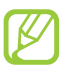

Le opzioni disponibili potrebbero variare in base alla cartella selezionata.

### › **Riproduzione di un video**

- *1* Nel menu Applicazioni, selezionate **Galleria**.
- 2 Selezionate una cartella  $\rightarrow$  un video (indicato dall'icona  $\odot$ ).
- $\beta$  Selezionate **O** per iniziare la riproduzione.
- *4* Controllate la riproduzione utilizzando i tasti. ► pag. [75](#page-74-0)

Durante la riproduzione, selezionate  $\blacksquare$  per accedere alle sequenti opzioni:

- **●** Per ascoltare l'audio tramite un auricolare Bluetooth, selezionate **Con Bluetooth**. Non potete utilizzare questa opzione quando collegate un auricolare al tablet.
- **●** Per inviare un video ad altri, selezionate **Condividi con**.
- **●** Per ritagliare un segmento del video, selezionate **Ritaglia**.
- **●** Per modificare la velocità di riproduzione, selezionate **Velocità riprod.**
- **●** Per visualizzare i preferiti, selezionate **Preferiti**. Questa opzione compare se avete inserito un preferito durante la riproduzione.
- **●** Per modificare la impostazioni del file di sottotitoli corrente, selezionate **Sottotitoli**. Per aprire un file di sottotitoli, selezionate **Seleziona sottotitoli**.
- **●** Per modificare il video con Creazione video, selezionate **Creazione video**.
- **●** Per visualizzare i dettagli del video, selezionate **Dettagli**.

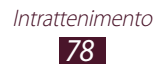

# <span id="page-78-0"></span>**Editor immagini**

Potete modificare le immagini e applicare vari effetti.

- *1* Nel menu Applicazioni, selezionate **Editor immagini**.
- *2* Selezionate un'immagine, oppure selezionate **Seleziona immagine**  $\rightarrow$  una cartella  $\rightarrow$  un'immagine. Per scattare una nuova foto, selezionate **Scatta foto**.
- *3* Selezionate **Selezione** → **OK**.
- *4* Tracciate un bordo intorno all'area da selezionare, quindi selezionate **Fatto**.
	- **●** Per modificare il tipo di strumento di selezione, selezionate **Selezione**.
	- **•** Per modificare il bordo della selezione, selezionate **, , , , , , , , , , , ,** oppure . Se selezionate **Magnetica** oppure **Tratto**, potete regolare la dimensione del borso selezionando **Dimensione selezione**.
	- **●** Per invertire la selezione, selezionate **Inverti**.

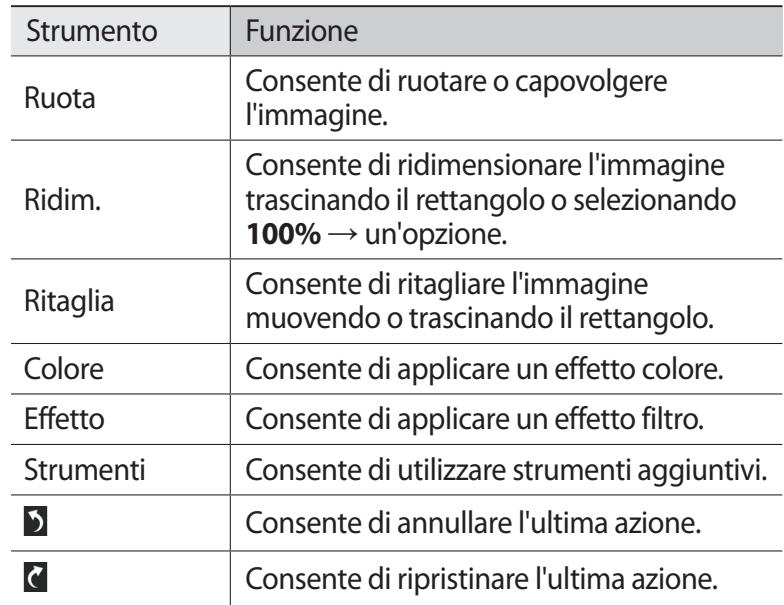

*5* Modificate l'immagine con i seguenti strumenti:

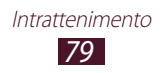

- $6$  Al termine, selezionate  $\blacksquare$ .
- *7* Inserite un nome per l'immagine e selezionate **OK**.

# **Creazione video**

Potete modificare i video e applicare vari effetti. L'editor video supporta le seguenti risoluzioni: 176 x 144, 320 x 240, 640 x 480, 720 x 480, 1280 x 720, 1920 x 1080 (consente di importare fino a 1920 x 1080, consente di esportare fino a 1280 x 720).

### › **Crazione di un video**

- *1* Nel menu Applicazioni, selezionate **Creazione video**.
- *2* Selezionate **Novità**.
- *3* Selezionate il tema della cornice.
- *4* Selezionate una categoria.
- *5* Tenete premuto un file, quindi trascinatelo nella parte inferiore del touch screen.
	- **●** Per impostare per quanto tempo compare un'immagine, selezionate la miniatura, quiandi trascinate il bordo sinistro o destro della miniatura.
	- **●** Per eliminare immagini o video, tenete premuto un elemento, quindi trascinatelo nel cestino.
	- **●** Per riorganizzare immagini o video, tenete premuto un elemento, quindi trascinatelo in una nuova posizione.
	- **●** Per aggiungere una didascalia a un'immagine o a un video, trascinate la miniatura fino a posizionare la linea gialla nel punto desiderato, quindi selezionate  $T$  sull'immagine di anteprima.

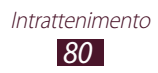

- Selezionate **Transizione** e trascinate l'opzione dell'effetto sull'icona di transizione tra immagini o video.
- $\overline{7}$  Al termine, selezionate  $\overline{3}$   $\rightarrow$  **Esporta**.
- Selezionate un'opzione di risoluzione.
- Inserite un nome per il video e selezionate **OK**.

### › **Ritaglio di un segmento da un video**

- Avviate Video editor e aprite un file video.
- Selezionate la miniatura.
- $\beta$  Spostate la staffa di avvio sul punto in cui iniziare a ritagliare.
- Spostate la staffa di fine sul punto in cui terminare a ritagliare.
- Salvate il video modificato.

### › **Divisione di un video**

- Avviate Video editor e aprite un file video.
- Selezionate la miniatura.
- Trascinate la miniatura nella parte inferiore del touch screen per posizionare la linea gialla.
- 4 Selezionate  $\cdot$ .
- Salvate il video modificato.

### › **Applicazione di un effetto a un video**

- Avviate Video editor e aprite un file video.
- Trascinate la miniatura nella parte inferiore del touch screen per posizionare la linea gialla.
- Selezionate **Effetto** → un'opzione di effetto.
- Salvate il video modificato.

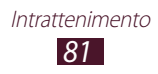

### **Lettore musicale**

Imparate come ascoltare ovunque la vostra musica preferita.

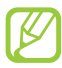

- **●** Alcuni formati di file non sono supportati, in base al software installato nel tablet.
- **●** Se la dimensione del file supera la memoria disponibile, potrebbe verificarsi un errore all'apertura dei file.
- **●** La qualità della riproduzione potrebbe variare in base al tipo di contenuto.
- **●** Alcuni file potrebbero non essere riprodotti correttamente, in base alla modalità di codifica.

### › **Aggiunta di file musicali al tablet**

Iniziate trasferendo i file al tablet o alla scheda di memoria:

- **●** Download da Internet. ► pag. [39](#page-38-0)
- **●** Download da un PC tramite Samsung Kies. ► pag. [93](#page-92-0)
- **●** Download da un PC tramite Windows Media Player. ► pag. [93](#page-92-1)
- **●** Ricezione tramite Bluetooth. ► pag. [104](#page-103-0)
- **●** Copia nella scheda di memoria. ► pag. [94](#page-93-0)

### › **Riproduzione della musica**

- *1* Nel menu Applicazioni, selezionate **Lettore musicale**.
- $2$  Selezionate una categoria musicale → un file musicale.
- $\beta$  Selezionate l'immagine dell'album per aprire la schermata del lettore musicale.

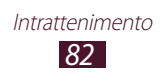

Controllate la riproduzione utilizzando i seguenti tasti:

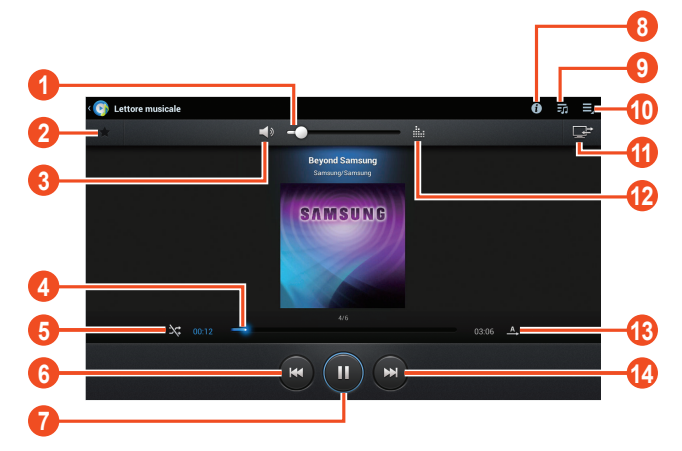

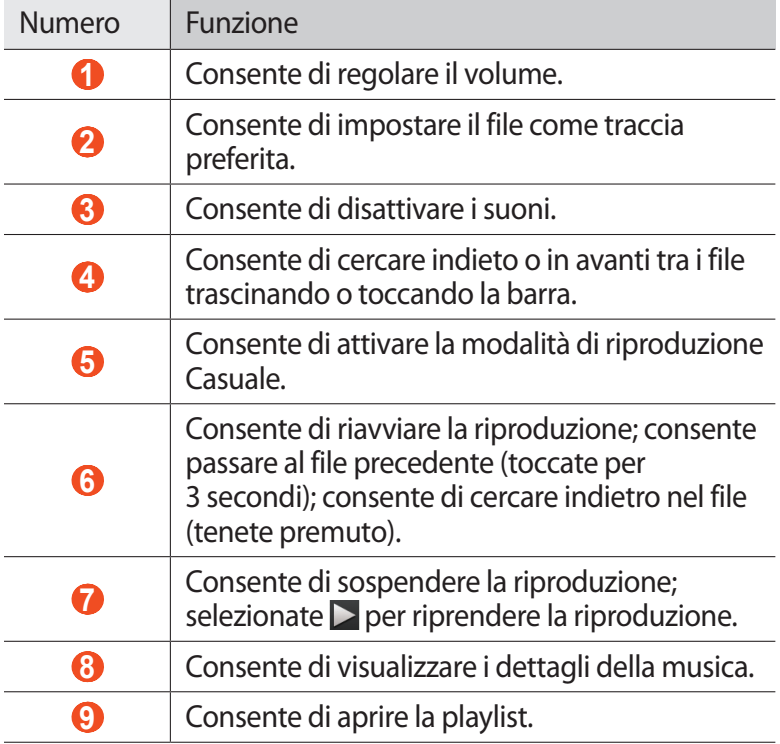

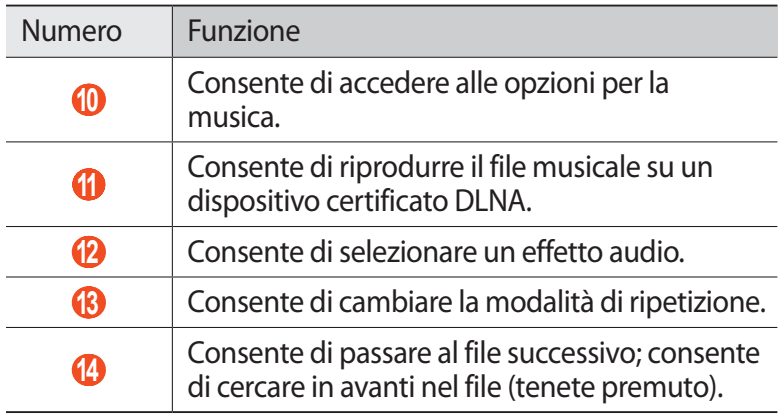

Non potete controllare il lettore musicale tramite auricolare. Nella schermata Home, tenete premuto il tasto dell'auricolare per avviare il lettore musicale. Quindi, premete il tasto dell'auricolare per iniziare o sospendere la riproduzione.

Durante la riproduzione, selezionate  $\blacksquare$  per accedere alle sequenti opzioni:

- **●** Per aggiungere il file musicale alla playlist, selezionate **Aggiungi a playlist**.
- **●** Per ascoltare la musica tramite un auricolare Bluetooth, selezionate **Con Bluetooth**. Non potete utilizzare questa opzione quando collegate un auricolare al tablet.
- **●** Per inviare un file musicale ad altri, selezionate **Condividi con**.
- **●** Per impostare il file musicale come suoneria, selezionate **Imposta come**.
- **●** Per modificare le impostazioni del lettore musicale, selezionate **Impostazioni**.

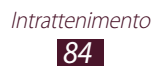

### › **Creazione di una playlist**

- *1* Nel menu Applicazioni, selezionate **Lettore musicale**.
- 2 Selezionate  $\overline{\bullet}$   $\rightarrow$  **Nuova playlist**.
- *3* Inserite il titolo della nuova playlist, quindi selezionate **OK**.
- 4 Selezionate una categoria musicale, quindi selezionate  $\overline{\Theta}$ vicino ai file da includere.
- *5* Selezionate **Fatto**.
- › **Personalizzazione delle impostazioni del lettore musicale**
- *1* Nel menu Applicazioni, selezionate **Lettore musicale**.
- 2 Selezionate  $\blacksquare \rightarrow \blacksquare$
- *3* Modificate le seguenti opzioni:

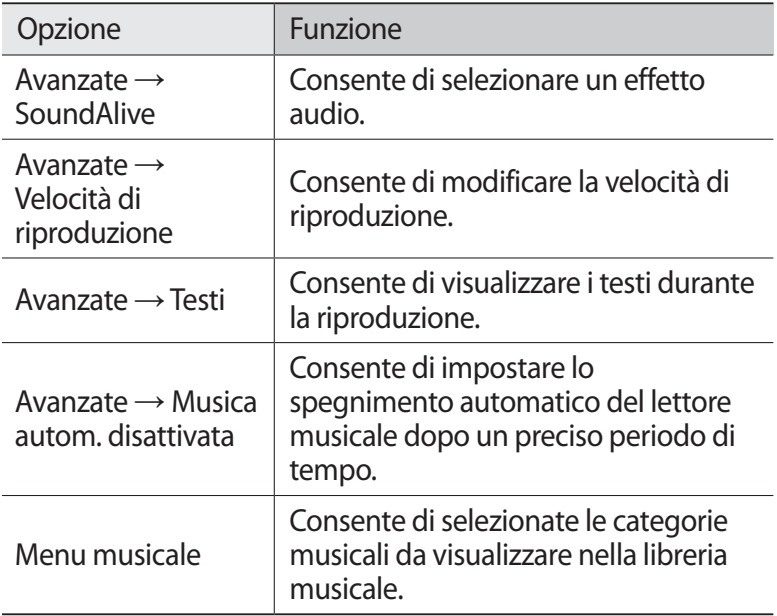

## **Music Hub**

Potete accedere al negozio di musica online per cercare e acquistare le vostre canzoni preferite. Inoltre, potete aggiungere file musicare all'elenco preferiti e riprodurli.

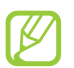

La disponibilità di questa funzione potrebbe variare in base al Paese o al gestore telefonico.

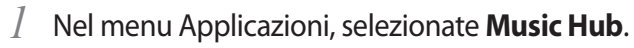

*2* Cercate, ascoltate in anteprima o acquistate le vostre canzoni preferite.

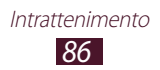

# **Informazioni personali**

# **Rubrica**

Imparate come creare e gestire un elenco di contatti personali e di lavoro. Potete memorizzare nomi, numeri di telefono, indirizzi e-mail e altro per i vostri contatti.

### › **Creazione di un contatto**

- $1$  Nel menu Applicazioni, selezionate **Rubrica** → **Rubrica** →  $+$ .
- *2* Selezionate una posizione di memoria.
- *3* Inserite le informazioni del contatto.
- *4* Selezionate **Salva** per salvare il contatto in memoria.

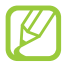

Potete creare i contatti dalla schermata di composizione selezionando 1+.

### › **Ricerca di un contatto**

- *1* Nel menu Applicazioni, selezionate **Rubrica** → **Rubrica**.
- *2* Scorrete in su o in giù l'elenco dei contatti.
- *3* Selezionate il nome di un contatto.

Dalla vista contatti, utilizzate le seguenti opzioni:

- Per effettuare una chiamata vocale, selezionate  $\mathbf{\mathcal{L}}$ .
- Per effettuare una videochiamata, selezionate
- **•** Per inviare un SMS o un MMS, selezionate  $\mathbb{X}$ .
- Per inviare un'e-mail, selezionate **2**.
- Per impostare un numero come preferito, selezionate **★**.
- **●** Per modificare le informazioni di un contatto, selezionate .

Informazioni personali *87*

### ›**Impostazione dei numeri a composizione rapida**

- *1* Nel menu Applicazioni, selezionate **Rubrica** → **Rubrica**.
- 2 Selezionate  $\Xi \rightarrow$  Selezione rapida.
- $\beta$  Selezionate un numero di posizione  $\rightarrow$  un contatto.

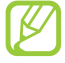

Potete chiamare un numero a composizione rapida tenendo premuto il numero di posizione sulla schermata di composizione.

### › **Creazione di un biglietto da visita personale**

- *1* Nel menu Applicazioni, selezionate **Rubrica** → **Rubrica**.
- *2* Selezionate il vostro nome in cima all'elenco contatti.
- *3* Selezionate .
- *4* Inserite i dettagli personali, quindi selezionate **Salva**.

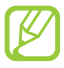

Potete inviare il biglietto da visita ad altri selezionando  $\Xi \rightarrow$ **Condividi biglietto da visita con**.

### › **Creazione di un gruppo di contatti**

La creazione di gruppi di contatti consente di gestire più contatti e inviare messaggi a un intero gruppo.

- $\frac{1}{2}$  Nel menu Applicazioni, selezionate **Rubrica** → Gruppi → +.
- *2* Inserite un nome e personalizzate le impostazioni per il gruppo.
- *3* Aggiungete membri al gruppo.
- *4* Selezionate **Salva**.

Informazioni personali *88*

# › **Copia di un contatto**

#### **Copia dei contatti dalla scheda SIM o USIM sul tablet**

- *1* Nel menu Applicazioni, selezionate **Rubrica** → **Rubrica**.
- *2* Selezionate → **Importa/Esporta** → **Importa da scheda SIM**.
- *3* Selezionate una posizione di memoria.
- *4* Selezionate i contatti da copiare, quidi selezionate **Fatto**.

#### **Copia dei contatti dal tablet alla scheda SIM o USIM**

- *1* Nel menu Applicazioni, selezionate **Rubrica** → **Rubrica**.
- 2 Selezionate  $\equiv$  → **Importa/Esporta** → **Esporta su scheda SIM**.
- *3* Selezionate i contatti da copiare, quidi selezionate **Fatto** → **OK**.

### ›**Importazione o esportazione di contatti**

Potete importare o esportare i file (in formato vcf) da e sulla memoria USB del tablet o scheda di memoria.

#### **Importazione di file di contatti**

- *1* Nel menu Applicazioni, selezionate **Rubrica** → **Rubrica**.
- *2* Selezionate → **Importa/Esporta** → **Importa da scheda SD** oppure **Importa da memoria USB**.
- *3* Selezionate una posizione di memoria.
- *4* Selezionate un'opzione per importare un solo contatto, più contatti o tutti i contatti, quindi selezionate **OK**.
- *5* Selezionate i file dei contatti da importare, quindi selezionate **OK**.

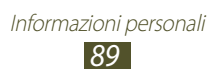

#### **Esportazione dei contatti**

- *1* Nel menu Applicazioni, selezionate **Rubrica** → **Rubrica**.
- *2* Selezionate → **Importa/Esporta** → **Esporta su scheda SD** oppure **Esporta nella memoria USB**.
- *3* Selezionate **OK** per confermare.

# **S Planner**

Il tablet include un sofisticato planner che vi aiuta a organizzare la vostra agenda in maniera più conveniente ed efficace. Imparate come creare e gestire gli eventi e le attività e come impostare le sveglie per ricordarvi di eventi ed attività importanti.

#### › **Creazione di un evento o attività**

- *1* Nel menu Applicazioni, selezionate **S Planner**.
- 2 Selezionate ...
- $\beta$  Selezionate un tipo di evento nella parte superiore del touch screen.
- *4* Inserite i dettagli dell'evento e selezionate **Salva**.

### › **Modifica della modalità di visualizzazione**

- *1* Nel menu Applicazioni, selezionate **S Planner**.
- *2* Selezionate una modalità di visualizzazione.
	- **● Anno**: consente di visualizzare tutti i mesi dell'anno.
	- **● Mese**: consente di visualizzare un mese intero.
	- **● Settimana**: fasce orarie per i giorni di un'intera settimana.
	- **● Giorno**: consente di visualizzare blocchi orari di un giorno.

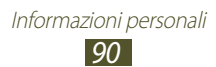

- **● Agenda**: consente di visualizzare l'elenco di tutti gli eventi e vacanze in programma per un periodo specifico.
- **● Attività**: consente di visualizzare un elenco di attività.

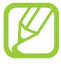

Inoltre, potete modificare la modalità di visualizzazione posizionando due dita sul touch screen e allontanandole o avvicinandole.

### › **Visualizzazione di un evento o attività**

- *1* Nel menu Applicazioni, selezionate **S Planner**.
- *2* Selezionate una data sull'agenda.
	- **●** Per passare a un giorno specifico, selezionate  $\equiv \rightarrow \text{Vai}$  e inserite la data.
	- **●** Per spostarvi alla data odirena, selezionate **Oggi**.
- *3* Selezionate un evento per visualizzarne i dettagli.

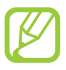

Potete inviare l'evento ad altri selezionando **<sup>≡.</sup> → Condividi con** oppure selezionando  $\rightarrow \rightarrow$ .

#### ›**Interruzione della sveglia per un evento o per una attività**

Se impostate una sveglia per un evento dell'agenda o attività, la sveglia suonerà all'ora specificata.

- *1* Toccate la barra di sistema in basso a destra per aprire il pannello dele notifiche.
- *2* Selezionate la notifica dell'evento.
- *3* Selezionate un evento per visualizzarne maggiori dettagli. Per rinviare la sveglia per l'evento, selezionate **Rinvia**.

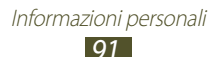

### **Promemoria**

Imparate come registrare informazioni importanti da visualizzare in seguito.

#### › **Creazione di un promemoria**

- *1* Nel menu Applicazioni, selezionate **Promemoria**.
- 2 Selezionate  $\pm$ .
- *3* Inserite il testo del promemoria.
- *4* Selezionate **Fatto**.

#### › **Visualizzazione di un promemoria**

- *1* Nel menu Applicazioni, selezionate **Promemoria**.
- *2* Selezionate un promemoria per visualizzarne i dettagli.

Durante la visualizzazione del promemoria, utilizzate le seguenti opzioni:

- Per eliminare il promemoria, selezionate < → <del>面</del>.
- **●** Per cambiare il colore dello sfondo, selezionate < →  $\rightarrow$   $\rightarrow$
- **●** Per proteggere il promemoria da cancellazioni involontarie, selezionate  $\blacktriangleleft \rightarrow \blacksquare$ .
- **●** Per stampare il promemoria tramite Wi-Fi oppure USB, selezionate  $\triangleleft \rightarrow \triangleq$ . Il tablet è compatibile soltanto con alcune stampanti Samsung.
- Per inviare il promemoria ad altri, selezionate <  $\rightarrow \leq$ .

Informazioni personali *92*

# **Connettività**

# **Connessioni USB**

Imparate come collegare il tablet a un PC tramite cavo USB.

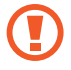

Non scollegate il cavo USB dal PC mentre il dispositivo sta trasferendo o accedendo a dati. Farlo, potrebbe provocare la perdita dei dati o danneggiare il dispositivo.

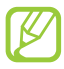

Per risultati migliori, collegate il cavo USB direttamente a una porta USB su un PC. Il trasferimento di dati potrebbe non riuscire con un hub USB.

### <span id="page-92-0"></span>› **Connessione con Samsung Kies**

Assicuratevi che Samsung Kies sia installato sul PC. Potete scaricare il programma dal sito Web di Samsung.

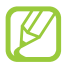

Samsung Kies è supportato sia da PC Windows che da **Macintosh** 

- *1* Collegate il tablet a un PC tramite cavo USB. Samsung Kies si avvia automaticamente sul PC. Se Samsung Kies non si avvia, fate doppio clic sull'icona Samsung Kies sul PC.
- *2* Trasferite i file dal tablet al PC e viceversa. Per ulteriori informazioni, fate riferimento alla guida di Samsung Kies.

### <span id="page-92-1"></span>› **Connessione con Windows Media Player**

Assicuratevi che Windows Media Player sia installato sul PC.

- *1* Collegate il tablet a un PC tramite cavo USB.
- *2* Aprite Windows Media Player e sincronizzate i file musicali.

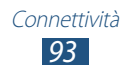

### <span id="page-93-0"></span>› **Collegamento come dispositivo multimediale**

Potete collegare il dispositivo a un computer e accedere ai file multimediali memorizzati sul dispositivo.

- *1* Collegate il dispositivo a un PC tramite cavo USB.
- *2* Toccate la parte inferiore destra del touch screen per aprire il pannello delle notifiche.
- *3* Selezionate **Connesso come dispositivo di archiviazione esterno** → **Dispositivo multimediale (MTP)**.
- *4* Trasferite i file tra il dispositivo e il PC.

#### › **Collegamento come fotocamera**

Potete collegare il dispositivo a un PC come fotocamera e accedere ai file del dispositivo.

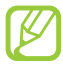

Utilizzate questa modalità di connessione USB se il computer non supporta il protocollo MTP (Media Transfer Protocol) o non dispone del driver USB per il dispositivo installato.

- *1* Collegate il dispositivo a un PC tramite cavo USB.
- *2* Toccate la parte inferiore destra del touch screen per aprire il pannello delle notifiche.
- *3* Selezionate **Connesso come dispositivo di archiviazione esterno** → **Fotocamera (PTP)**.
- *4* Trasferite i file tra il dispositivo e il PC.

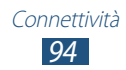

# **Wi-Fi**

Imparate come utilizzare le funzionalità di rete wireless del tablet per attivare e collegarsi a qualsiasi rete Wi-Fi compatibile con gli standard IEEE 802.11.

Potete collegarvi a Internet o ad altri dispositivi di rete ovunque sia disponibile un punto di accesso o una rete Wi-Fi.

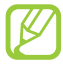

Il tablet utilizza una frequenza non armonizzata e può essere utilizzato in tutti i Paesi europei. La rete Wi-Fi può essere utilizzata senza restrizioni al chiuso in tutti i Paesi UE, mentre in Francia non può essere utilizzata all'aperto.

### › **Attivazione del Wi-Fi**

Nel menu Applicazioni, selezionate **Impostazioni**, quindi selezionate **No** sotto **Wi-Fi**.

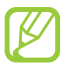

La funzione Wi-Fi attiva in sottofondo consuma batteria. Per conservare la carica della batteria, attivate la funzione solo quando necessario.

#### › **Ricerca e connessione a un AP Wi-Fi**

- *1* Nel menu Applicazioni, selezionate **Impostazioni** → **Wi-Fi**. Il tablet ricerca automaticamente gli AP Wi-Fi disponibili.
- *2* Selezionate un AP.
- *3* Inserite la password dell'Access Point (se necessario).
- *4* Selezionate **Connetti**.

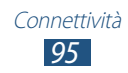

## › **Aggiunta manuale di un AP Wi-Fi**

- *1* Nel menu Applicazioni, selezionate **Impostazioni** → **Wi-Fi** → **Aggiungi rete**.
- *2* Inserite il SSID dell'AP e selezionate un tipo di protezione.
- *3* Configurate le impostazioni di protezione in base al tipo di protezione selezionato, quindi selezionate **Salva**.

#### › **Connessione a un AP Wi-Fi con configurazione protetta**

Potete collegarvi a un AP protetto tramite il tasto WPS o il PIN WPS. Per utilizzare questo metodo, il punto di accesso wireless deve essere dotato di tasto WPS.

#### **Connessione tramite tasto WPS**

- *1* Nel menu Applicazioni, selezionate **Impostazioni** → **Wi-Fi**.
- *2* Selezionate un AP con WPS, quindi selezionate **Mostra opzioni avanzate**.
- *3* Selezionate il menu a discesa **WPS**.
- *4* Selezionate **Premete il pulsante** → **Connetti**.
- *5* Premete il tasto WPS sull'AP entro 2 minuti.

#### **Connessione tramite PIN WPS**

- *1* Nel menu Applicazioni, selezionate **Impostazioni** → **Wi-Fi**.
- *2* Selezionate un AP con WPS, quindi selezionate **Mostra opzioni avanzate**.
- *3* Selezionate il menu a discesa **WPS**.
- *4* Selezionate **PIN dal punto di accesso** per inserire un PIN WPS del punto di accesso oppure selezionate **PIN dal dispositivo in uso** per utilizzare un PIN WPS del dispositivo.
- *5* Selezionate **Connetti**.
- *6* Sul punto di accesso, premete il tasto WPS o inserite il PIN del dispositivo.

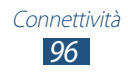

### ›**Impostazione dell'IP statico**

- *1* Nel menu Applicazioni, selezionate **Impostazioni** → **Wi-Fi**.
- *2* Selezionate un AP → **Mostra opzioni avanzate**.
- *3* Selezionate il menu a discesa **Impostazioni IP**.
- *4* Selezionate **Statico**.
- *5* Modificate le impostazioni dell'IP.
- *6* Selezionate **Connetti**.

### › **Personalizzazione delle impostazioni IP**

*1* Nel menu Applicazioni, selezionate **Impostazioni** → **Wi-Fi** →  $\Xi \rightarrow$  Avanzate.

#### *2* Modificate le seguenti opzioni:

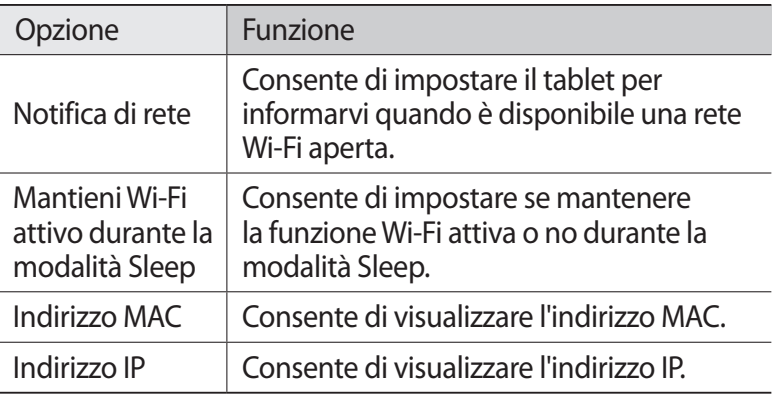

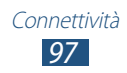

# **Wi-Fi Direct**

Imparate come utilizzare Wi-Fi Direct per connettere due dispositivi tramite Wi-Fi senza AP.

#### › **Collegamento del tablet a un altro dispositivo**

- *1* Nel menu Applicazioni, selezionate **Impostazioni** → **Altro...** → **Wi-Fi Direct**.
- *2* Selezionate **NO** sotto **Wi-Fi Direct**, quindi selezionate **OK**.
- *3* Selezionate **Ricerca**.
- *4* Selezionate un dispositivo. Quando il proprietario dell'altro dispositivo accetta la connessione, i dispositivi vengono connessi.

### ›**Invio di dati tramite Wi-Fi**

- *1* Selezionate un file o un elemento da un'applicazione adeguata.
- *2* Selezionate un'opzione per l'invio di dati tramite Wi-Fi.

Il metodo di selezione di un'opzione potrebbe variare in base al tipo di dati.

*3* Cercate e selezionate un altro dispositivo.

#### › **Ricezione di dati tramite Wi-Fi**

Quando ricevete dei dati, questi vengono salvati automaticamente sul tablet. I dati ricevuti vengono salvati nella cartella ShareViaWifi.

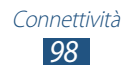

# **DLNA**

Imparate come utilizzare il servizio DLNA (Digital Living Network Alliance) che consente di condividere file multimediali tra dispositivi certificati DLNA utilizzando la rete Wi-Fi domestica.

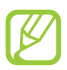

- **●** Alcuni file potrebbero non venire riprodotti su alcuni dispositivi certificati DLNA.
- **●** Potrebbe verificarsi un buffer nella condivisione dei file multimediali in base alla connessione di rete.

### › **Riproduzione dei file su un altro dispositivo**

- *1* Nel menu Applicazioni, selezionate **DLNA**.
- *2* Selezionate **Dispositivo personale**.
- $\beta$  Selezionate una categoria multimediale  $\rightarrow$  un file.
- *4* Selezionate un lettore. La riproduzione viene avviata sul lettore selezionato.
- *5* Controllate la riproduzione utilizzando i tasti del tablet.

### › **Riproduzione sul tablet di file di altri dispositivi**

- *1* Nel menu Applicazioni, selezionate **DLNA**. Il tablet cerca automaticamente i dispositivi certificati DLNA.
- *2* Selezionate un dispositivo che contenga file multimediali.
- $\beta$  Selezionate una categoria multimediale  $\rightarrow$  un file.
- *4* Controllate la riproduzione utilizzando i tasti del tablet.

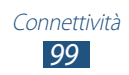

#### › **Riproduzione di file di un dispositivo su un altro dispositivo**

- *1* Nel menu Applicazioni, selezionate **DLNA**. Il tablet cerca automaticamente i dispositivi certificati DLNA.
- *2* Selezionate un dispositivo che contenga file multimediali.
- $\beta$  Selezionate una categoria multimediale  $\rightarrow$  un file.
- *4* Selezionate  $\mathbb{F}$ .
- *5* Selezionate un lettore. La riproduzione viene avviata sul lettore selezionato.
- *6* Controllate la riproduzione utilizzando i tasti del tablet.

#### › **Personalizzazione delle impostazioni per la condivisione di file multimediali**

Per consentire ad altri dispositivi certificati DLNA di accedere ai file multimediali del tablet, dovete attivare la condivisione multimediale.

- *1* Nel menu Applicazioni, selezionate **DLNA** → .
- *2* Modificate le seguenti opzioni:

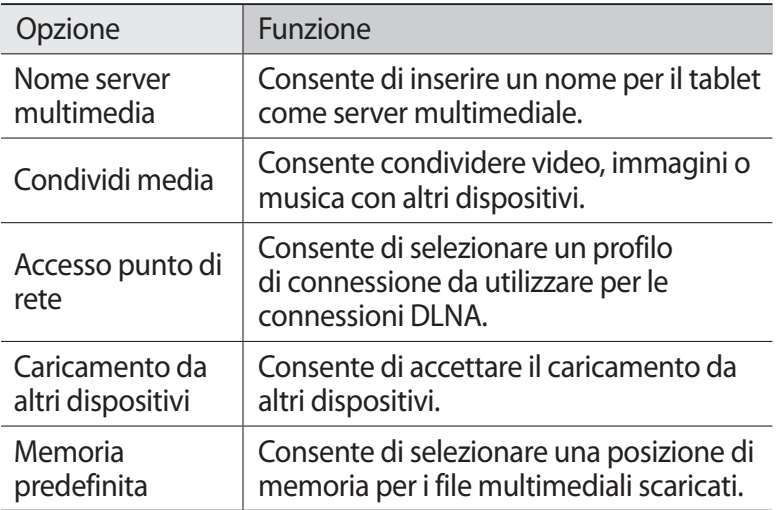

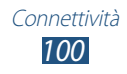

# **Condivisione della rete mobile**

Imparate come condividere con altri dispositivi la connessione di rete mobile del tablet.

#### › **Condivisione della rete mobile del tablet tramite Wi-Fi**

Imparate come utilizzare il tablet come punto di accesso wireless per altri dispositivi.

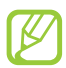

La disponibilità di questa funzione potrebbe variare in base al Paese o al gestore telefonico.

- *1* Nel menu Applicazioni, selezionate **Impostazioni** → **Altro...** → **Tethering e Router Wi-Fi**.
- *2* Selezionate **No** in **Router Wi-Fi** per attivare la condivisione di rete mobile tramite Wi-Fi.
- *3* Selezionate **Router Wi-Fi** → **Configura** per configurare le impostazioni di rete per utilizzare il tablet come AP.

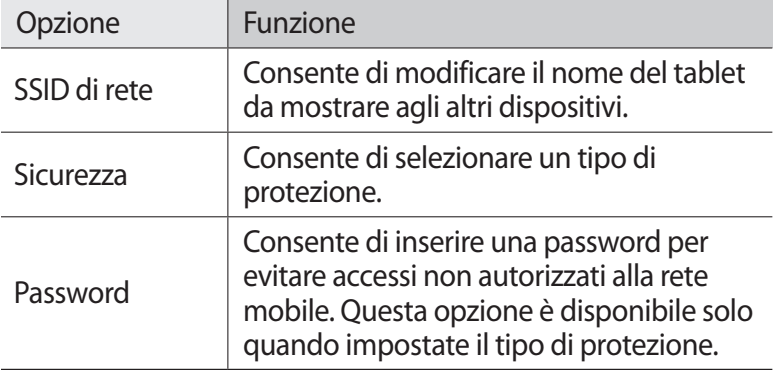

- *4* Selezionate **Salva**.
- *5* Su un altro dispositivo, individuate il nome del tablet e collegatevi alla rete mobile.

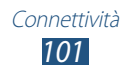

#### › **Condivisione della rete mobile del tablet tramite USB**

Imparate come utilizzare il tablet come modem wireless creando una connessione USB con un PC.

- *1* Collegate il tablet a un PC tramite cavo USB.
- *2* Nel menu Applicazioni, selezionate **Impostazioni** → **Altro...** → **Tethering e Router Wi-Fi**.
- *3* Selezionate **Tethering USB** per attivare la condivisione di rete mobile tramite USB.

Per interrompere la condivisione della connessione di rete, deselezionate la casella accanto a **Tethering USB**.

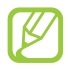

Il sistema di condivisione potrebbe variare in base al sistema operativo del PC.

#### › **Condivisione della rete mobile del tablet tramite Bluetooth**

- *1* Nel menu Applicazioni, selezionate **Impostazioni** → **Altro...** → **Tethering e Router Wi-Fi**.
- *2* Selezionate **Tethering Bluetooth** per attivare la condivisione di rete mobile tramite Bluetooth.
- *3* Su un altro dispositivo, cercate il vostro tablet ed effettuate l'abbinamento.

Assicuratevi che il Bluetooth e l'impostazione di visibilità siano attivati.

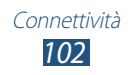

# **Bluetooth**

Imparate come scambiare dati o file multimediali con altri dispositivi tramite Bluetooth.

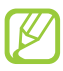

- **●** Samsung non è responsabile per la perdita, l'intercettazione o l'abuso dei dati inviati o ricevuti tramite Bluetooth.
- **●** Assicuratevi sempre di condividere e ricevere dati da dispositivi affidabili e adeguatamente protetti. In presenza di ostacoli tra i dispositivi, le prestazioni di trasferimento potrebbero diminuire.
- **●** Alcuni dispositivi, in particolare quelli che non sono stati collaudati o approvati da Bluetooth SIG, potrebbero essere incompatibili con il tablet.
- **●** Non utilizzate il Bluetooth per scopi illegali (ad esempio, copie pirata di file o intercettazioni illegali di comunicazioni a scopo commerciale). Samsung non è responsabile per le ripercussioni derivanti dall'uso illegale del Bluetooth.

### › **Attivazione della funzione Bluetooth**

Nel menu Applicazioni, selezionate **Impostazioni**, quindi selezionate **No** sotto **Bluetooth**.

### › **Ricerca e abbinamento con un altro dispositivo**

- *1* Nel menu Applicazioni, selezionate **Impostazioni** → **Bluetooth** → **Ricerca dispositivi**.
- *2* Selezionate un dispositivo.

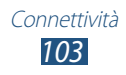

*3* Selezionate **OK** per far combaciare il PIN Bluetooth dei due dispositivi. In alternativa, inserite il PIN Bluetooth e selezionate **OK**.

Quando il proprietario dell'altro dispositivo accetta la connessione o inserisce lo stesso PIN, l'abbinamento viene completato. Se l'abbinamento ha esito positivo, il tablet cerca automaticamente i servizi disponibili.

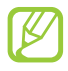

Alcuni dispositivi, in particolare auricolari o kit vivavoce, possono avere un codice PIN Bluetooth fisso, ad esempio 0000. Se l'altro dispositivo ha un PIN, occorre inserirlo.

## ›**Invio di dati tramite Bluetooth**

- *1* Selezionate un file o un elemento da un'applicazione adeguata.
- *2* Selezionate un'opzione per l'invio di dati tramite Bluetooth.

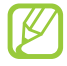

Il metodo di selezione di un'opzione potrebbe variare in base al tipo di dati.

*3* Cercate ed effettuate l'abbinamento con un dispositivo Bluetooth.

### <span id="page-103-0"></span>› **Ricezione di dati tramite Bluetooth**

*1* Nel menu Applicazioni, selezionate **Impostazioni** → **Bluetooth**, quindi selezionate la casella accanto al tablet.

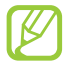

Per selezionare la durata della visibilità del tablet, selezionate → **Timeout visibilità**.

- *2* Quando richiesto, selezionate **OK** per far combaciare il PIN Bluetooth o inserite il PIN Bluetooth a selezionate **OK** (se necessario).
- *3* Selezionate **Accetta** per confermare la ricezione dei dati.

I dati ricevuti vengono salvati nella cartella Bluetooth. Se ricevete un contatto, questo viene salvato automaticamente nella rubrica.

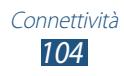

# **GPS**

Il tablet è dotato di un ricevitore GPS (Global Positioning System). Imparate come attivare i servizi di posizione e come utilizzare funzioni GPS aggiuntive.

Per una migliore ricezione dei segnali GPS, evitate di utilizzare il tablet nelle seguenti condizioni:

- **●** tra edifici, in galleria, nei sottopassaggi o all'interno di edifici;
- **●** in cattive condizioni atmosferiche;
- **●** nelle vicinanze di linee di alta tensione o campi elettromagnetici;
- **●** in un veicolo dotato di pellicola di protezione solare.

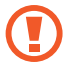

Non toccate l'area intorno all'antenna né copritela con le mani o altri oggetti durante l'utilizzo delle funzioni GPS.

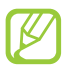

La disponibilità di questa funzione potrebbe variare in base al Paese o al gestore telefonico.

### › **Attivazione dei servizi di posizione**

Dovete attivare i servizi di posizione per ricevere informazioni sulla posizione e fare ricerche sulla mappa.

- *1* Nel menu Applicazioni, selezionate **Impostazioni** → **Servizi per la posizione**.
- *2* Modificate le seguenti opzioni:

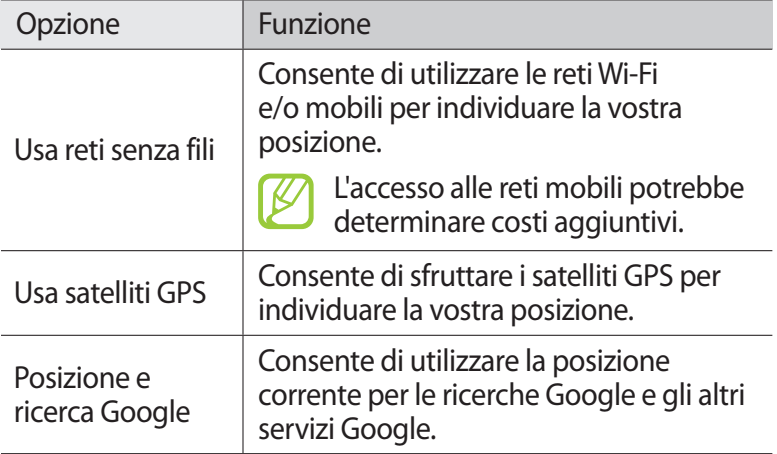

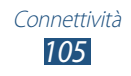

## **Connessioni VPN**

Imparate come creare e connettervi a reti private virtuali (VPN) in modo sicuro su Internet.

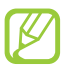

- **●** Il tablet dovrebbe già essere configurato per l'accesso a Internet. In caso di problemi di accesso a Internet, dovete modificare le connessioni. Se non sapete quali informazioni inserire, rivolgetevi all'amministratore della VPN.
- **●** Per utilizzare questa funzione, dovete attivare il blocco del touch screen.

### › **Configurazione di un profilo VPN**

- *1* Nel menu Applicazioni, selezionate **Impostazioni** → **Altro...** → **VPN** → **Aggiungi rete VPN**.
- *2* Modificate le seguenti opzioni:

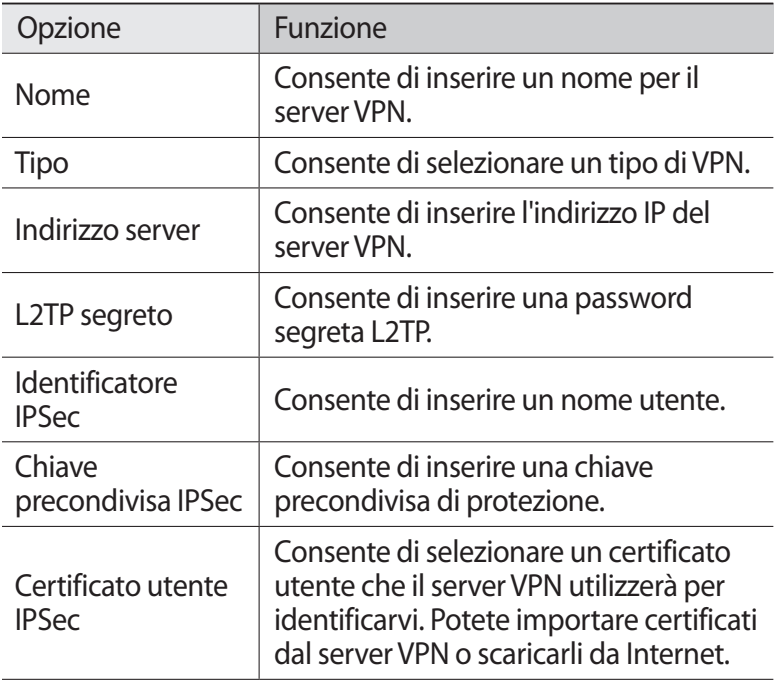

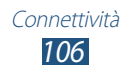

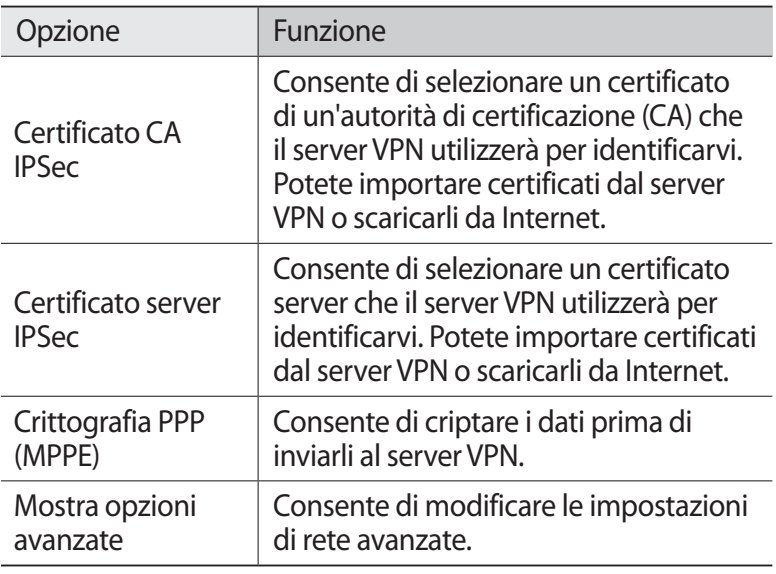

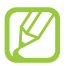

Le opzioni disponibili potrebbero variare in base al tipo di VPN.

*3* Al termine, selezionate **Salva**.

#### › **Connessione a una rete privata**

- *1* Nel menu Applicazioni, selezionate **Impostazioni** → **Altro...**  $\rightarrow$  **VPN**
- *2* Selezionate una rete privata.
- $\beta$  Inserite il nome utente e la password, quindi selezionate **Connetti**.

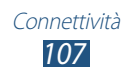

# **Strumenti**

# **Sveglia**

Imparate come impostare e controllare le sveglie per eventi importanti.

### ›**Impostazione di una sveglia**

- *1* Nel menu Applicazioni, selezionate **Sveglia**.
- 2 Selezionate  $+$ .
- $\beta$  Inserite i dettagli della sveglia.
- *4* Al termine, selezionate **Fatto**.

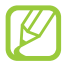

Per disattivare una sveglia, selezionate l'icona dell'orologio vicino alla sveglia. Per eliminare la sveglia, selezionate  $\blacksquare$ .

### ›**Interruzione di una sveglia**

Quando la sveglia suona,

- **•** per interrompere la sveglia, selezionate . quindi trascinate il dito al di fuori del cerchio grande.
- **•** Per rinviare la sveglia, selezionate a, quindi trascinate il dito al di fuori del cerchio grande.

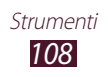
# <span id="page-108-0"></span>**Calcolatrice**

Imparate come eseguire calcoli con il tablet.

# › **Esecuzione di un calcolo**

- *1* Nel menu Applicazioni, selezionate **Calcolatrice**.
- *2* Utilizzate i tasti visualizzati per eseguire calcoli elementari.

## › **Visualizzazione della cronologia dei calcoli**

- *1* Nel menu Applicazioni, selezionate **Calcolatrice**.
- *2* Eseguite un calcolo.
- $\beta$  Selezionate **v** per nascondere la tastiera della calcolatrice. La cronologia dei calcoli compare.

# **Download**

Imparate come gestire i registri dei file scaricati dal Web o dall'email.

- *1* Nel menu Applicazioni, selezionate **Download**.
- *2* Selezionate una categoria per il download.
- *3* Per aprire un file scaricato, selezionate il registro. Per eliminare un registro, selezionate la casella di controllo, quindi selezionate  $\blacksquare$ .

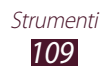

# **Archivio**

Imparate come accedere a vari tipi di file salvati nel tablet.

### › **Formati di file supportati**

Il tablet supporta i seguenti formati di file:

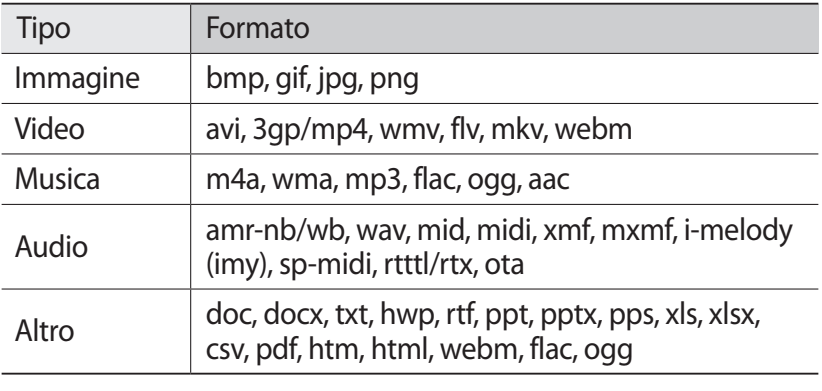

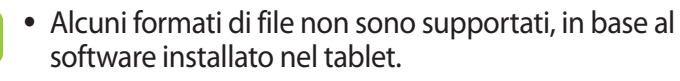

**●** Se la dimensione del file supera la memoria disponibile, potrebbe verificarsi un errore all'apertura dei file.

# › **Visualizzazione di un file**

- *1* Nel menu Applicazioni, selezionate **Archivio**.
- *2* Selezionate una cartella.
	- Per salire di un livello nella directory, selezionate **1**.
	- Per tornare alla directory Home, selezionate **.**
- *3* Selezionate un file.

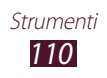

Dall'elenco cartelle, accedete alle seguenti opzioni:

- Per cercare i file salvati nel tablet, selezionate **Q**.
- **•** Per visualizzare i file nella vista miniature, selezionate  $\blacksquare$ .
- **•** Per creare cartelle per gestire i file, selezionate **..**
- Per modificare le impostazioni di gestione dei file, selezionate → **Impostazioni**.
- **●** Per ordinare i file o le cartelle, selezionate il menu a tendina **Nome** e selezionate un'opzione.
- **●** Per inviare un file ad altri, selezionate la casella di controllo, quindi selezionate  $\rightarrow$ .
- **●** Per copiare o spostare i file o le cartelle in un'altra cartella, selezionate le caselle di controllo e selezionate  $\blacksquare$  o  $\mathbb X$ .
- **●** Per eliminare i file o le cartelle, selezionate le caselle di controllo, quindi selezionate  $\blacksquare$ .
- **●** Per modificare il nome di un file o di una cartella, selezionate la casella di controllo, quindi selezionate  $\blacksquare \rightarrow$  **Rinomina**.
- **●** Per visualizzare i dettagli del file o della cartella, selezionate la casella di controllo e selezionate → **Dettagli**.

# **Polaris Office**

Imparate come creare o visualizzare i documenti con il tablet.

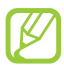

La disponibilità di questa funzione potrebbe variare in base al Paese o al gestore telefonico.

### › **Creazione di un documento**

- *1* Nel menu Applicazioni, selezionate **Polaris Office**.
- 2 Selezionate  $\overline{a}$   $\rightarrow$  un tipo di documento.
- *3* Selezionate un modello (se necessario).
- *4* Create il documento.

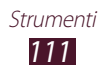

- $\overline{5}$  Al termine, selezionate  $\overline{B}$ .
- *6* Inserite un nome per il documento e selezionate una posizione di memoria per salvare il documento, quindi selezionate **Salvare**.

## › **Apertura di un documento**

- *1* Nel menu Applicazioni, selezionate **Polaris Office**.
- *2* Selezionate **Browser** → un tipo di documento. Per aprire un file utilizzato di recente, selezionate un file sotto **Documenti recenti**.
- *3* Visualizzate il documento.

Dalla vista documenti, accedete alle seguenti opzioni:

- **●** Per aumentare o diminuire lo zoom, posizionate due dita sul touch screen e allontanatele oppure avvicinatele.
- Per annullare l'ultima azione, selezionate **D**.
- Per ripristinare l'ultima azione, selezionate **c**.
- **●** Per aggiungere un elemento al documento, selezionate .
- **●** Per aprire la barra degli strumenti di modifica, selezionate **D**.
- **●** Per avviare una presentazione in un documento Power Point, selezionate **.** Toccate il touch screen per passare alla slide successiva. Selezionate  $\bigcirc$  per uscire dalla presentazione.
- **•** Per cercare del testo in un documento di testo, selezionate **...**
- **●** Per utilizzare opzioni aggiuntive per un documento, selezionate  $\equiv$

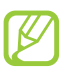

Le opzioni disponibili potrebbero variare in base al tipo di documento.

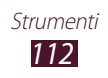

# › **Gestione dei documenti online**

- *1* Nel menu Applicazioni, selezionate **Polaris Office**.
- *2* Selezionate **Clouds** → **Aggiungi conto** → un servizio cloud.
- *3* Inserite l'indirizzo e-mail e la password per accedere all'account, quindi selezionate **OK**.
- *4* Visualizzate e gestite i documenti sul server.

# **Ricerca**

Imparate come cercare dati nel tablet o informazioni su Internet.

- *1* Nel menu Applicazioni, selezionate **Ricerca**.
- $2$  Inserite una parola chiave e selezionate **Q**. Per la ricerca vocale dei dati, selezionate  $\Box$  e pronunciate una parola chiave nel microfono del dispositivo.
- *3* Selezionate un risultato della ricerca.

# **Servizi SIM**

Utilizzare i servizi aggiuntivi offerti dal vostro gestore telefonico. Questa pplicazione potrebbe variare in base alla scheda SIM o USIM. Nel menu Applicazioni, selezionate **Servizi SIM**.

# **Fusi orari**

Imparate come visualizzare l'ora di altri Paesi e impostare il fuso orario da visualizzare sul display.

- *1* Nel menu Applicazioni, selezionate **Fusi orari** → .
- *2* Inserite il nome di una città o selezionatene uno dal globo.
- *3* Selezionate .

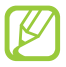

Per applicare l'ora legale all'orologio, tenete premuto l'orologio e selezionate **Ora legale**.

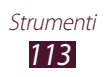

# **Impostazioni**

# **Accesso alle opzioni di impostazione**

- *1* Nel menu Applicazioni, selezionate **Impostazioni**.
- *2* Selezionate una categoria e un'opzione.

# **Wi-Fi**

Attivate il Wi-Fi per connettervi a un AP Wi-Fi AP e accedere a Internet o ad altri dispositivi di rete.

# **Bluetooth**

Attivate il Bluetooth per scambiare informazioni a breve distanza.

# **Utilizzo dei dati**

Tenete traccia della quantità di dati utilizzati e personalizzate le impostazioni di restrizione.

- **● Connessione dati**: consente di utilizzare le connessioni dati su qualsiasi rete mobile.
- **● Limite utilizzo dati**: consente di impostare un limite per l'utilizzo dei dati cellulare.
- **● Ciclo utilizzo dei dati**: consente di modificare le impostazioni per il ciclo limite.

Per utilizzare altre opzioni, selezionate  $\Xi$ .

- **● Roaming dati**: consente di utilizzare i servizi dati in roaming.
- **● Limita i dati in background**: consente di disattivare la sincronizzazione in background quando utilizzate una rete mobile.
- **● Mostra utilizzo Wi-Fi**: consente di mostrare l'utilizzo dei dati tramite Wi-Fi.

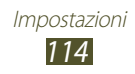

# **Altro...**

Modificate le impostazioni per controllare le connessioni con altri dispositivi o reti.

# › **Modalità offline**

Attivate la modalità offline per disattivare tutte le funzioni wireless del tablet. Potete utilizzare solo le funzioni che non richiedono l'accesso alla rete.

### › **Kies con Wi-Fi**

Connettete il tablet a Samsung Kies tramite Wi-Fi.

# › **VPN**

Impostate e gestite reti private virtuali (VPN).

# › **Tethering e Router Wi-Fi**

- **● Tethering USB**: consente di utilizzare il tablet come modem wireless tramite connessione USB con un PC.
- **● Router Wi-Fi**: consente di utilizzare il tablet come punto di accesso wireless per altri dispositivi.
- **● Tethering Bluetooth**: consente di attivare il tethering Bluetooth per condividere la rete mobile con un PC tramite Bluetooth.
- **● Guida**: consente di visualizzare le informazioni sull'utilizzo del tethering.

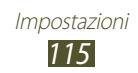

# <span id="page-115-0"></span>› **Wi-Fi Direct**

Attivate Wi-Fi Direct per connettere due dispositivi tramite Wi-Fi senza richiedere un AP.

# › **Reti mobili**

- **● Usa dati a pacchetto**: consente di utilizzare le connessioni dati su qualsiasi rete mobile.
- **● Roaming dati**: consente di utilizzare i servizi dati in roaming.
- **● Profili**: consente di selezionare il nome di un punto di accesso (NPA) per le reti mobili. Potete aggiungere o modificare gli NPA. Per ripristinare le impostazioni NPA ai valori di fabbrica predefiniti, selezionate **≡. → Ripristina impostazioni predefinite**.
- **● Modalità rete**: consente di selezionare il tipo di rete.
- **● Operatori di rete**:
	- **Ricerca reti**: consente di cercare e selezionare una rete.
	- **Seleziona automaticamente**: consente di selezionare la prima rete disponibile.

# **Audio**

Modificate le impostazioni per i vari suoni del tablet.

- **● Volume**: consente di regolare il volume per diversi suoni del tablet.
- **● Profilo Silenzioso**: consente di attivare la vibrazione del tablet o di disattivare tutti i suoni, tranne quelli multimediali e le sveglie.
- **● Suoneria telefono**: consente di selezionare una suoneria per avvisarvi delle chiamate in arrivo.

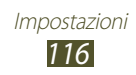

- **● Vibrazione dispositivo**: consente di aggiungere o selezionare un motivo di vibrazione.
- **● Notifiche predefinite**: consente di selezionare una suoneria per avvisarvi degli eventi.
- **● Suoni e vibrazione**: consente di impostare la vibrazione del tablet e la riproduzione di una suoneria per avvisarvi delle chiamate in arrivo.
- **● Toni**: consente di impostare il suono del tablet quando inserite i numeri sulla schermata di composizione.
- **● Suoni sfioramento**: consente di impostare il suono del tablet quando selezionate un'applicazione o un'opzione.
- **● Suono blocco schermo**: consente di impostare un suono del tablet quando bloccate o sbloccate il touch screen.

# **Sfondo**

- **● Schermata iniziale**: consente di selezionare un'immagine di sfondo per la schermata Home.
- **● Blocca schermo**: consente di selezionare un'immagine di sfondo per la schermata di blocco.
- **● Schermata Home e di blocco**: consente di selezionare un'immagine di sfondo per la schermata Home e per quella di blocco.

# **Blocca schermo**

- **● Orologio**: consente di mostrare l'orologio sulla schermata di blocco.
- **● Orologio doppio**: consente di mostrare l'orologio doppio sulla schermata di blocco.
	- **Imposta città personale**: consente di selezionare una città per l'orologio locale.

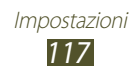

# **Display**

Modificate le impostazioni per controllare il display e la retroilluminazione del tablet.

- **● Luminosità**: consente di regolare la luminosità del display.
- **● Rotazione automatica**: consente di impostare la rotazione automatica dell'interfaccia quando ruotate il tablet.
- **● Lancio rapido**: consente di selezionare un'applicazione da avviare con il collegamento di avvio rapido. L'icona del collegamento cambierà in base all'applicazione specificata.
- **● Spegnimento schermo**: consente di selezionare la durata della retroilluminazione del display.
- **● Stile carattere**: consente di modificare il tipo di carattere per il testo del display.
- **● Dimensioni carattere**: consente di modificare la dimensione del carattere per creare o visualizzare gli elementi nelle applicazioni.

# **Risparmio energetico**

Attivate la modalità di risparmio energetico. Per modificare le seguenti impostazioni della modalità Risparmio energia, disattivate la modalità Risparmio energia.

- **● Risparmio energetico della CPU**: consente di limitare l'utilizzo di alcune risorse di sistema.
- **● Risparmio energetico dello schermo**: consente di ridurre la luminosità del display.
- **● Colore sfondo**: consente di ridurre la luminosità del colore dello sfondo delle e-mail.
- **● Info sul risparmio energetico**: consente di visualizzare le informazioni per risparmiare la batteria.

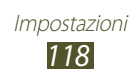

# **Memoria**

Visualizzate le informazioni relative alla memoria del tablet e della scheda di memoria. Inoltre, potete formattare la scheda di memoria.

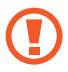

La formattazione della scheda di memoria cancella definitivamente tutti i dati dalla posizione di memoria.

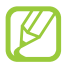

La capacità effettiva di memoria disponibile è inferiore a quella specificata perché parte di essa viene utilizzata dal sistema operativo e dalle applicazioni predefinite.

# **Batteria**

Visualizzate la quantità di batteria consumata dal tablet.

# **Applicazioni**

Visualizzare e gestite le applicazioni sul tablet.

# **Account e sincronizzaz.**

Modificate le impostazioni per la sincronizzazione automatica oppure gestite gli account per la sincronizzazione.

# **Servizi per la posizione**

Modificate le impostazioni per i servizi per la posizione.

- **● Usa reti senza fili**: consente di utilizzare il Wi-Fi e/o le reti mobili per individuare la vostra posizione.
- **● Usa satelliti GPS**: consente di utilizzare i satelliti GPS per individuare la propria posizione.
- **● Posizione e ricerca Google**: consente di utilizzare la posizione corrente per le ricerche Google e gli altri servizi Google.

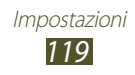

# **Sicurezza**

Modificate le impostazioni di sicurezza del tablet.

- **● Blocco schermo**: consente di attivare il blocco del touch screen.
- **● Info proprietario**: consente di inserire le informazioni personali mostrate sulla schermata di blocco.
- **● Crittografa dispositivo**: consente di impostare una password per criptare i dati salvati sul tablet. Dovete inserire la password a ogni accensione del dispositivo.

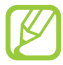

Caricate la batteria prima di attivare questa impostazione perché il criptaggio dei dati potrebbe richiedere più di un'ora.

- **● Crittografa scheda SD**:
	- **Crittografa scheda SD**: consente di criptare i file quando li salvate su una scheda di memoria.
	- **Crittografia totale**: consente di crittografare tutti i file della scheda di memoria.
	- **Escludi file multimediali**: consente di criptare tutti i file sulla scheda di memoria, tranne quelli multimediali.
	- Effettuando un reset ai valori di fabbrica predefiniti con questa impostazione attivata, il tablet non riuscirà a leggere i file criptati. Disattivate questa impostazione prima di ripristinare il tablet.
- **● Controlli remoti**: consente di impostare il controllo remoto del tablet tramite Internet quando in caso di smarrimento o furto del tablet.
- **● Avviso di cambio SIM**: consente di attivare la funzione Trova dispositivo mobile.
- **● Pagina Web SamsungDive**: consente di accedere al sito Web SamsungDive per registrare il vostro account Samsung.

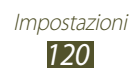

- **● Configura PIN scheda SIM**:
	- **Blocca scheda SIM**: consente di bloccare la scheda SIM o USIM. Per utilizzare il tablet con la scheda SIM o USIM, dovete inserire il PIN.
	- **Modifica PIN della SIM**: consente di modificare il PIN fornito con la scheda SIM o USIM.
- **● Rendi visibili le password**: consente di mostrare le password quando le inserite.
- **● Amministratori dispositivo**: consente di visualizzare gli amministratori approvati per il tablet. Potete attivare degli amministratori per applicare nuove policy al tablet.
- **● Sorgenti sconosciute**: consente di selezionare qualsiasi origine per il download delle applicazioni. Se non selezionate questa opzione, potete scaricare le applicazioni solo da Play Store.
- **● Credenziali attendibili**: consente di utilizzare certificati e credenziali per garantire l'utilizzo sicuro delle applicazioni.
- **● Installa da memoria disposit.**: consente di installare i certificati criptati salvati sulla scheda di memoria.
- **● Cancella credenziali**: consente di cancellare le credenziali dal tablet e di ripristinare la password.

# **Lingua e inserimento**

Modificate le impostazioni per le lingue e l'inserimento del testo.

# › **Lingua**

Selezionate una lingua per il display.

# › **Predefinito**

Selezionate un metodo per l'inserimento del testo.

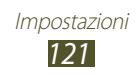

# › **Digitazione Google Voice**

Attivate la funzione di inserimento vocale di Google per inserire il testo con la voce. Per modificare le impostazioni dell'inserimento vocale, selezionate  $\pm$ .

- **● Seleziona lingue di immissione**: consente di selezionare le lingue di inserimento per il riconoscimento vocale Google.
- **● Blocca parole offensive**: consente di impedire il riconoscimento di parole offensive durante l'inserimento vocale.

### › **Tastiera Samsung**

Per modificare le impostazioni della tastiera Samsung, selezionate  $\frac{-1}{-1}$ .

- **● Lingua di inserimento**: consente di selezionare le lingue di inserimento da utilizzare con la tastiera.
- **● Previsione testo**: consente di attivare il modo XT9 per prevedere le parole in base all'inserimento e mostrare i suggerimenti.
- **● Scrittura a mano**: consente di modificare le impostazioni per la modalità di scrittura a mano, come il tempo di riconoscimento, lo spessore o il colore della penna.
- **● Inserimento vocale**: consente di attivare l'inserimento vocale per inserire il testo con la voce.
- **● Maiuscole auto**: consente di inserire automaticamente la prima lettera maiuscola di una frase.
- **● Punteggiatura automatica**: consente di inserire un punto quando toccate due volte la barra dello spazio.
- **● Suono tocco tasto**: consente di impostare il suono del tablet quando toccate un tasto.
- **● Esercitazione**: consente di visualizzare l'esercitazione per utilizzare la tastiera Samsung.
- **● Ripristino impostazioni**: consente di ripristinare le impostazioni della tastiera Samsung ai valori di fabbrica predefiniti.

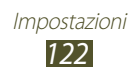

### › **Ricerca vocale**

- **● Lingua**: consente di selezionare una lingua per il riconoscimento vocale Google.
- **● SafeSearch**: consente di selezionare il livello di filtro per testi e immagini esplicite risultanti dalla ricerca vocale.
- **● Blocca parole offensive**: consente di nascondere le parole offensive risultanti dalla ricerca vocale.

# › **Uscita Da testo a voce**

- **● Motore TTS preferito**: consente di selezionare un motore per la sintesi vocale. Per modificare le impostazioni per i motori di sintesi vocale, selezionate  $\pm$ .
- **● Velocità riproduzione**: consente di selezionare una velocità per la funzione Da testo a voce.
- **● Ascolta un esempio**: consente di ascoltare il testo parlato di un esempio.
- **● Modalità alla guida**: consente di ricevere notifiche audio per i dettagli dell'evento.

# › **Velocità puntatore**

Regolate la velocità delpuntatore del mouse o del tappetino connesso al tablet.

# **Backup e ripristino**

Modificate le impostazioni per la gestione delle impostazioni e dei dati.

- **● Backup dati personali**: consente di effettuare il backup dei dati relativi alle impostazioni e alle applicazioni sul server Google.
- **● Account di backup**: consente di impostare o modificare l'account di backup Google.
- **● Ripristino automatico**: consente di ripristinare i dati relativi alle impostazioni e alle applicazioni quando dovete reinstallare un'applicazione.
- **● Ripristina dati di fabbrica**: consente di ripristinare le impostazioni ai valori di fabbrica predefiniti e di cancellare tutti i dati personali.

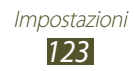

# **Docking station**

**Suoni base**: consente di riprodurre un suono quando il tablet è connesso o viene scollegato da una docking station.

# **Data e ora**

Modificate le impostazioni per controllare la visualizzazione di ora e data sul tablet.

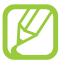

Se la batteria si scarica completamente o viene rimossa dal tablet, ora e data saranno resettate.

- **● Data e ora automatici**: consente di ricevere le informazioni orarie dalla rete e di aggiornare l'ora e la data automaticamente.
- **● Fuso orario auto**: consente di ricevere le informazioni sul fuso orario dalla rete quando vi spostate da un fuso all'altro.
- **● Imposta data**: consente di impostare manualmente la data corrente.
- **● Imposta ora**: consente di impostare manualmente l'ora corrente.
- **● Seleziona fuso orario**: consente di selezionare un fuso orario.
- **● Utilizza formato a 24 ore**: consente di impostare la visualizzazione dell'ora nel formato 24 ore oppure nel formato  $12$  ore.
- **● Seleziona formato data**: consente di selezionare un formato per la data.

# **Accessibilità**

I servizi di accessibilità sono funzioni speciali per chi ha disabilità fisiche. Modificate le impostazioni per migliorare l'accessibiltià dell'interfaccia e delle funzioni del tablet.

- **● Rotazione automatica**: consente di impostare la rotazione automatica dell'interfaccia quando ruotate il tablet.
- **● Pronuncia le password**: consente di leggere ad alta voce le password che inserite sui siti Web tramite TalkBack.

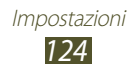

- **● Termina chiamata**: consente di terminare una chiamata quando premete il tasto di accensione.
- **● Collegam. accessibilità**: consente di aggiungere un collegamento alle impostazioni sull'accessibilità che compaiono quando tenete premuto il tasto di accensione.
- **● Spegnimento schermo**: consente di selezionare la durata della retroilluminazione del display.
- **● TalkBack**: consente di attivare TalkBack, che fornisce un feedback vocale.
- **● Installazione di script Web**: consente di installare gli script Web per rendere più accessibile il contenuto Web delle applicazioni.
- **● Dimensioni carattere**: consente di modificare la dimensione dei caratteri dell'agenda, delle e-mail, della rubrica e delle aplpicazioni di promemoria.
- **● Audio mono**: consente di attivare la modalità Mono quando ascoltate file audio con un solo auricolare.
- **● Tempo pressione tasto**: consente di impostare per quanto tempo bisogna tenere premuto sul touch screen.

# **Opzioni sviluppatore**

Modificate le impostazioni per lo sviluppo dell'applicazione.

- **● Debug USB**: consente di attivare il debug USB per connettere il tablet a un PC tramite cavo USB.
- **● ID dispositivo di sviluppo**: consente di visualizzare l'ID del dispositivo di sviluppo.
- **● Posizioni simulate**: consente di utilizzare posizioni simulate e l'invio di informazioni di servizio a un servizio Location Manager per fini di test.
- **● Password backup su desktop**: consente di impostare una password per garantire la sicurezza del backup dati.
- **● Modalità ristretta**: consente di far lampeggiare il touch screen quando le applicazioni eseguono operazioni lunghe.

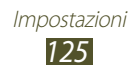

- **● Mostra posiz. puntatore**: consente di mostrare le coordinate e i percorsi del puntatore quando toccate il touch screen.
- **● Mostra tocchi**: consente di mostrare il puntatore quando toccate il touch screen.
- **● Mostra aggiornam. schermo**: consente di far lampeggiare le aree del touch screen quando sono aggiornate.
- **● Mostra utilizzo CPU**: consente di elencare tutti i processi attivi.
- **● Forza rendering GPU**: consente di utilizzare l'accelerazione hardware 2D per migliorare le prestazioni grafiche.
- **● Ridim. animaz. finestra**: consente di selezionare una velocità per l'apertura e la chiusura delle finestre a comparsa.
- **● Ridimensionamento animazione finestra**: consente di selezionare una velocità per spostarsi tra le schermate.
- **● Non mantenere attività**: consente di terminare un'applicazione in esecuzione quando avviate una nuova applicazione.
- **● Limita processi in background**: consente di limitare il numero di processi in esecuzione in sottofondo.
- **● Mostra tutte le ANR**: consente di avvisarvi sulle applicazioni in esecuzione in sottofondo che non rispondono.

# **Info sul dispositivo**

Visualizzate le informazioni relative al tablet, come il numero di modello e la versione.

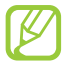

Potete scaricare e installare aggiornamenti del firmware con il servizio FOTA (firmware over-the-air). Per controllare gli aggiornamenti del firmware, selezionate **Aggiornamenti software** → **Aggiorna**.

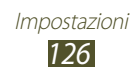

# <span id="page-126-0"></span>**Risoluzione dei problemi**

### **Quando si accende il dispositivo o durante l'utilizzo, viene chiesto di inserire uno dei seguenti codici:**

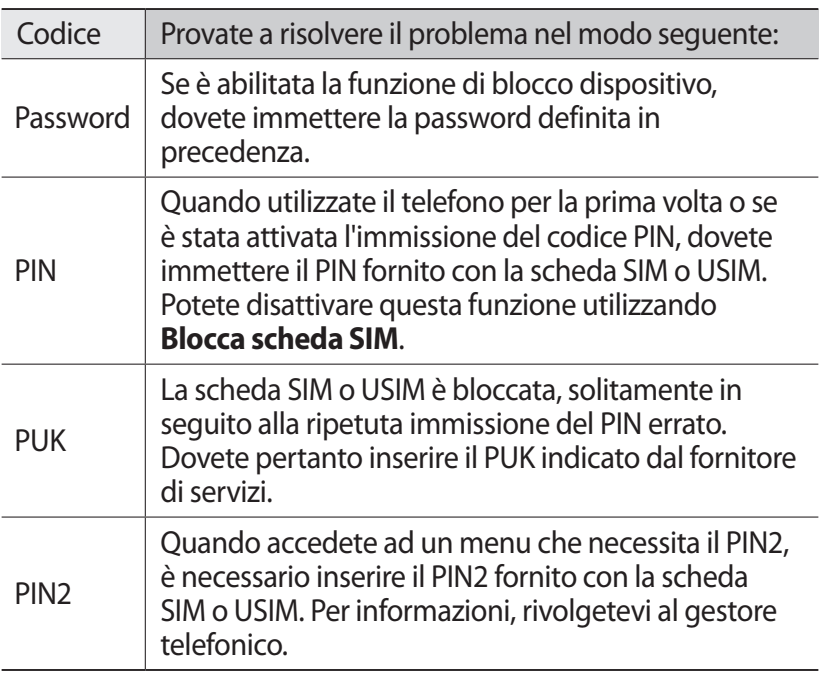

### **Il dispositivo visualizza un messaggio di errore di rete o servizio non disponibile**

- **●** Se vi trovate in una zona con segnale debole o ricezione insufficiente, potreste perdere la ricezione. Spostatevi in un'altra zona e riprovate.
- **●** Non potete accedere ad alcune opzioni senza un abbonamento. Per ulteriori informazioni, contattate il vostro gestore telefonico.

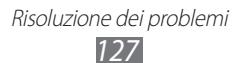

### **Il touch screen risponde lentamente e in modo non corretto**

Se il dispositivo dispone di un touch screen e questo non risponde correttamente, provate quanto descritto di seguito:

- **●** Rimuovete qualsiasi pellicola protettiva dal touch screen. Le pellicole protettive possono evitare il riconoscimento delle immissioni e non sono consigliati sui dispositivi touch screen.
- **●** Assicuratevi che le mani siano pulite e asciutte quando toccate il touch screen.
- **●** Riavviate il dispositivo per cancellare qualsiasi problema temporaneo del software.
- **●** Acceratevi che il software del dispositivo sia aggiornato all'ultima versione.
- **●** Se il touch screen si graffia o presenta dei danni, portate il dispositivo a un centro assistenza Samsung.

### **Il dispositivo si blocca o presenta errori irreversibili**

Se il dispositivo si blocca, può essere necessario chiudere i programmi o ripristinare il dispositivo per ristabilirne la funzionalità. Se il dispositivo risponde e un'applicazione è bloccata, chiudete l'applicazione con la funzione di gestione attività. Se il dispositivo si blocca e non risponde, tenete premuto il tasto di accensione per 8-10 secondi.

Se il problema persiste, ripristinate i dati di fabbrica. Nel menu Applicazioni, selezionate **Impostazioni** → **Backup e ripristino** → **Ripristina dati di fabbrica** → **Ripristina dispositivo** → **Elimina tutto**.

### **Le chiamate vengono interrotte**

Se vi trovate in una zona con segnale debole o ricezione insufficiente, potreste perdere la connessione alla rete. Spostatevi in un'altra zona e riprovate.

### **Le chiamate in uscita non vengono composte**

- **●** Accertatevi di aver composto la chiamata.
- **●** Accertatevi di avere effettuato l'accesso alla rete cellulare corretta.
- **●** Accertatevi di non avere impostato il blocco delle chiamate per il numero di telefono.

### **Le chiamate in arrivo non vengono connesse**

- **●** Assicuratevi che il dispositivo sia acceso.
- **●** Accertatevi di avere effettuato l'accesso alla rete cellulare corretta.
- **●** Accertatevi di non avere impostato il blocco delle chiamate in arrivo per il numero di telefono.

### **L'interlocutore non vi sente durante una chiamata**

- **●** Accertatevi di non coprire il microfono integrato.
- **●** Assicuratevi che il microfono sia vicino alla bocca.
- **●** Se utilizzate un auricolare, assicuratevi che sia stato collegato in modo corretto.

### **La qualità audio è mediocre**

- **●** Accertatevi di non interferire con l'antenna interna del dispositivo.
- **●** Se vi trovate in una zona con segnale debole o ricezione insufficiente, potreste perdere la ricezione. Spostatevi in un'altra zona e riprovate.

### **Quando si effettua una chiamata dalla rubrica, la chiamata non viene composta**

- **●** Assicuratevi che sia stato memorizzato il numero corretto nelle informazioni del contatto.
- **●** Se necessario, memorizzate e salvate nuovamente il numero.
- **●** Accertatevi di non avere impostato il blocco delle chiamate per il numero di telefono.

### **Il dispositivo emette un bip e l'icona della batteria è vuota**

La batteria è scarica. Per continuare a utilizzare il tablet, dovete ricaricare la batteria.

### **La batteria non si carica correttamente oppure il dispositivo si spegne**

Se la batteria non si carica più completamente, dovete sostituirla con una nuova. Portate il vostro tablet al centro assistenza Samsung di zona.

### **Il dispositivo è caldo al tatto**

Quando utilizzate applicazioni che richiedono più energia o utilizzate applicazioni sul dispositivo per un periodo prolungato, il dispositivo potrebbe essere caldo al tatto. Si tratta di un fenomeno normale che non dovrebbe influire sulla durata di vita del dispositivo né sulle sue prestazioni.

### **Compaiono messaggi di errore quando avviate la fotocamera**

Il dispositivo deve avere memoria e batteria sufficienti per far funzionare l'applicazione della fotocamera. Se ricevete messaggi di errore quando avviate la fotocamera, provate quanto di seguito descritto:

- **●** Caricate la batteria.
- **●** Liberate la memoria trasferendo i file a un PC o eliminando i file dal dispositivo.
- **●** Riavviate il dispositivo. Nel caso in cui abbiate ancora problemi con l'applicazione della fotocamera dopo aver provato questi rimedi, rivolgetevi al centro assistenza Samsung.

### **Compaiono messaggi di errore quando aprite file musicali**

Alcuni file musicali potrebbero non essere riprodotti sul dispositivo per una serie di motivi. Se ricevete messaggi di errore quando aprite i file musicali sul dispositivo, provate quanto di seguito descritto:

- **●** Liberate la memoria trasferendo i file a un PC o eliminando i file dal dispositivo.
- **●** Assicuratevi che il file musicale non sia protetto dal Digital Rights Management (DRM). Se il file è protetto dal DRM, assicuratevi di disporre della licenza giusta o chiave per riprodurre il file.
- **●** Assicuratevi che il dispositivo supporti il tipo di file.

### **Non viene trovato un altro dispositivo Bluetooth**

- **●** Assicuratevi che il Bluetooth sia attivato sul dispositivo.
- **●** Assicuratevi che il Bluetooth sia attivata sul dispositivo al quale desiderate connettervi, se necessario.
- **●** Assicuratevi che i dispositivi Bluetooth siano distanti entro il campo massimo Bluetooth (10 metri).

Se tali rimedi non dovessero risolvere il problema, contattate un centro di assistenza Samsung.

### **Quando connettete il dispositivo a un PC non viene stabilita alcuna connessione**

- **●** Accertatevi che il cavo USB in uso sia compatibile con il dispositivo.
- **●** Acceratevi che i driver appropriati siano installati e aggiornati sul PC.
- **●** Se utilizzate il sistema operativo Windows XP, assicuratevi che sul PC sia installato Windows XP Service Pack 3 o superiore.
- **●** Assicuratevi che sul PC sia installato Samsung Kies 2.0 o Windows Media Player 10 o superiore.

# **Precauzioni di sicurezza**

Per evitare lesioni a se stessi e ad altri o di danneggiare il dispositivo, leggete tutte le seguenti informazioni prima di usare il dispositivo.

### **Avviso: prevenite scosse elettriche, incendi ed esplosioni**

#### **Non usate cavi di alimentazione o spine elettriche danneggiate e non tirate le prese di corrente**

**Non toccate il cavo di alimentazione con le mani bagnate e non scollegate i caricabatterie tirando il cavo**

**Non piegate o danneggiate il cavo di alimentazione**

**Evitate, se possibile, di usare il dispositivo durante il caricamento e non toccate il dispositivo con le mani bagnate**

**Non sottoponete il caricabatteria a corto circuito**

**Non lasciate cadere e non sottoponete a urti il caricabatteria né il tablet**

#### **Non caricate la batteria con caricabatterie non approvati dal produttore**

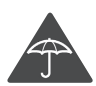

### **Non utilizzare il dispositivo durante un temporale**

Il dispositivo potrebbe non funzionare correttamente e il rischio di folgorazione è maggiore.

#### **Maneggiate e smaltite con cura tablet e caricabatterie**

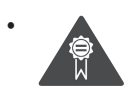

Utilizzate solo caricabatterie approvati da Samsung specifici per il tablet. Caricabatterie non compatibili possono provocare lesioni o danni gravi al tablet.

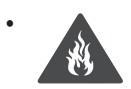

Non smaltite mai i dispositivi gettandoli nel fuoco. Attenetevi a tutte le normative locali per lo smaltimento di dispositivi usati.

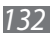

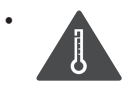

Non posizionate mai i tablet sopra o all'interno di dispositivi di riscaldamento, come microonde, forni o radiatori. Se surriscaldate, le batterie potrebbero esplodere.

Non schiacciate e non perforate mai il tablet. Evitate di esporre il tablet a pressioni esterne elevate, che potrebbero provocare un cortocircuito interno e surriscaldamento.

#### **Proteggete il tablet e i caricabatterie da eventuali danni**

- Non esponete il tablet a temperature estremamente fredde o calde.
- • Le temperature estreme possono causare la deformazione dei componenti del dispositivo e ridurre la capacità di carica e la durata del dispositivo e delle batterie.
- Non utilizzate mai un caricabatterie danneggiato.

### **Attenzione: rispettate tutte le avvertenze e i regolamenti di sicurezza durante l'uso del dispositivo in aree vincolate**

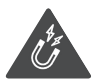

### **Non usate il dispositivo vicino ad altri dispositivi elettronici**

La maggior parte dei dispositivi elettronici utilizzano segnali a radiofrequenza. Il dispositivo potrebbe interferire con altri dispositivi elettronici.

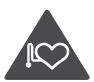

### **Non usate il dispositivo vicino ad un pacemaker**

- • Evitate di usare il dispositivo ad una distanza inferiore a 15 cm da un pacemaker, in quanto il dispositivo potrebbe interferire con il pacemaker.
- • Per minimizzare quanto più possibile l'interferenza con un pacemaker, utilizzate il dispositivo sul lato opposto del corpo rispetto al pacemaker.

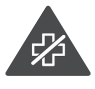

#### **Non usate il dispositivo in un ospedale o vicino ad un dispositivo medico che può subire interferenza con le radiofrequenze**

Se utilizzate apparecchiature medicali, contattate il produttore per assicurarvi che le radiofrequenze emesse dal tablet non ne compromettano il funzionamento.

#### **Se utilizzate una protesi acustica, contattate il produttore per informazioni relative alla radiofrequenza**

Le radiofrequenze del tablet potrebbero interferire con alcune protesi acustiche. Prima di utilizzare il tablet, contattate il produttore della protesi acustica per assicurarvi che le radiofrequenze emesse dal tablet non ne causino il malfunzionamento.

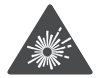

#### **Spegnete il dispositivo in ambienti potenzialmente esplosivi**

- Rispettate sempre le norme, istruzioni e indicazioni in ambienti potenzialmente esplosivi.
- • Non usate il dispositivo presso le stazioni di servizio o in prossimità di carburanti o prodotti chimici, e nelle aree a rischio di esplosione.
- Non lasciate o non trasportate liquidi infiammabili, gas o esplosivi nello stesso scomparto in cui si trova il dispositivo, le parti o gli accessori relativi.

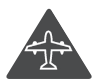

### **Spegnete il dispositivo prima di imbarcarvi su un aereo**

Il tablet potrebbe interferire con i sistemi di navigazione elettronica degli aerei.

### **Il tablet potrebbe interferire con gli strumenti installati sulle auto**

I dispositivi elettronici installati nell'auto potrebbero non funzionare correttamente a causa delle radiofrequenze emesse dal vostro dispositivo. Per ulteriori informazioni, contattate il produttore.

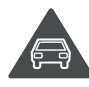

### **Attenetevi a tutte le avvertenze e normative di sicurezza relative all'uso dei dispositivi mobili durante la guida di un veicolo**

Quando state guidando, la guida sicura è l'attività prioritaria. Non usate mai il dispositivo durante la guida, essendo anche proibito dalla legge. Per la vostra sicurezza e quella degli altri, fate affidamento al vostro buon senso e ricordatevi i seguenti consigli:

- • Imparate come utilizzare le funzioni più utili del dispositivo, come chiamata rapida e riselezione. Queste funzioni aiutano a ridurre il tempo necessario per effettuare e ricevere chiamate sul dispositivo.
- Posizionate il dispositivo ad una distanza raggiungibile. Dovete poter accedere al dispositivo senza rimuovere gli occhi dalla strada. Se ricevete una chiamata in arrivo in un momento poco opportuno la segreteria telefonica può rispondere per voi.

- • Terminate le chiamate in presenza di traffico intenso o con condizioni atmosferiche pericolose. Pioggia, nevischio, neve, ghiaccio e traffico intenso richiedono una guida molto attenta.
- Non prendete appunti o cercate numeri di telefono. Se annotate un elenco delle cose da fare o sfogliate la rubrica degli indirizzi, la vostra attenzione viene allontanata dalla responsabilità primaria della guida sicura.
- • Se dovete comunicare con qualcuno, parcheggiate prima la macchina in modo sicuro ed appropriato, quindi a veicolo fermo utilizzate il dispositivo.
- Non impegnatevi in conversazioni stressanti o emotivamente impegnate che potrebbero distrarvi. Comunicate alle persone con le quali state parlando che state guidando e interrompete le conversazioni che potrebbero distrarvi dalla guida.
- • Utilizzate il dispositivo per chiedere aiuto in situazioni gravi che lo richiedono. Digitate il numero di emergenza locale in caso di incendio, incidente o emergenze mediche.
- • Utilizzate il dispositivo per aiutare gli altri in situazioni di emergenza. Se assistete ad un incidente d'auto, ad un crimine in corso o ad un'emergenza seria in cui la salute e le vite delle persone sono in pericolo, chiamate il numero di emergenza locale.
- • Chiamate il soccorso stradale o un numero di soccorso speciale, non di emergenza se necessario. Se vedete un veicolo in panne senza seri pericoli, un segnale stradale rotto, un incidente non grave in cui nessuno sembra ferito o un veicolo rubato, chiamate il soccorso stradale o altro numero speciale, anche non di emergenza.

### **Cura ed uso adeguati del dispositivo**

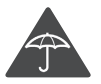

### **Mantenete il dispositivo asciutto**

- • L'umidità e tutti i tipi di liquidi potrebbero danneggiare parti del dispositivo o i circuiti elettronici.
- Non accendete il dispositivo se è bagnato. Se il dispositivo è già acceso, spegnetelo e rimuovete immediatamente la batteria. Quindi, asciugate il dispositivo con un panno morbido e portatelo presso un centro di assistenza.
- • I liquidi cambiano il colore dell'etichetta, posta all'interno del dispositivo, che indica il danneggiamento provocato dall'acqua. Eventuali danni provocati dall'acqua al vostro dispositivo possono invalidare la garanzia del produttore.

#### **Non utilizzare o conservare l'apparecchio in aree con elevate concentrazioni di polvere o materiali dispersi nell'aria**

Polvere o materiali estranei possono causare il malfunzionamento dell'apparecchio e provocare incendio o scossa elettrica.

#### **Conservate il tablet solo su superfici piane**

Se il dispositivo cade, rischia di danneggiarsi.

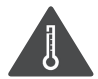

#### **Non conservate il dispositivo in aree troppo calde o fredde. Utilizzate il dispositivo da -20 °C a 45 °C**

- Il dispositivo può esplodere se lasciato all'interno di un veicolo chiuso, o in altri ambienti chiusi dove la temperatura può raggiungere gli 80 °C.
- • Non esponete il dispositivo alla luce solare diretta per lunghi periodi di tempo (ad esempio sul cruscotto di una macchina).
- • Conservate la batteria da -20 °C a 45 °C.

#### **Non conservate il dispositivo vicino a oggetti metallici come monete, chiavi e collane**

Il tablet potrebbe graffiarsi o non funzionare correttamente.

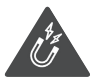

### **Non conservate il dispositivo vicino a campi magnetici**

- • Il dispositivo potrebbe non funzionare correttamente o la batteria potrebbe scaricarsi se esposta a campi magnetici.
- • Le carte con bande magnetiche, comprese carte di credito, schede telefoniche, libretti di risparmio o carte d'imbarco, possono essere danneggiate dai campi magnetici.
- Non usate accessori o custodie di trasporto con chiusure magnetiche né mettete il dispositivo a contatto con campi magnetici per periodi di tempo prolungati.

#### **Non conservate il dispositivo vicino a radiatori, forni a microonde, dispositivi di cottura caldi o contenitori ad alta pressione**

- La batteria potrebbe danneggiarsi.
- Il dispositivo potrebbe surriscaldarsi e causare un incendio.

#### **Non fate cadere il dispositivo e non urtatelo**

- Lo schermo del dispositivo potrebbe venire danneggiato.
- Se piegato o deformato, il dispositivo potrebbe essere danneggiato o i componenti interni potrebbero non funzionare correttamente.

#### **Interrompete l'utilizzo del dispositivo per alcuni minuti se è surriscaldato**

L'esposizione prolungata della pelle a un dispositivo surriscaldato potrebbe provocare lievi sintomi di ustione da calore, come macchie rosse e pigmentazione.

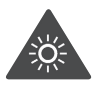

#### **Se il dispositivo è dotato di flash o LED per la fotocamera, non utilizzate il flash o il LED vicino agli occhi di persone o animali**

Utilizzando il flash, se supportato, vicino agli occhi si rischia di causare una perdita temporanea della vista o di lesionare gli occhi.

### **Fate attenzione durante l'esposizione a luci lampeggianti**

- • Quando utilizzate il dispositivo lasciate qualche luce accesa nella stanza e non tenete il touch screen troppo vicino agli occhi.
- • Durante l'esposizione a luci lampeggianti mentre guardate video o utilizzate giochi con flash luminosi per periodi prolungati, potrebbero verificarsi convulsioni o svenimenti. In questi casi, interrompete immediatamente l'utilizzo del dispositivo.

### **Riducete il rischio di danni da movimenti ripetitivi**

Quando eseguite ripetutamente un'azione, come premere tasti, tracciare caratteri sul touch screen col dito, utilizzare giochi, potreste avvertire del fastidio alle mani, al collo, alle spalle o ad altre parti del corpo. Se utilizzate il dispositivo per molto tempo, tenete in mano il dispositivo con una presa rilassata, premete i tasti leggermente e fate pause frequenti. Se continuate ad avvertire il fastidio, interrompete l'uso e consultate un medico.

### **Preservate la massima durata di batteria e caricabatteria**

- • Evitate di tenere sotto carica le batterie per più di una settimana, poiché la sovraccarica può ridurne la durata.
- • Nel tempo le batterie inutilizzate si scaricano e devono essere ricaricate prima dell'uso.
- • Quando il caricabatteria non è in uso, scollegatelo dalla fonte di alimentazione.

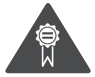

### **Utilizzate caricabatterie, accessori e attrezzature approvati da Samsung**

- • L'utilizzo di caricabatterie generici potrebbe ridurre la vita del tablet o causarne il malfunzionamento.
- • Samsung non è responsabile della sicurezza dell'utente durante l'uso di accessori o prodotti non approvati da Samsung.

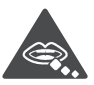

#### **Non mordete e non aspirate il tablet**

- • Questo potrebbe determinare il danneggiamento del dispositivo o causare esplosioni e lesioni.
- • Controllate sempre i bambini qualora utilizzassero il dispositivo.

#### **Non mettete il dispositivo o gli accessori in dotazione negli occhi, nelle orecchie o in bocca**

Ciò potrebbe causare soffocamento o danni gravi.

#### **Quando parlate utilizzando il dispositivo**

- • Parlate vicino al microfono.
- • Non toccate l'area dell'antenna interna per non ridurre la qualità della chiamata e per evitare che il dispositivo emetta livelli di potenza di frequenza radio (RF) non desiderati.

#### **Se utilizzate l'auricolare, proteggete l'udito e le orecchie**

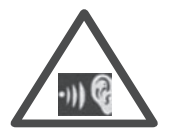

- • L'eccessiva esposizione a forti rumori può determinare danni all'udito.
- • L'esposizione a forti rumori durante la guida può distogliere l'attenzione e causare un incidente.
- Abbassate sempre il volume prima di inserire gli auricolari e utilizzate solo il livello di volume minimo necessario per sentire la conversazione o la musica.
- • In ambienti secchi, l'elettricità statica può accumularsi nell'auricolare. Evitate l'utilizzo di auricolari in ambienti secchi oppure toccate un oggetto di metallo per scaricare l'elettricità statica prima di connettere l'auricolare al dispositivo.

#### **Prestate attenzione quando utilizzate il dispositivo mentre camminate o vi muovete**

- • Fate sempre attenzione all'ambiente circostante per evitare lesioni a voi stessi o agli altri.
- • Assicuratevi che il cavo dell'auricolare non rimanga impigliato nelle braccia o in oggetti vicini.

#### **Non trasportate il dispositivo nelle tasche posteriori o intorno alla vita**

Potete farvi male o danneggiare il dispositivo se cade.

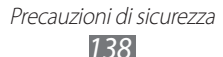

### **Non smontate, modificate o riparate il dispositivo**

Qualsiasi cambiamento o modifica al vostro dispositivo può invalidare la garanzia del produttore. Per l'assistenza, portate il dispositivo ad un centro assistenza Samsung.

#### **Non dipingete e non attaccate adesivi sul dispositivo**

Vernice e adesivi possono bloccare le parti mobili e impedire un corretto funzionamento. In caso di allergia a vernici o parti metalliche del prodotto, potrebbero manifestarsi prurito, eczema o gonfiore della cute. In questo caso, interrompete l'uso del prodotto e consultate il vostro medico.

### **Durante la fase di pulizia del dispositivo:**

- • Pulite il dispositivo o caricatore con un panno morbido.
- • Non usate agenti chimici o detergenti.

### **Non utilizzate il dispositivo se lo schermo è incrinato o rotto**

Il vetro o acrilico rotto potrebbe causare lesioni alle mani e al volto. Portate il dispositivo ad un centro di assistenza Samsung per farlo riparare.

#### **Non usate il dispositivo per scopi diversi da quello previsto**

### **Evitate di disturbare altri quando usate il dispositivo in pubblico**

#### **Non consentite ai bambini di usare il dispositivo**

Il dispositivo non è un giocattolo. Non consentite ai bambini di utilizzare il dispositivo in quanto potrebbero fare male a se stessi o ad altri, danneggiare il dispositivo o effettuare operazioni involontarie che possono causare un addebito dei costi.

#### **Installate con attenzione dispositivi e accessori**

- • Assicuratevi che qualsiasi dispositivo o relativo accessorio installato nel veicolo sia fissato in modo sicuro.
- • Evitate di collocare il dispositivo e gli accessori nelle vicinanze dell'airbag o nella relativa area di espansione. Un apparecchio senza fili non correttamente installato può provocare gravi lesioni quando l'airbag si gonfia rapidamente.

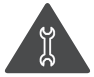

#### **Fate eseguire operazioni di manutenzione sul dispositivo solo da personale qualificato**

Se la manutenzione del dispositivo viene effettuata da personale non qualificato, è possibile che si verifichino danni al dispositivo, con il conseguente invalidamento della garanzia.

#### **Maneggiate con cura le schede SIM e le schede di memoria**

- Non rimuovete una scheda mentre il dispositivo sta trasferendo oppure sta effettuando l'accesso alle informazioni, poiché ciò potrebbe comportare la perdita di dati e/o danni alla scheda o al dispositivo.
- • Proteggete le schede da forti urti, elettricità statica e rumore elettrico proveniente da altri dispositivi.
- Non toccate i contatti dorati e i terminali con le dita o con oggetti metallici. Rimuovete l'eventuale sporcizia dalla scheda con un panno morbido.

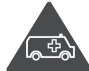

### **Assicuratevi l'accesso ai servizi di emergenza**

È possibile che le chiamate di emergenza dal vostro dispositivo non siano possibili in alcune aree o in alcune circostanze. Prima di recarvi in zone remote o non sviluppate, prevedete metodi alternativi per contattare il personale dei servizi di emergenza.

#### **Preoccupatevi della sicurezza dei dati personali e importanti**

- • Quando utilizzate il dispositivo, accertatevi di eseguire il backup dei dati importanti. Samsung non è responsabile per la perdita di dati.
- • Quando smaltite il dispositivo, eseguite il backup di tutti i dati, quindi resettate il dispositivo per evitare l'abuso delle vostre informazioni personali.
- • Quando scaricate un'applicazione, leggete attentamente la schermata delle autorizzazioni. Prestate particolare prudenza con applicazioni che hanno accesso a molte funzioni o a una quantità significativa di informazioni personali.
- Controllate regolarmente che i vostri account non siano oggetto di uso non autorizzato o sospetto. In caso di tracce di uso scorretto delle vostre informazioni personali, contattate il vostro gestore telefonico per eliminare o modificare le informazioni dell'account.
- • In caso di smarrimento o furto del dispositivo, cambiate le password dei vostri account per proteggere le informazioni personali.
- • Evitate l'utilizzo di applicazioni provenienti da fonti sconosciute e bloccate il dispositivo con un segno, una password o un PIN.

#### **Non distribuite materiale protetto dalle leggi sul copyright**

Non distribuite materiale protetto da copyright senza autorizzazione dei proprietari dei contenuti. Ciò potrebbe costituire una violazione delle leggi sul copyright. Il produttore non è responsabile di eventuali controversie legali dovute all'utilizzo illegale del materiale protetto da copyright da parte dell'utente.

### **Corretto smaltimento del prodotto**

(Rifiuti elettrici ed elettronici)

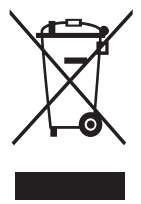

(Applicabile nell'Unione Europea e in altri paesi europei con sistema di raccolta differenziata) Il marchio riportato sul prodotto, sugli accessori o sulla

documentazione indica che il prodotto e i relativi accessori elettronici (quali caricabatterie, cuffia e cavo USB) non devono essere smaltiti con altri rifiuti domestici al termine del ciclo di vita. Per evitare eventuali danni all'ambiente o alla salute causati

dall'inopportuno smaltimento dei rifiuti, si invita l'utente a separare il prodotto e i suddetti accessori da altri tipi di rifiuti e di riciclarli in maniera responsabile per favorire il riutilizzo sostenibile delle risorse materiali.

Gli utenti domestici sono invitati a contattare il rivenditore presso il quale è stato acquistato il prodotto o l'ufficio locale preposto per tutte le informazioni relative alla raccolta differenziata e al riciclaggio per questo tipo di materiali. Gli utenti aziendali sono invitati a contattare il proprio fornitore e verificare i termini e le condizioni del contratto di acquisto. Questo prodotto e i relativi accessori elettronici non devono essere smaltiti unitamente ad altri rifiuti commerciali.

### **Corretto smaltimento delle batterie del prodotto**

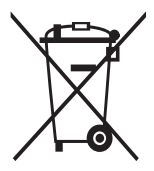

(Applicabile nei paesi dell'Unione Europea e in altri paesi europei con sistemi di conferimento differenziato delle batterie) Il marchio riportato sulla batteria, sul manuale o sulla confezione indica che la batteria di questo prodotto non deve essere smaltita con altri rifiuti domestici. Dove raffigurati, i simboli chimici Hg, Cd o Pb indicano che la batteria contiene mercurio,

cadmio o piombo in quantità superiori ai livelli di riferimento della direttiva UE 2006/66.

La batteria inclusa in questo prodotto non può essere sostituita dall'utente. Per informazioni sulla sostituzione contattate il vostro gestore telefonico. Non tentate di rimuovere la batteria o di smaltirla nel fuoco. Non smontate, non rompete e non forate la batteria. Se dovete smaltire il prodotto, il sito di raccolta rifiuti applicherà le misure adeguate per il riciclo e il trattamento del prodotto, batteria compresa.

### **Esonero responsabilità**

Parte del contenuto e alcuni servizi accessibili tramite questo dispositivo sono di proprietà di terzi e sono protetti da copyright, brevetto, marchio commerciale e/o leggi sulla proprietà intellettuale. Tali contenuti e servizi sono forniti unicamente per uso personale non commerciale.

Non potete utilizzare nessun contenuto o servizio in un modo che non sia stato autorizzato dal proprietario dei contenuti o gestore di servizio. Senza limitare quanto precede, a meno che non venga espressamente autorizzato dal proprietario dei contenuti o gestore di servizio, non potete modificare, copiare, ripubblicare, caricare, trascrivere, trasmettere, tradurre, vendere, creare opere derivate, sfruttare o distribuire in nessun modo o mezzo, nessun contenuto o servizio visualizzato tramite questo dispositivo.

"I CONTENUTI E I SERVIZI FORNITI DA TERZI VENGONO OFFERTI "COSÌ COME SONO". SAMSUNG NON GARANTISCE CONTENUTI O SERVIZI COSÌ FORNITI, ESPLICITAMENTE O IMPLICITAMENTE, PER NESSUNO SCOPO. SAMSUNG RIFIUTA ESPLICITAMENTE QUALSIASI GARANZIA, COMPRESE, MA NON SOLO, LE GARANZIE DI COMMERCIABILITÀ O IDONEITÀ PER UNO SCOPO SPECIFICO. SAMSUNG NON GARANTISCE L'ACCURATEZZA, LA VALIDITÀ, LA DIVULGAZIONE, LA LEGALITÀ O LA COMPLETEZZA DEL CONTENUTO O SERVIZIO DISPONIBILE TRAMITE QUESTO DISPOSITIVO E PER NESSUN MOTIVO, COMPRESA LA NEGLIGENZA, SAMSUNG È RESPONSABILE, IN CONTRATTO O TORTO, PER DANNI DIRETTI, INDIRETTI, FORTUITI, SPECIALI O CONSEQUENTI, COMPENSI LEGALI, SPESE O QUALSIASI ALTRO DANNO DERIVANTE, O IN CONNESSIONE CON, DA QUALSIASI INFORMAZIONE CONTENUTA, O RISULTANTE DALL'USO DEI CONTENUTI O SERVIZI DA VOI O DA TERZI, ANCHE SE AVVISATI DELLA POSSIBILITÀ CHE SI VERIFICHINO TALI DANNI".

I servizi forniti da terzi possono essere annullati o interrotti in qualsiasi momento e Samsung non fa alcuna richiesta o non dà garanzia che qualsiasi contenuto o servizio resti disponibile per un periodo di tempo. Il contenuto e i servizi sono trasmessi da terzi tramite reti e impianti di trasmissione dei quali Samsung non ha alcun controllo. Senza limitare la generalità di questo disconoscimento, Samsung declina espressamente qualsiasi responsabilità o obbligo relativamente all'interruzione o sospensione di contenuti o servizi resi disponibili tramite questo dispositivo.

Samsung non è responsabile e non ha nessun obbligo relativamente al servizio assistenza connesso ai contenuti e servizi. Qualsiasi domanda o richiesta per assistenza relativamente al contenuto o servizi deve essere effettuata direttamente ai rispettivi fornitori di contenuti e servizi.

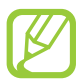

Samsung adotta una politica di continuo sviluppo e si riserva il diritto di effettuare modifiche e miglioramenti a qualsiasi prodotto descritto nel presente documento senza preavviso. In nessuna circostanza Samsung sarà ritenuta responsabile di eventuali perdite di dati o di guadagni o di qualsiasi altro danno.

### **AVVERTIMENTO IMPORTANTE**

Sui diritti delle persone interessate alla ripresa di immagini e/o alle registrazioni di suoni.

- • L'apparecchiatura Samsung che Lei ha acquistato potrebbe contenere dispositivi tecnologici che consentono di registrare fotografie e/o filmati, nonchè di scaricare, comunicare e/o diffondere immagini, suoni e voci anche in tempo reale e di registrare conversazioni telefoniche.
- • Le immagini, i filmati, i suoni, la voce ed i nomi sono dati personali talvolta sensibili – e possono altresì essere oggetto di copyright o altri diritti di proprietà intellettuale di terzi. Inoltre, la registrazione di una conversazione telefonica senza il consenso del comunicante potrebbe costituire una violazione di legge secondo la normativa vigente nel Paese interessato.
- • Conseguentemente, chi utilizza l'apparecchiatura è tenuto:
	- al puntuale rispetto del Codice sulla protezione dei dati personali;
	- agli obblighi previsti in materia di sicurezza dei dati;
	- al rispetto del diritto all'immagine ed al ritratto, nonchè alla normativa in tema di diritto d'autore e della proprietà intellettuale ed industriale;
	- ad assicurarsi, ove intenda registrare una conversazione telefonica, che il comunicante vi acconsenta e che la registrazione non violi la legge applicabile.
- • Samsung non è responsabile dell'uso illegittimo delle proprie apparecchiature da parte dei propri clienti.

# **Indice**

agenda creazione di eventi [90](#page-89-0) visualizzazione eventi [91](#page-90-0) applicazioni chiusura [30](#page-29-0) disinstallazione [29](#page-28-0) download [29](#page-28-0) lancio [28](#page-27-0) multitasking [30](#page-29-0) organizzazione [29](#page-28-0) audio impostazioni [116](#page-115-0) suoneria chiamata [31](#page-30-0) tono di sfioramento [31](#page-30-0) volume tablet [31](#page-30-0) batteria caricamento [15](#page-14-0) blocco tablet [33](#page-32-0) Bluetooth [103](#page-102-0) browser Web [39](#page-38-0) calcolatrice [109](#page-108-0) chiamate blocco [55](#page-54-0) composizione rapida [88](#page-87-0) esecuzione [50](#page-49-0) esecuzione di chiamate in conferenza [52](#page-51-0) esecuzione di chiamate internazionali [51](#page-50-0) in attesa [55](#page-54-0) rifiuto [51](#page-50-0) trasferimento [54](#page-53-0)

utilizzo delle opzioni durante una chiamata [51,](#page-50-0) [52](#page-51-0) visualizzazione registri [55](#page-54-0) chiamate in conferenza [52](#page-51-0) codici di accesso [127](#page-126-0) connessioni USB come dispositivo multimediale [94](#page-93-0) come fotocamera [94](#page-93-0) come modem wireless [102](#page-101-0) con Samsung Kies [93](#page-92-0) con Windows Media Player [93](#page-92-0) connessioni VPN [106](#page-105-0) connettività Bluetooth [103](#page-102-0) condivisione rete mobile [101](#page-100-0) connessioni GPS [105](#page-104-0) connessioni USB [93](#page-92-0) connessioni VPN [106](#page-105-0) DLNA [99](#page-98-0) Wi-Fi [95](#page-94-0) contatti copia/spostamento [89](#page-88-0) creazione [87](#page-86-0) creazione gruppi [88](#page-87-0) importazione/ esportazione [89](#page-88-0) impostazione composizione rapida [88](#page-87-0) ricerca [87](#page-86-0)

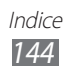
contenuto della confezione [10](#page-9-0) creazione video [80](#page-79-0) display lingua [30](#page-29-0) luminosità [32](#page-31-0) sfondo [31](#page-30-0) stile caratteri [32](#page-31-0) DINA [99](#page-98-0) editor immagini [79](#page-78-0) foto modifica [79](#page-78-0)

scatto [67](#page-66-0) visualizzazione [77](#page-76-0)

## fotocamera

modifica delle impostazioni della fotocamera [70](#page-69-0) modifica delle impostazioni della videocamera [73](#page-72-0) registrazione video [71](#page-70-0) scatto foto [67](#page-66-0) funzioni dei tasti [13](#page-12-0) fusi orari [113](#page-112-0) galleria [77](#page-76-0) gestione attività [30](#page-29-0) gestione file [110](#page-109-0) Google+ [66](#page-65-0) Google Latitude [43](#page-42-0) Google Mail [61](#page-60-0)

Google Maps [44,](#page-43-0) [45](#page-44-0) Google Messenger [66](#page-65-0)

Google Talk [65](#page-64-0)

# icone [24](#page-23-0) impostazioni [114](#page-113-0)

#### inserimento testo

come copiare e incollare il testo [38](#page-37-0) tramite inserimento vocale Google [37](#page-36-0) tramite tastiera Samsung [37](#page-36-0)

Internet [39](#page-38-0)

lettore musicale [82](#page-81-0) lettore video [75](#page-74-0)

# mappe

condivisione posizioni [43](#page-42-0) ottenere indicazioni [45](#page-44-0) ricerca di luoghi nelle vicinanze [46](#page-45-0) ricerca di posizioni [44](#page-43-0) utilizzo del navigatore [45](#page-44-0)

## messaggi

accesso alla segreteria [60](#page-59-0) invio di Google Mail [61](#page-60-0) invio e-mail [63](#page-62-0) invio MMS [60](#page-59-0) invio SMS [59](#page-58-0) visualizzazione di Google Mail [62](#page-61-0) visualizzazione e-mail [64](#page-63-0) visualizzazione MMS [60](#page-59-0) visualizzazione registri [55](#page-54-0) visualizzazione SMS [60](#page-59-0) modalità FDN [54](#page-53-0) modalità offline [20](#page-19-0) modalità silenziosa [31](#page-30-0)

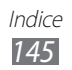

Play Store [46](#page-45-0) Polaris Office [111](#page-110-0) promemoria creazione [92](#page-91-0) visualizzazione [92](#page-91-0) rifiuto automatico [53](#page-52-0) risparmio energia [17](#page-16-0), [118](#page-117-0) Samsung Apps [47](#page-46-0) scheda di memoria formattazione [19](#page-18-0) inserimento [18](#page-17-0) rimozione [19](#page-18-0) scheda SIM o USIM blocco [34](#page-33-0) inserimento [14](#page-13-0) schermata Home aggiunta pannelli [27](#page-26-0) rimozione elementi [27](#page-26-0) rimozione pannelli [27](#page-26-0) spostamento elementi [26](#page-25-0) uso dei widget [28](#page-27-0) utilizzo del pannello notifiche [26](#page-25-0) sveglie [108](#page-107-0) tethering tramite Bluetooth [102](#page-101-0) tramite USB [102](#page-101-0) tramite Wi-Fi [101](#page-100-0) tono sfioramento [31](#page-30-0) touch screen blocco/sblocco [23](#page-22-0) utilizzo [20](#page-19-0) trova dispositivo mobile [35](#page-34-0) video

caricamento su YouTube [49](#page-48-0) registrazione [71](#page-70-0) riproduzione [75,](#page-74-0) [78](#page-77-0)

Wi-Fi [95](#page-94-0)

YouTube [48](#page-47-0)

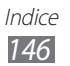

- \* In base al software installato, al gestore telefonico ed al Paese, alcune funzionalità descritte in questo manuale potrebbero non essere disponibili od esserlo in maniera differente rispetto a quanto indicato.
- \* Il dispositivo e gli accessori illustrati in questo manuale potrebbero variare in base al Paese nel quale vengono distribuiti.

# **Per installare Samsung Kies (sincronizzazione con il PC)**

- 1. Scaricate l'ultima versione di Samsung Kies dal sito web di Samsung (**[www.samsung.com/kies](http://www.samsung.com/kies)**) e installatela sul PC.
- 2. Collegate il dispositivo al PC tramite un cavo USB. Per ulteriori informazioni, fate riferimento alla guida di Samsung Kies.